# bPlus-Linie

# Thekenwaage

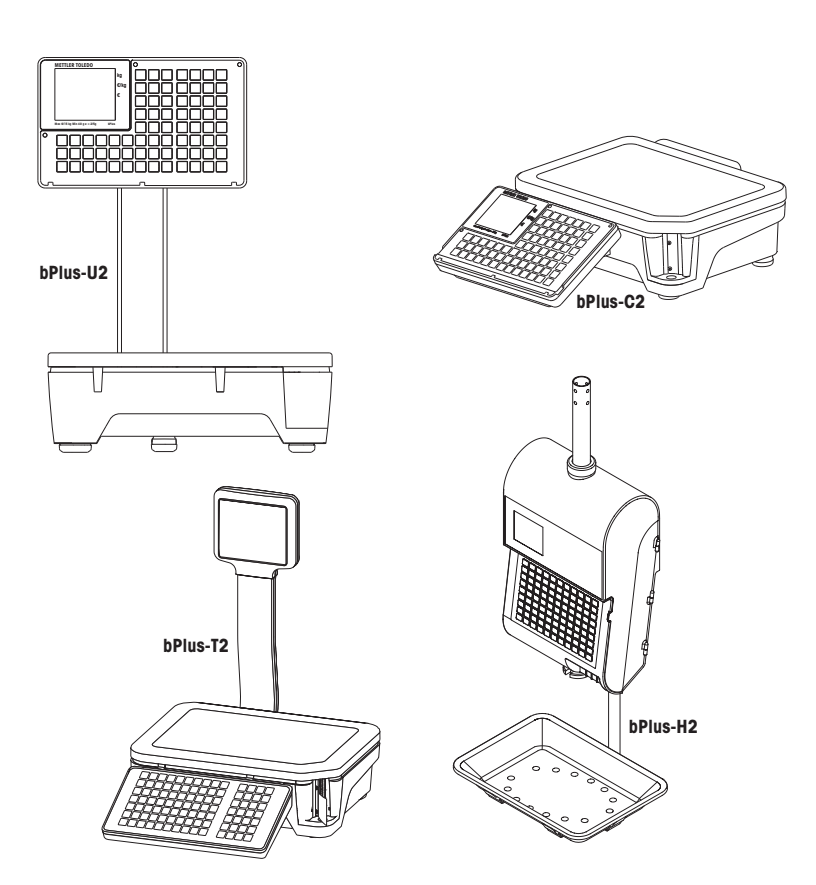

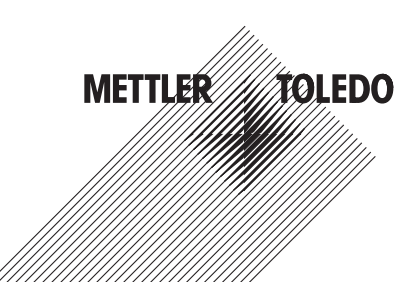

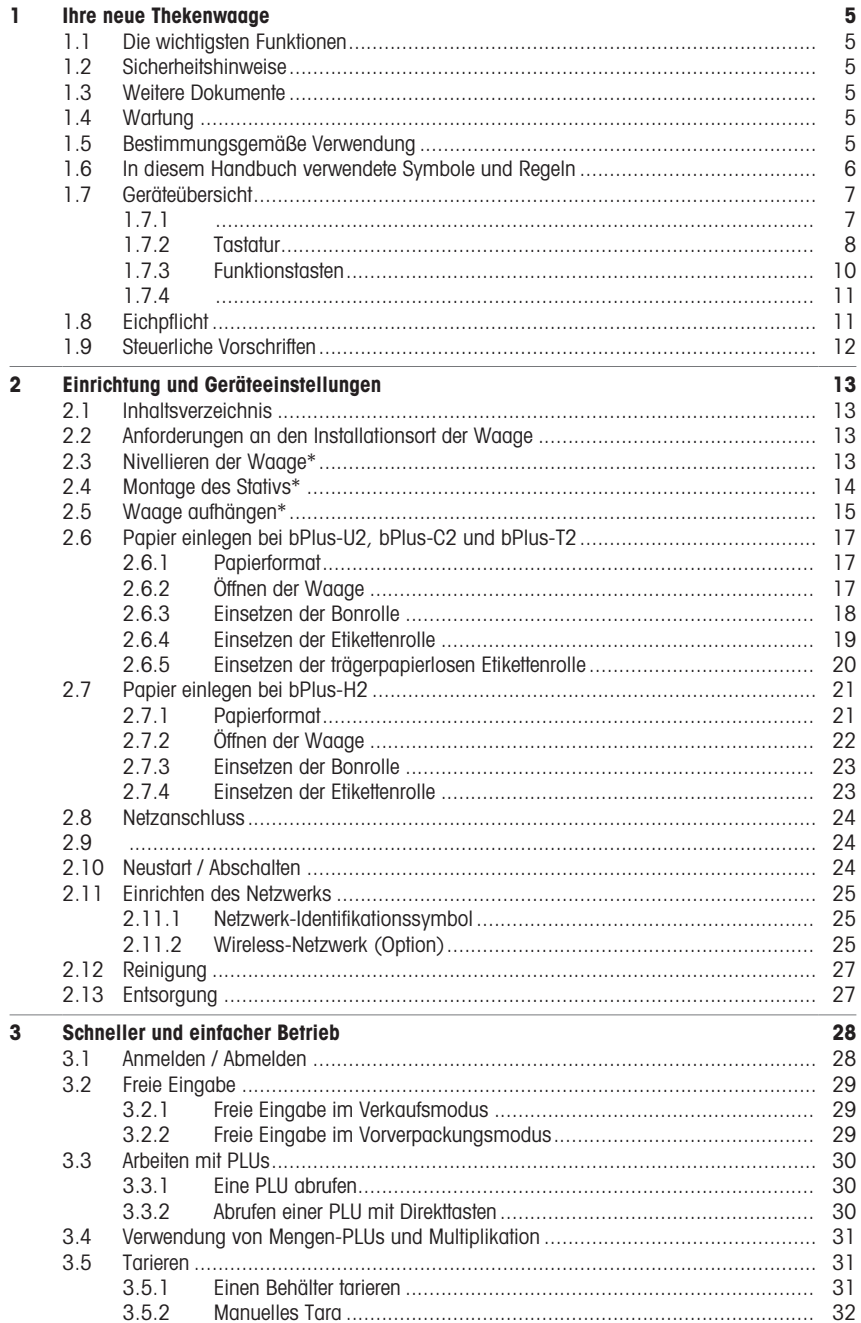

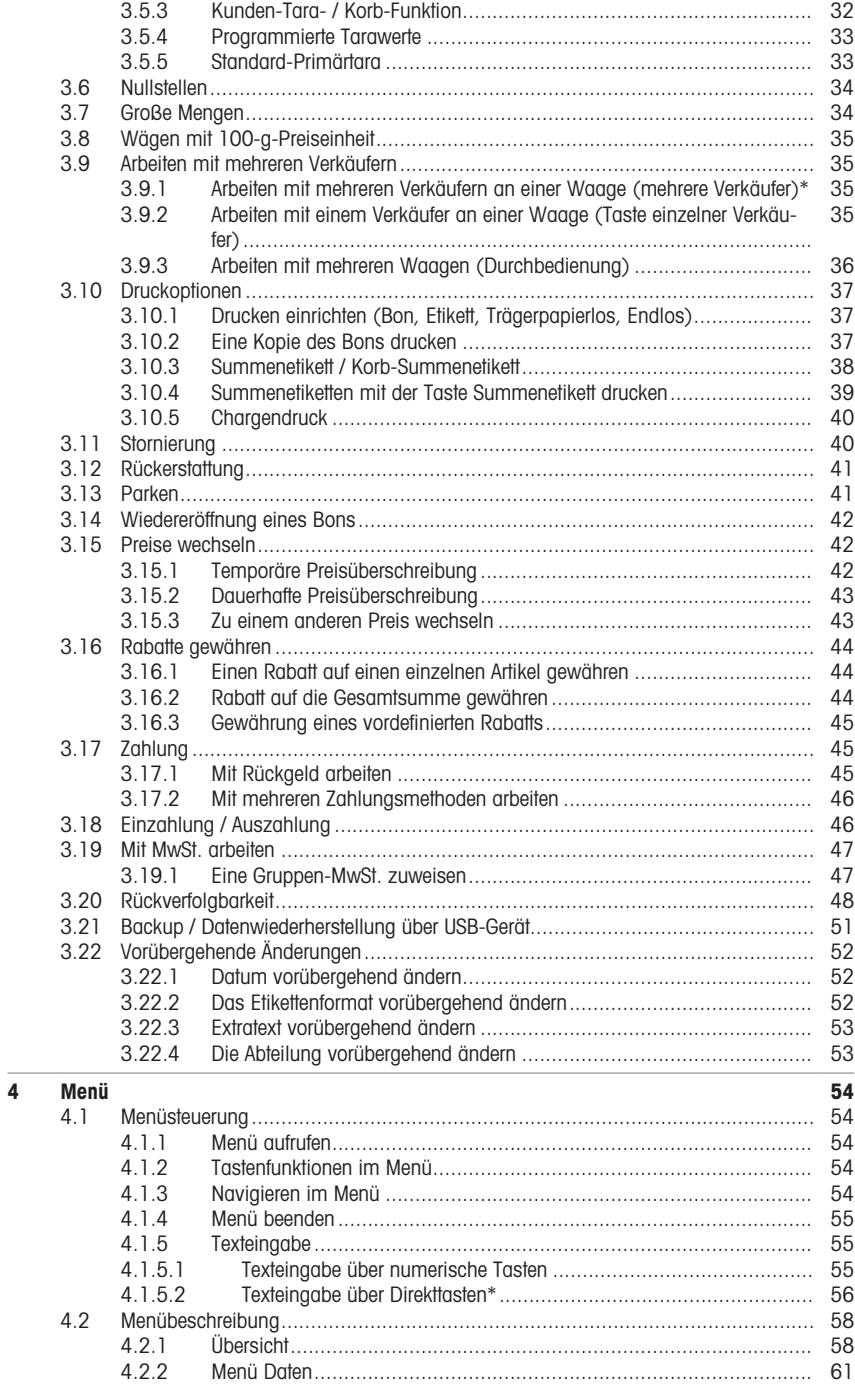

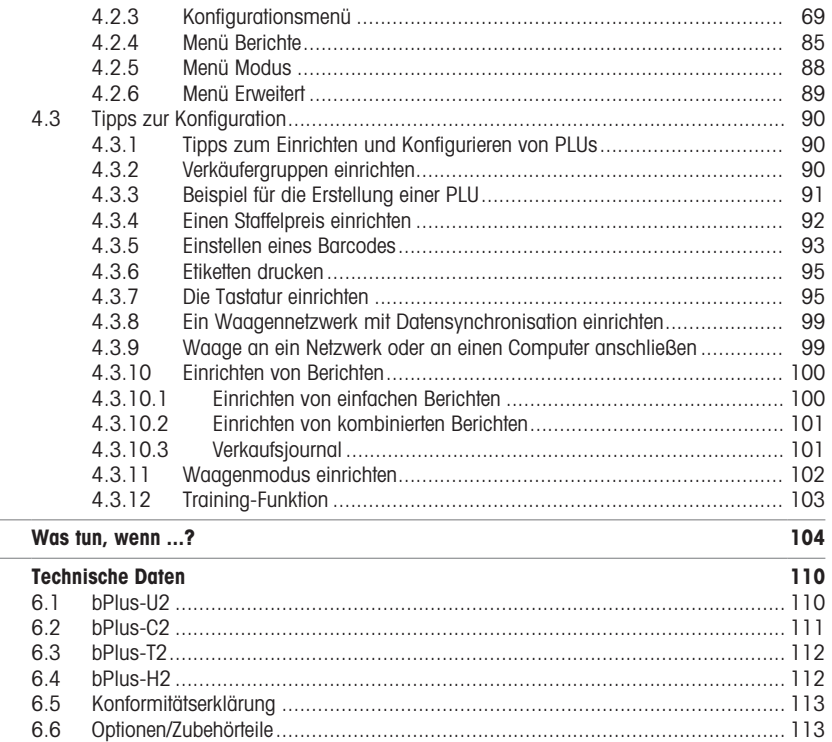

 $\frac{5}{6}$ 

6.6

# <span id="page-6-0"></span>1 Ihre neue Thekenwaage

# 1.1 Die wichtigsten Funktionen

<span id="page-6-1"></span>Herzlichen Glückwunsch zu Ihrer neuen Waage. Diese robuste Waage mit integriertem Etikettendrucker ermöglicht komfortables Vorverpacken und Verkaufen unter Beibehaltung höchster Genauigkeit.

Ihre neue Waage zeichnet sich nicht nur durch ihre Vorverpackungs-Funktionen aus, sondern auch durch ihre Netzwerkfähigkeit und die schnelle Datenübertragung vom und zum Computer. Dadurch können Sie z. B. integrierte Waagen schnell bedienen und Verkaufsberichte einfach erstellen.

#### Hinweis

Dieses Handbuch deckt das gesamte Spektrum der bPlus-Varianten ab. Je nach Land und gewähltem bPlus-Modell können die Konfiguration und Funktionalitäten der Waage sowie die Verfügbarkeit von Menüs variieren. Für weitere Informationen wenden Sie sich bitte an Ihren Handelsvertreter.

# <span id="page-6-2"></span>1.2 Sicherheitshinweise

#### Grundlegende Sicherheitshinweise

- Diese Betriebsanleitung vor der Verwendung der Waage sorgfältig durchlesen.
- Diese Betriebsanleitung sorgfältig beachten.
- Die Betriebsanleitung in der Nähe der Waage aufbewahren, um jederzeit nachschlagen zu können.
- Ungeschultem Personal ist die Bedienung oder Reinigung der Waage zu untersagen.
- Die Waage nicht öffnen
- <span id="page-6-3"></span>• Vor allen Reinigungs- oder Wartungsarbeiten die Waage ausstecken.

# 1.3 Weitere Dokumente

Weitere Dokumente zu Ihrer neuen Thekenwaage (z. B. Anleitungen, Datenblatt) finden Sie auf folgender Website:

<span id="page-6-4"></span>[http://www.mt.com/retail-manuals](http://www.mt.com/...)

# 1.4 Wartung

• Nur autorisiertes Personal darf die Waage öffnen und reparieren. Wenden Sie sich dazu an Ihren lokalen Vertreter.

# 1.5 Bestimmungsgemäße Verwendung

- <span id="page-6-5"></span>• Die Waage darf ausschließlich für Wägevorgänge in Übereinstimmung mit dieser Bedienungsanleitung verwendet werden.
- Die Waage ist nur zur Verwendung im Innenbereich bestimmt.
- Die Waage nur an trockenen Orten einsetzen.
- Jede andere Art der Nutzung sowie der Betrieb außerhalb der in den technischen Daten vorgegebenen Grenzen gelten als nicht bestimmungsgemäß.

#### Missbräuchliche Verwendung

• Die Waage nicht in industriellen und rauen Umgebungen verwenden.

# 1.6 In diesem Handbuch verwendete Symbole und Regeln

<span id="page-7-0"></span>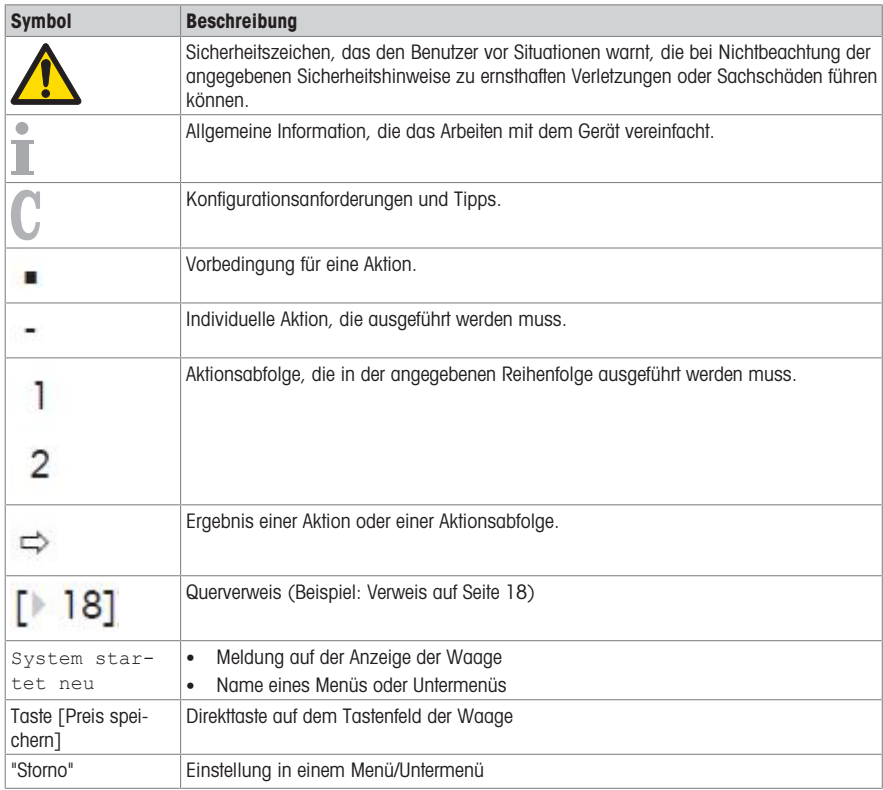

# <span id="page-8-0"></span>1.7 Geräteübersicht

- <span id="page-8-1"></span>1.7.1 Die Anzeige ist wie folgt ausgelegt (aus Sicht des Kunden und des Verkäufers):
	- 1 Gewichtsanzeige
	- 2 Stückpreis
	- 3 Preis
	- 4 Feld für Hinweise oder Statusmeldungen
	- 5 Metrologiedaten

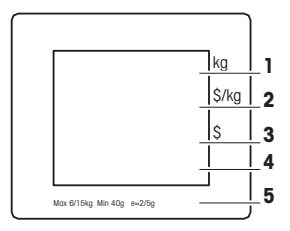

Zusätzlich zu Gewicht und Preis können die folgenden Statusmeldungen und Anzeigen angezeigt werden:

- –>0<– Bruttogewicht ist null
- NET Nettogewicht
- 100g Preis pro 100 g
- X Mengenmodus
- PLU PLU-Nummer wird angezeigt
- FIX PLU oder Tara ist feststehend
- LS Großverkaufsmodus
- $\rightarrow$ Verbunden mit der Netzversorgung
- $\overline{\phantom{a}}$ Netzwerk-/Kommunikationsstatus
- olo

# Magnetstellen auf der Kundenseite der bPlus-H2

Auf der Kundenseite der bPlus-H2, unterhalb der Anzeige, finden Sie 6 Magnetstellen zum Anbringen von Werbung.

# 1.7.2 Tastatur

<span id="page-9-0"></span>Die Tastatur ist in drei Bereiche unterteilt.

Zusätzlich zu ihrer Hauptfunktion weisen einige Funktionstasten eine oder mehrere Zusatzfunktionen auf.

# bPlus-U2 / bPlus-C2

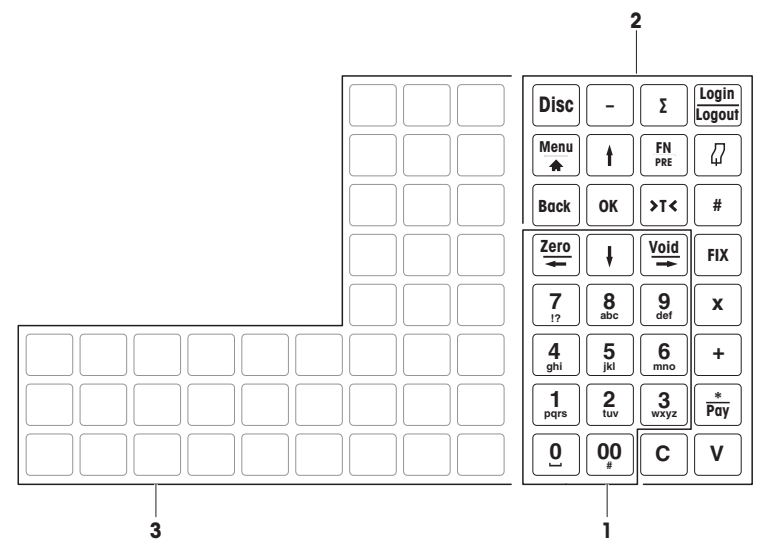

bPlus-T2

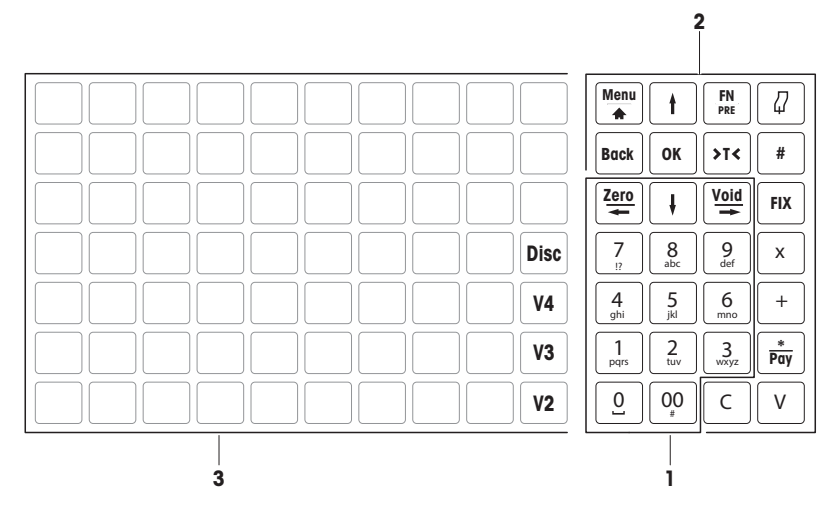

## bPlus-H2

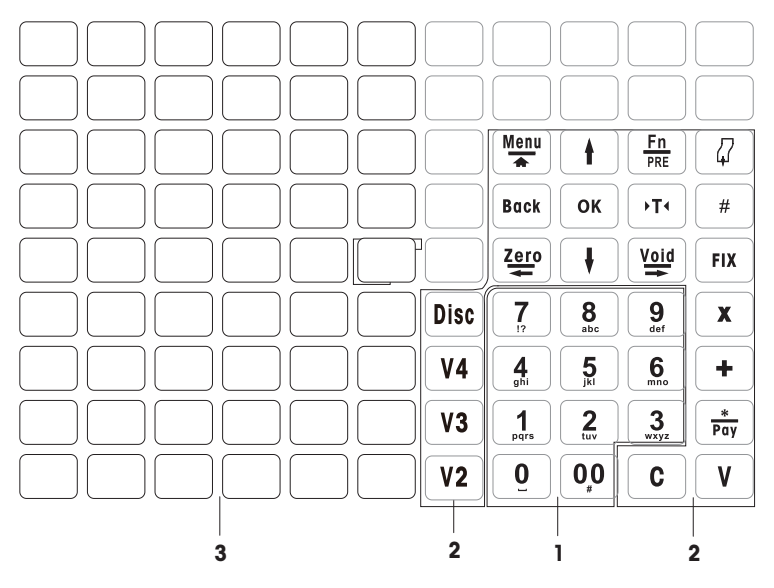

1 Nummerntasten 3 Direkttasten

2 Funktionstasten

# 1.7.3 Funktionstasten

Ċ l  $\left[ \begin{array}{c} 0 \\ 0 \\ 0 \end{array} \right]$ 

l Ċ L  $\begin{bmatrix} \cdot \\ \cdot \end{bmatrix}$  $\sqrt{2}$ l  $\overline{1}$ l

> l I

l r  $\lfloor$ 

<span id="page-11-0"></span>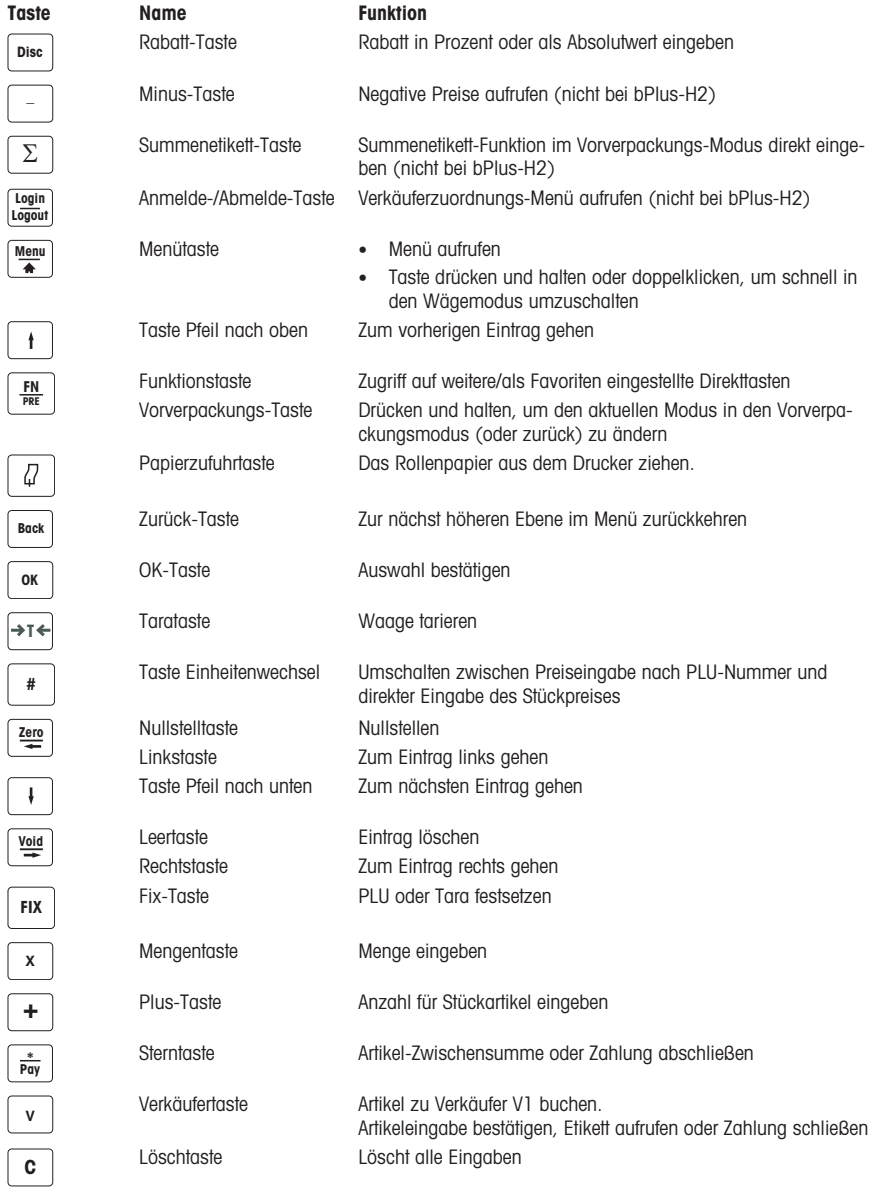

1.7.4 Folgende Anschlüsse befinden sich auf der Unterseite der Waage:

<span id="page-12-0"></span>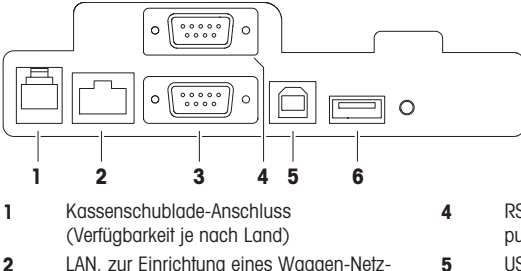

- werks
- 3 RS-232/COM A, für einen Scanner oder Computer
- 4 RS-232/COM B, für einen Scanner oder Computer

5 USB-Slave, zum Anschluss des PC

6 USB, zum Anschluss eines USB-Sticks

# 1.8 Eichpflicht

<span id="page-12-1"></span>Wenn die Waage im Handel oder in gesetzlich geregelten Anwendungen eingesetzt wird, muss sie entsprechend den lokalen Eichbestimmungen eingerichtet, geeicht und mit einem Siegel versehen sein. Die Einhaltung aller einschlägigen gesetzlichen Bestimmungen liegt in der Verantwortung des Käufers. Da die Eichbestimmungen je nach Zuständigkeit unterschiedlich sind, sollte sich der Käufer bei Fragen zu den Bestimmungen an die lokale Eichbehörde wenden.

Das Eichverfahren muss am Einsatzort durchgeführt werden. Dies trifft nicht auf Produkte zu, die in Europa verkauft werden.

Bei Produkten, die in Europa verkauft werden, wurde das Eichverfahren am Ort des Herstellers ausgeführt. Diese Produkte wurden mit einem Siegel versehen und auf dem Typenschild sind zusätzliche Metrologie-Kennzeichnungen vorhanden. Sie werden sofort in Betrieb genommen. Sofern von den lokalen Eichbehörden gefordert, sind bereits andere Aufkleber auf dem Gerät angebracht.

Bei Produkten, die in anderen Regionen verkauft werden, muss das Eichverfahren am Einsatzort durchgeführt werden.

Um den Zugriff auf Kalibrierungseinstellungen und messtechnischen Einstellungen zu verhindern, muss die Waage mit einem Papier- oder Drahtsiegel versiegelt sein.

# Eichinformationen

Bei Waagen, die im Werk kalibriert wurden, wird dies durch ein Label auf der Verpackung angezeigt.

Waagen mit einem grünen M auf dem Typenschild sind betriebsbereit.

Bei Waagen, die in zwei Stufen kalibriert werden, wird dies durch ein Label auf der Verpackung angezeigt.

Diese Waagen wurden nur in einer ersten Stufe kalibriert (Konformitätsbescheinigung gemäß Richtlinie 2014/23/EG). Die zweite Stufe der Kalibrierung muss vor Ort von autorisierten Servicetechnikern durchgeführt werden. Wenden Sie sich dazu an Ihren lokalen Vertreter.

Waagen mittlerer Genauigkeit, die im Handel eingesetzt werden und für die eine zertifizierte Kalibrierung erforderlich ist, müssen kalibriert und zertifiziert werden.

Die entsprechenden Messdatenrichtlinien in Ihrem Land beachten.

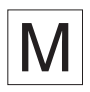

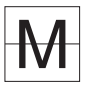

# 1.9 Steuerliche Vorschriften

 $\triangleq$ Τ

<span id="page-13-0"></span>In einigen Ländern können steuerliche Vorschriften gelten. Wenn Ihnen die genauen Anforderungen nicht vertraut sind, wenden Sie sich bitte an Ihre Finanzbehörde.

Wenn im Empfangsland steuerliche Vorschriften gelten, ist im Lieferumfang ein Steuerleitfaden enthalten. Diesem Leitfaden können weitere Informationen zur Anleitung des Benutzers entnommen werden.

Zur Einhaltung der steuerlichen Vorschriften sind folgende Angaben zwingend erforderlich:

- Tag und Uhrzeit müssen korrekt eingestellt sein, siehe Untermenü F274.
- Name und Adresse des Unternehmens müssen korrekt definiert sein, bitte lokalen Steuerleitfaden beachten.

# <span id="page-14-0"></span>2 Einrichtung und Geräteeinstellungen

 $\blacksquare$ Die Einrichtung hängt von Ihrem individuellen Gerätetyp ab (bPlus-U2, bPlus-C2, bPlus-T2 oder bPlus-H2).

# 2.1 Inhaltsverzeichnis

<span id="page-14-1"></span>Auf Vollständigkeit des Lieferumfangs prüfen:

- Waage
- Stativ (nur bPlus-T2)
- Edelstahl-Waagschale
- Netzkabel
- <span id="page-14-2"></span>• Manuell

# 2.2 Anforderungen an den Installationsort der Waage

Der richtige Installationsort ist entscheidend für die Wägegenauigkeit.

#### Bedingungen für einen idealen Installationsort

- Keine Stöße und Vibrationen
- Keine übermäßigen Temperaturschwankungen
- Keine direkte Sonneneinstrahlung
- Kein starker Luftzug
- − Einen stabilen, erschütterungsfreien und möglichst horizontalen Standort für Ihre Waage auswählen.

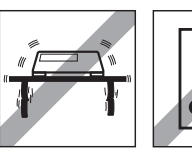

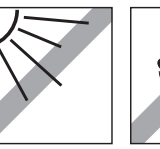

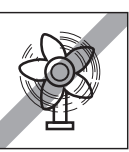

# 2.3 Nivellieren der Waage\*

<span id="page-14-3"></span>\* Für bPlus-H2 ist eine Nivellierung der Waage nicht erforderlich.

Nur eine exakt nivellierte Waage liefert genaue Wägeresultate. Um die Nivellierung zu vereinfachen, ist die Waage mit einer Libelle ausgestattet.

− Zum Nivellieren die Stellfüße der Waage drehen, bis die Luftblase der Libelle im inneren Kreis liegt.

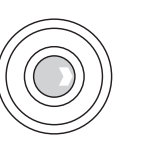

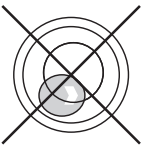

# 2.4 Montage des Stativs\*

<span id="page-15-0"></span>\* Das Stativ ist nur für bPlus-T2 verfügbar.

Das Stativ muss als Anzeige für Bediener und Kunde montiert werden.

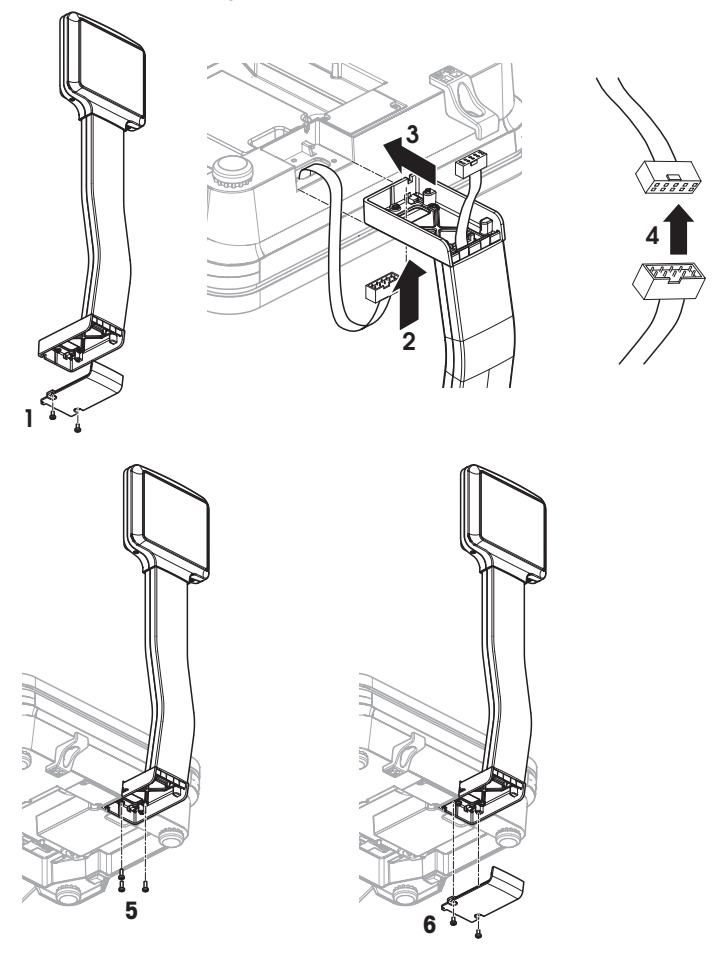

- Lastplatte entfernt und Waage umgedreht.
- Die 2 Schrauben an der Unterseite des Stativs lösen, um die Abdeckplatte zu entfernen.
- Das Kabel von der Waage durch die Öffnung an der Unterseite des Stativs führen.
- Das Stativ auf die Waage setzen und bis zum Anschlag in Richtung der Waage schieben.
- Die Kabel von der Waage und vom Stativ anschließen.
- Das Stativ mit 3 Schrauben an die Waage montieren.
- Die Abdeckplatte mit 2 Schrauben an der Unterseite des Stativs befestigen.
- Die Waage mit dem montierten Stativ in ihre normale Position drehen.

# 2.5 Waage aufhängen\*

<span id="page-16-0"></span>\* Das Aufhängen der Waage ist nur für bPlus-H2 erforderlich.

#### Vorbereitung

Das Tragwerk muss vom After-Sales-Service des Herstellers/Händlers gemeinsam mit einem qualifizierten Bauunternehmen bemessen werden.

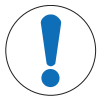

# Wichtiger Sicherheitshinweis

Da dem Hersteller/Händler die Verhältnisse vor Ort nicht bekannt sind, übernimmt er keine Haftung hinsichtlich der Befestigung der Hängewaage an ihrer Aufhängung oder an einer kundenspezifischen Konstruktion.

Die Servicetechniker des Herstellers/Händlers sind befugt, die Zustimmung eines qualifizierten Bauunternehmens einzuholen.

# Sicherheitsmaßnahmen

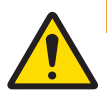

# $\land$  WARNUNG

#### Verletzungsgefahr durch herabfallende Last

− Der Installateur hat Maßnahmen zur Verhütung von Arbeitsunfällen, Berufskrankheiten und arbeitsbedingten Gesundheitsgefahren sowie für eine wirksame Erste Hilfe zu treffen. Er hat insbesondere Einrichtungen bereitzustellen und Anordnungen zu treffen, die den Bestimmungen dieser Unfallverhütungsvorschrift, den für ihn sonst geltenden Unfallverhütungsvorschriften und im Übrigen den allgemein anerkannten sicherheitstechnischen und arbeitsmedizinischen Regeln entsprechen.

#### Installation in Naturstein oder Beton, Festigkeitsklasse C20/25

Das Tragwerk muss folgende Anforderungen erfüllen:

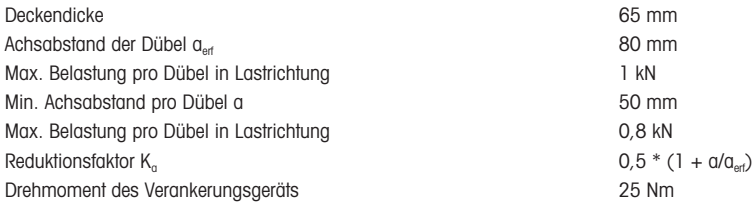

#### Maximale Belastung des Tragwerks

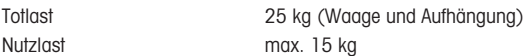

#### Installationsmöglichkeiten

- Montage an der Aufhängung
- Montage an eigener Aufhängung mit Rundrohren
- Montage an eigener Aufhängung mit Vierkantrohren unter Verwendung des Adapters

## Waage an der Aufhängung befestigen

- 1 Die Aufhängung an der Decke montieren.
- 2 Das Netzkabel und die Schnittstellenkabel (falls vorhanden) von der Decke durch das Aufhängerohr führen.
- 3 Falls zutreffend, den Adapter über das Vierkantrohr schieben und mit zwei Schrauben, Unterlegscheiben und Muttern befestigen.
- 4 Das Netzkabel und die Schnittstellenkabel (falls vorhanden) durch das Rohr im Waagengehäuse führen.
- 5 Das Waagenrohr in das Aufhängerohr bzw. den Adapter einschieben und mit 4 Schrauben befestigen.

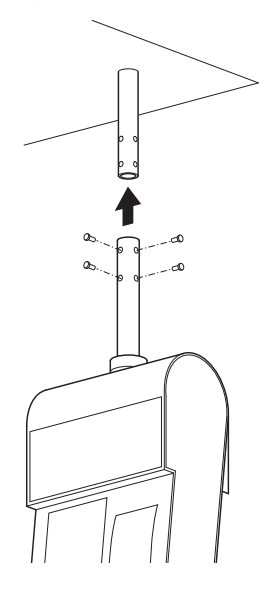

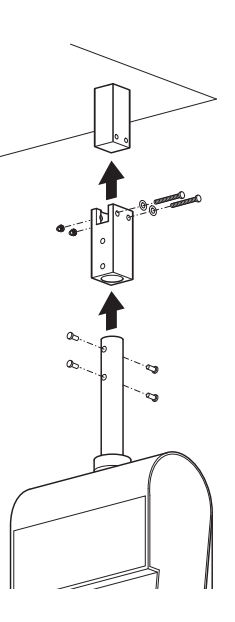

# **Netzanschluss**

- 1 Die Hülse abschrauben und den schwarzen Gummiring nach oben schieben.
- 2 Die Überwurfmutter abheben.
- 3 Die Abdeckung der Waage abheben.
- 4 Das Netzkabel an der Netzanschlussbuchse anschließen.
- 5 Den Netzstecker nur in eine ordnungsgemäß geerdete Steckdose einstecken.

#### Wägearm anbringen

− Den Wägearm an der Waage einhängen.

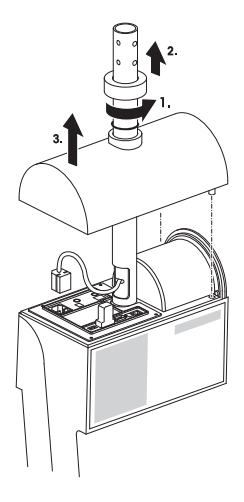

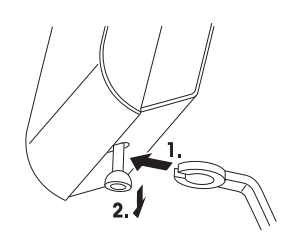

# <span id="page-18-0"></span>2.6 Papier einlegen bei bPlus-U2, bPlus-C2 und bPlus-T2

## 2.6.1 Papierformat

<span id="page-18-1"></span>Rollen müssen die folgenden Abmessungen aufweisen:

- A max. 65 mm
- **B** max. 120 mm
- C min. 12 mm (40 mm mit dem Spindeladapter)

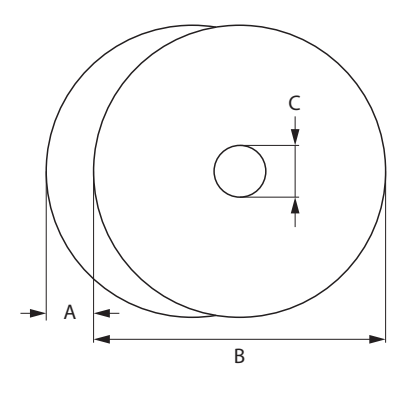

- Das verwendete Papier (einschl. Trägerpapier) darf nicht dicker als 0,12 mm sein.
	- Das Papiergewicht darf nicht kleiner als 48 g/m² sein, das empfohlene Papiergewicht beträgt 55 g/m².

# 2.6.2 Öffnen der Waage

<span id="page-18-2"></span>− Die Abdeckung der Waage öffnen.

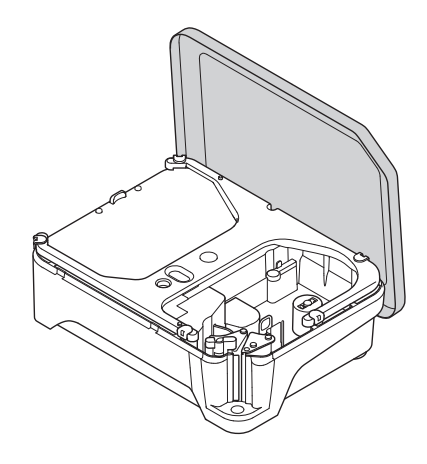

#### 2.6.3 Einsetzen der Bonrolle

#### <span id="page-19-0"></span>Waage vorbereiten

- 1 Falls zutreffend: Die leere Hülse der verbrauchten Rolle entnehmen.
- 2 Spindeladapter von der Spindel (1) abziehen.
- 3 Spindeladapter in die Aufbewahrungsposition (2) drücken.
- 4 Die Bonrolle auf die Spindel (3) schieben.

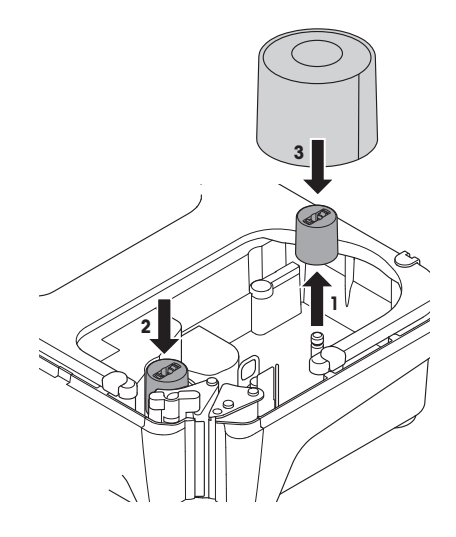

## Einsetzen der Bonrolle

- 1 Sicherstellen, dass sich der farbige Griff (5) in der Position "Offen" befindet.
- 2 Das Papier durch die Führung hinter dem Papierentfernungsmechanismus führen, wie in der Abbildung unten auf der Waage angegeben.
- 3 Die Papierbreite mit dem kleinen farbigen Zahnrad (4) einstellen.
- 4 Den farbigen Griff (5) schließen.
- 5 Das überschüssige Papier abreißen.
- 6 Die Abdeckung der Waage schließen.

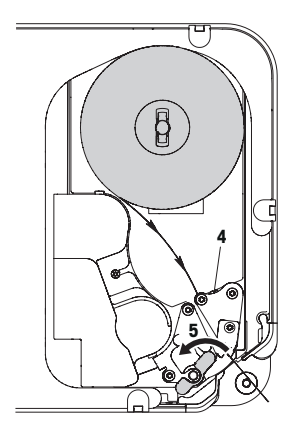

## 2.6.4 Einsetzen der Etikettenrolle

#### <span id="page-20-0"></span>Waage vorbereiten

#### Für Etikettenrollen mit Innendurchmesser ≥ 40 mm

- 1 Falls zutreffend: Die leere Hülse der verbrauchten Rolle entnehmen.
- 2 Spindeladapter von der Aufbewahrungsposition (1) abheben.
- 3 Den Spindeladapter auf die Spindel (2) schieben.
- 4 Die Etikettenrolle auf die Spindel (3) schieben.

#### Für Etikettenrollen mit Innendurchmesser < 40 mm

- 1 Falls zutreffend: Die leere Hülse der verbrauchten Rolle entnehmen.
- 2 Spindeladapter von der Spindel (1) abziehen.
- 3 Spindeladapter in die Aufbewahrungsposition (2) drücken.
- 4 Die Etikettenrolle auf die Spindel schieben.

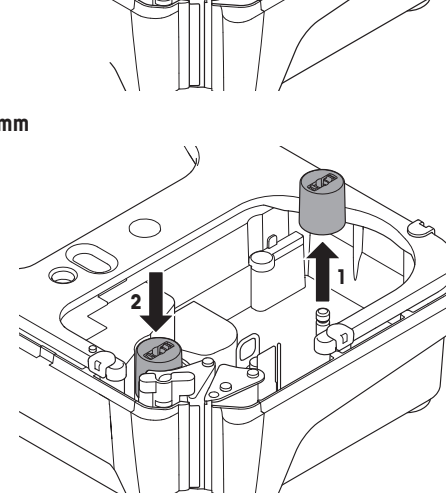

**2**

**3**

**1**

#### Einsetzen der Etikettenrolle

- 1 Sicherstellen, dass sich der farbige Griff (5) in der Position "Offen" befindet.
- 2 Die Etiketten von den ersten 20 cm des Trägerpapiers entfernen.
- 3 Das Trägerpapier durch die Führung hinter dem Papierschneider führen, wie in der Abbildung unten auf der Waage angegeben.
- 4 Das Trägerpapier um die Aufrollvorrichtung wickeln.
- 5 Den farbigen Griff (5) schließen.
- 6 Die Abdeckung der Waage schließen.

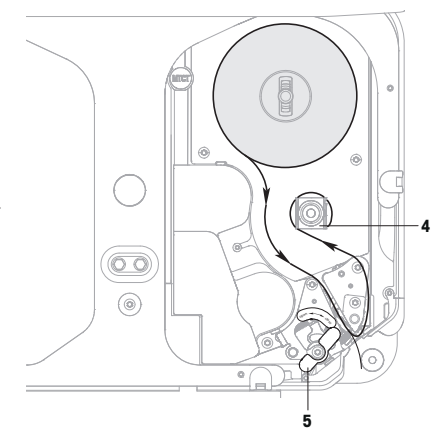

# 2.6.5 Einsetzen der trägerpapierlosen Etikettenrolle

#### <span id="page-21-0"></span>Waage vorbereiten

- 1 Falls zutreffend: Die leere Hülse der verbrauchten Rolle entnehmen.
- 2 Spindeladapter von der Aufbewahrungsposition (1) abheben.
- 3 Den Spindeladapter auf die Spindel (2) schieben.
- 4 Die Etikettenrolle auf die Spindel (3) schieben.

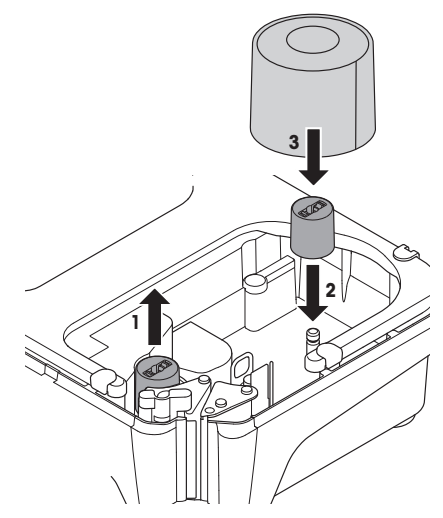

#### Einsetzen der trägerpapierlosen Etikettenrolle

- 1 Sicherstellen, dass sich der farbige Griff (5) in der Position "Offen" befindet.
- 2 Die trägerpapierlosen Etiketten durch die Führung hinter dem Papierentfernungsmechanismus führen, wie in der Abbildung unten auf der Waage angegeben.
- 3 Die Papierbreite mit dem kleinen farbigen Zahnrad (4) einstellen.
- 4 Den farbigen Griff (5) schließen.
- 5 Überschüssige Etiketten abreißen.
- 6 Die Abdeckung der Waage schließen.

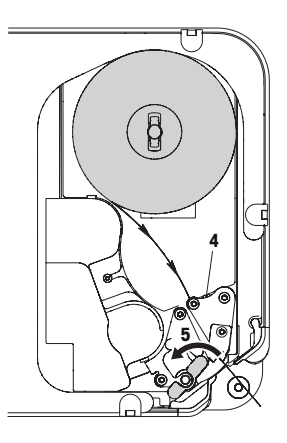

# <span id="page-22-0"></span>2.7 Papier einlegen bei bPlus-H2

# 2.7.1 Papierformat

<span id="page-22-1"></span>Rollen müssen die folgenden Abmessungen aufweisen:

- A max. 78 mm
- $B$  max 122 mm
- C min. 12 mm (40 mm mit dem Spindeladapter)

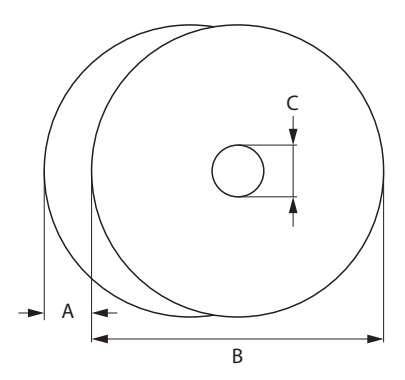

Das verwendete Papier (einschl. Trägerpapier) darf nicht dicker als 0,12 mm sein.

Die Druckertür nicht zuschlagen, da dies zur Beschädigung des Druckers führen kann.

Das Papiergewicht darf nicht kleiner als 48 g/m<sup>2</sup> sein, das empfohlene Papiergewicht beträgt 55 g/m<sup>2</sup>.

# 2.7.2 Öffnen der Waage

<span id="page-23-0"></span>− Druckertür öffnen.

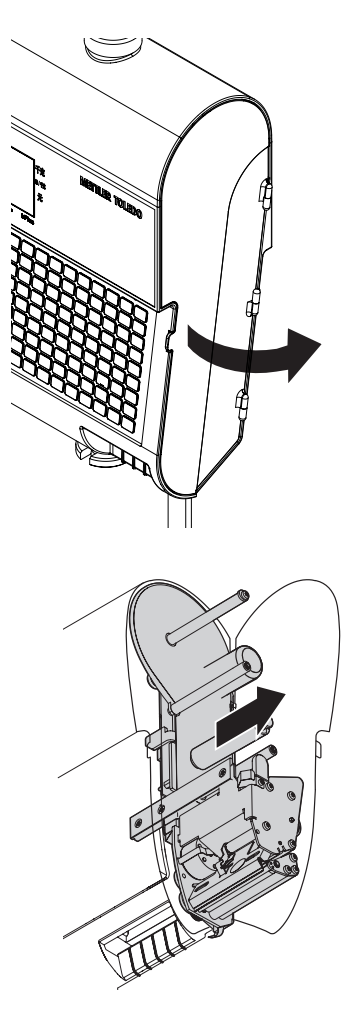

− Den Drucker aus dem Gehäuse herausziehen.

## 2.7.3 Einsetzen der Bonrolle

- <span id="page-24-0"></span>1 Die Bonrolle auf die Spindel schieben.
- 2 Das Papier durch die Führung hinter dem Papierschneider führen, wie in der Abbildung unten auf der Waage angegeben.
- 3 Den Drucker wieder in das Gehäuse hineinschieben.
- 4 Druckertür schließen.

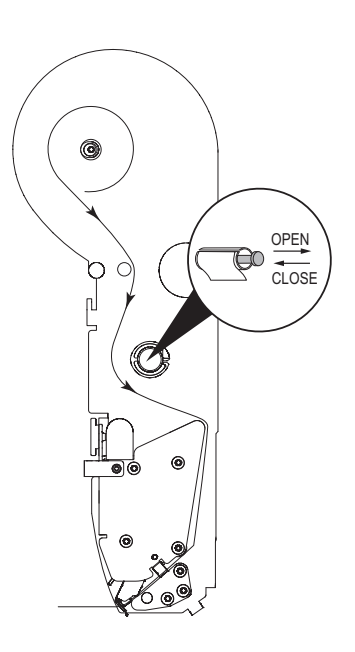

# 2.7.4 Einsetzen der Etikettenrolle

- <span id="page-24-1"></span>1 Die Etikettenrolle auf die Spindel schieben.
- 2 Die Etiketten von den ersten 20 cm des Trägerpapiers entfernen.
- 3 Das Trägerpapier durch die Führung hinter dem Papierschneider führen, wie in der Abbildung unten auf der Waage angegeben.
- 4 Das Trägerpapier um die Aufrollvorrichtung (1) wickeln.
- 5 Den Drucker wieder in das Gehäuse hineinschieben.
- 6 Druckertür schließen.

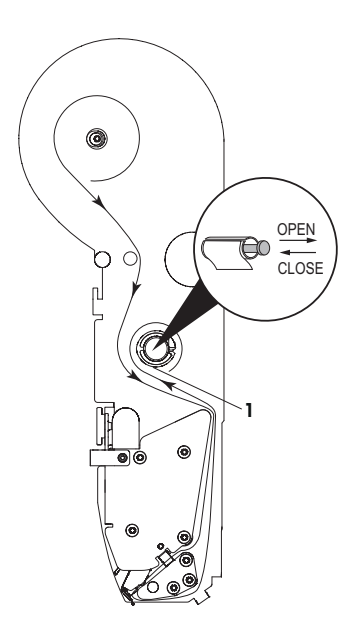

# <span id="page-25-0"></span>2.8 Netzanschluss

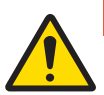

# **A** GEFAHR

**Stromschlaggefahr** 

- 1 Das Gerät nur an eine ordnungsgemäß geerdete Steckdose anschließen.
- 2 Nur das im Lieferumfang des Geräts enthaltene Netzkabel verwenden.
- 3 Steckdosen verwenden, die leicht zugänglich sind und deren Abstand zum Gerät nicht größer als die Länge des Netzkabels ist.
- 4 Den Erdungsstecker nicht entfernen.
- 1 Das im Lieferumfang enthaltene Netzkabel an der Stromanschlussbuchse auf der Unterseite der Waage anschließen.
- 2 Den Netzstecker nur in eine ordnungsgemäß geerdete Steckdose einstecken.

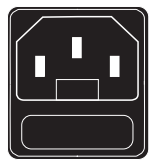

- <span id="page-25-1"></span>2.9 – Die Waage mit dem Schalter links unten an der Waage einschalten.
	- ð Nach dem Einschalten durchläuft die Waage einen kurzen Anzeigentest. Alle Segmente und Statusmeldungen leuchten kurz auf.
	- $\Rightarrow$  Der GEO-Wert und die Softwareversion werden angezeigt.
	- $\Rightarrow$  Die Waage ist bereit, sobald die Gewichtsanzeige erscheint.
	- Bei entsprechender Konfiguration in den Energiespareinstellungen kann es sein, dass sich die Anzeige nach 1 Minute automatisch ausschaltet.

# 2.10 Neustart / Abschalten

#### <span id="page-25-2"></span>Abschalten

− Die Waage mit dem Schalter an der Unterseite der Waage abschalten.

Hinweis: Wenn ein Backup ausgeführt wird, braucht die Waage möglicherweise etwas längere Zeit zum **Abschalten** 

#### Neustarten/Ruhezustand

- 1 Den Schalter an der Unterseite der Waage drücken und halten.
	- $\Rightarrow$  Die folgenden Optionen werden angezeigt:
		- 1 Neu starten
		- 2 Ruhezustand
		- 3 Herunterfahren
- 2 Mit den Pfeiltasten die Option auswählen und mit der OK-Taste bestätigen.

# 2.11 Einrichten des Netzwerks

- <span id="page-26-0"></span>Ihre Waage bietet kabelgebundene Netzwerke.
- Die maximale Anzahl der Waagen ist auf 99 begrenzt.
- 1 Waage über ein Kabel an das Netzwerk-Hub anschließen.
- 2 IP-Modus in Untermenü 251 auf "Automatisch" setzen.

# 2.11.1 Netzwerk-Identifikationssymbol

<span id="page-26-1"></span>In Menü 259 "Verhalten der Netzwerkanzeige" gibt es 4 Optionen:

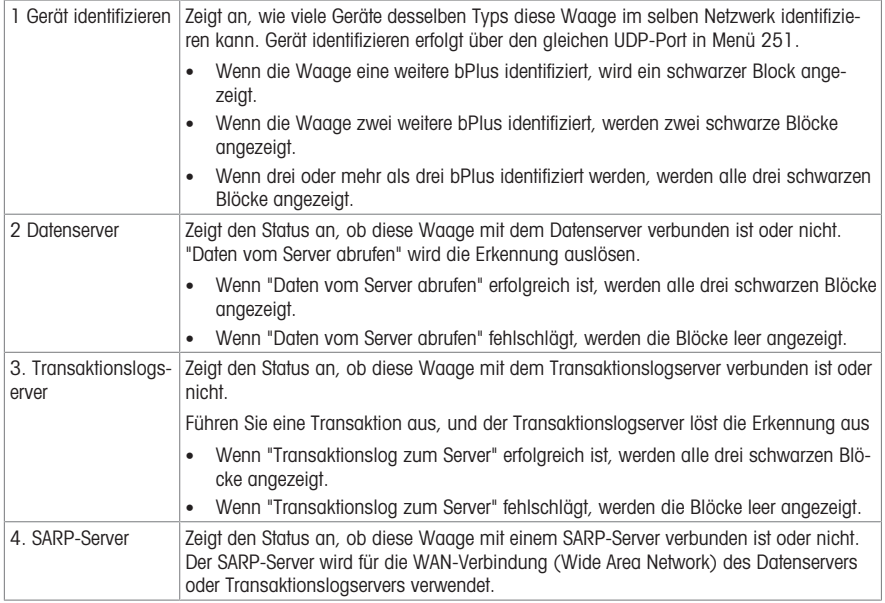

# 2.11.2 Wireless-Netzwerk (Option)

# <span id="page-26-2"></span>Das bPlus-Modul konfigurieren

Für ein drahtloses Waagen-Netzwerk ist es erforderlich, einen (und nur einen) Access Point (Zugangspunkt) zu haben und die Waagen als Clients zu konfigurieren, die sich mit dem Access Point verbinden. Für eine gute WiFi-Signalqualität wird empfohlen, die Auslegung des zentralen Access Points von einem professionellen WiFi-Lieferanten durchführen zu lassen.

Wenn die Installation eines zentralen Access Points nicht möglich ist, kann eine der Waagen als Soft Access Point definiert werden. Es ist sehr wichtig, den Access Point in einem Netzwerk so anzuordnen, dass alle Waagen ihn leicht erreichen können. Weitere Informationen können Sie der verfügbaren WiFi-Dokumentation entnehmen. Wenn eine Waage als Soft Access Point eingesetzt wird, sollte sie sich im Zentrum des Netzwerks befinden, um ein gutes Signal aufzuweisen. Die maximale Anzahl der Waagen im Netzwerk ist 6, wenn eine Waage als Access Point verwendet wird: 1 Waage als Access-Point + 5 Waagen als Clients. Wir empfehlen, das Netzwerk mit einer Waage als Soft Access Point mit einer maximalen Entfernung von 15 m zwischen dem Access Point und der entferntesten Waage einzurichten. Weitere Informationen können Sie der verfügbaren WiFi-Dokumentation entnehmen.

#### Konfigurieren einer Client-Waage

- § Dies muss durchgeführt werden, wenn ein Access Point vorhanden ist und die Waage sich mit der Netzwerk-SSID verbinden soll.
- 1 Zu Menü 252 gehen.
- 2 Sicherstellen, dass "WiFi Modus Status" auf "Ein" gesetzt ist.
	- ð Wenn nicht, die erste Zeile wählen und OK drücken, um den Status auf "Ein" zu ändern. Durch erneutes Drücken auf OK erfolgt die Rückstellung auf "Aus".
- 3 Sicherstellen, dass "WiFi Verbindungstyp" auf "Client" gesetzt ist.
	- ð Wenn nicht, die zweite Zeile auswählen, OK drücken, um das Menü zu öffnen, Client (1) wählen und OK drücken, um die Auswahl zu bestätigen.
- 4 Die 4. Zeile "Netzwerk beitreten" auswählen und OK drücken, um eine Liste der verfügbaren WiFi-Netzwerke anzuzeigen (Liste der verfügbaren SSID einschließlich des verwendeten Kanals, sortiert nach SSID-Signalstärke).
- 5 Mit den Pfeilen das gewünschte Netzwerk auswählen und OK drücken.
	- $\Rightarrow$  Ein Pop-up-Feld wird angezeigt.
- 6 Das Sicherheitspasswort des ausgewählten WiFi-Netzwerks eingeben.
- 7 OK oder die belegbare Funktionstaste Bestätigen drücken.
	- $\Rightarrow$  Die Netzwerkverbindung wird eingerichtet.
	- $\Rightarrow$  Bis die Verbindung hergestellt ist, wird oben auf dem Bildschirm die Meldung "Verarbeitung läuft..." angezeigt.
- 8 Die Client-Waage ist nun mit der ausgewählten Access Point SSID verbunden.
- 9 Die Zurück-Taste drücken, um zum Hauptmenü zurückzukehren – oder –

Die Menü-Taste zweimal drücken, um zum Hauptbildschirm zurückzukehren.

#### Eine Waage als Soft Access Point konfigurieren

- § Dies ist durchzuführen, wenn kein Access Point vorhanden ist und eine Waage als Access Point definiert werden muss.
- § Beachten Sie, dass in diesem Fall maximal 5 Geräte an die Soft-Access-Point-Waage angeschlossen werden können.
- 1 Zu Menü 252 gehen.
- 2 Sicherstellen, dass "WiFi Modus Status" auf "Ein" gesetzt ist.
	- ð Wenn nicht, die erste Zeile wählen und OK drücken, um den Status auf "Ein" zu ändern. Durch erneutes Drücken auf OK erfolgt die Rückstellung auf "Aus".
- 3 Sicherstellen, dass "WiFi Verbindungstyp" auf "Access Point" gesetzt ist.
	- ð Wenn nicht, die zweite Zeile auswählen, OK drücken, um das Menü zu öffnen, Access Point (2) wählen und OK drücken, um die Auswahl zu bestätigen.
- 4 Die 5. Zeile "Netzwerk konfigurieren" auswählen und OK drücken.
	- $\Rightarrow$  Die Konfiguration des Bildschirms Netzwerk wird angezeigt.
- 5 Einen SSID-Namen durch Drücken auf OK und Eingabe eines Namens definieren, der als SSID-Name in der WiFi-Netzwerkliste angezeigt wird, und mit OK bestätigen. .
	- ð Ein Standard-SSID-Name ist verfügbar es wird dringend empfohlen, diesen zu ändern.
- 6 Eine Sicherheitsstufe definieren auf OK drücken, eine Auswahl in der Liste treffen (empfohlen wird WPA2), mit OK bestätigen.
- 7 Ein Passwort definieren auf OK drücken, eine Passwortkombination eingeben (mindestens 8 Zeichen), mit OK bestätigen.
	- $\Rightarrow$  Ein Standard-Passwort ist verfügbar es wird dringend empfohlen, dieses zu ändern.
- 8 Den Access-Point-Modus festlegen: OK drücken, den gewünschten Modus auswählen, mit OK bestätigen.
	- ð Es wird dringend empfohlen, "Auto (Mixed)" zu verwenden, da sich das Modul an die Bedingungen der WiFi-Umgebung anpasst. Dies sollte nur von einem sachkundigen Techniker und nach einer Analyse des WiFi-Spektrums durchgeführt werden, um den Signalzustand bei 2,4 GHz oder 5 GHz zu prüfen.
	- ð Die Access-Point-Waage ist nun für die Verbindungen mit Client-Waagen bereit.
- 9 Die Zurück-Taste drücken, um zum Hauptmenü zurückzukehren
	- oder –

Die Menü-Taste zweimal drücken, um zum Hauptbildschirm zurückzukehren.

# 2.12 Reinigung

<span id="page-28-0"></span>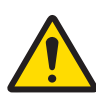

# **AVORSICHT**

### Mögliche Beschädigung des Geräts

- 1 Vor dem Reinigen Gerät ausschalten und Netzstecker ziehen.
- 2 Gerät nicht öffnen.
- 3 Darauf achten, dass keine Flüssigkeit in das Innere des Gerätes gelangt.
- 4 Für die Reinigung kein Scheuerpulver und keine kunststofflösenden Reinigungsmittel verwenden.
- 1 Waagschale abnehmen und mit einem handelsüblichen flüssigen Haushaltsreiniger reinigen.
- 2 Gehäuseoberfläche bei starker Verschmutzung mit einem feuchten Tuch reinigen, das in Wasser mit mildem Spülmittel getaucht und gut ausgewrungen wurde.

# 2.13 Entsorgung

<span id="page-28-1"></span>In Übereinstimmung mit den Anforderungen der Europäischen Richtlinie 2012/96/EG über Elektro- und Elektronik-Altgeräte (WEEE) darf dieses Gerät nicht mit dem Hausmüll entsorgt werden. Dies gilt auch für Länder außerhalb der EU entsprechend den geltenden nationalen Bestimmungen.

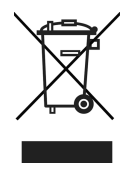

− Entsorgen Sie dieses Produkt gemäß den örtlichen Bestimmungen für die getrennte Sammlung von Elektround Elektronikgeräten.

Bei Fragen wenden Sie sich an die zuständigen Behörden oder an den Händler, bei dem Sie dieses Gerät erworben haben.

Bei Weitergabe dieses Geräts (z. B. für künftige private oder kommerzielle/industrielle Verwendung) muss diese Vorschrift ebenfalls weitergegeben werden.

Wir danken Ihnen für Ihren Beitrag zum Umweltschutz.

# <span id="page-29-0"></span>3 Schneller und einfacher Betrieb

 $\blacksquare$ Alle nachfolgend aufgeführten Verfahren sind für alle bPlus-U2, bPlus-C2, bPlus-T2 und bPlus-H2 identisch. Die Bilder zeigen das bPlus-C2-Gerät.

Die Verfügbarkeit hängt von der Region ab.

# 3.1 Anmelden / Abmelden

# <span id="page-29-1"></span>Für mehrere Verkäufer

- Dazu müssen folgende Einstellungen vorgenommen werden:
- Verkäufer im Untermenü 121 definieren.
	- "Verkäufer-Modus" ist im Untermenü 233 auf "Mehrere Verkäufer" gesetzt.

#### Zum Anmelden

- 1 Die Taste [Anmelden/Abmelden] drücken.
- 2 Mit den Pfeiltasten den Verkäufer auswählen und mit der OK-Taste bestätigen.

#### Zum Abmelden

− Die zugewiesene Verkäufertaste drücken und halten.

## Für einzelne Verkäufer

Dazu müssen folgende Einstellungen vorgenommen werden:

- Verkäufer im Untermenü 121 definieren.
	- "Verkäufer-Modus" ist im Untermenü 233 auf "Ein Verkäufer" gesetzt.
	- "Verkäufertaste" ist im Untermenü 233 auf "Als V1-Taste" gesetzt.

#### Zum Anmelden

− Die Taste [Anmelden/Abmelden] drücken.

#### Zum Abmelden

− Die zugewiesene Verkäufertaste drücken und halten.

# <span id="page-30-0"></span>3.2 Freie Eingabe

#### 3.2.1 Freie Eingabe im Verkaufsmodus

<span id="page-30-1"></span>Sie können Ihre Waage sofort für Wäge- und Verkaufsanwendendungen nutzen ohne vorherige Konfiguration. Mit den Werkseinstellungen kann die Waage mehrere Eingaben zusammenzählen.

- 1 Bei Anzeige von PLU Nummer eingeben die PLU-Taste drücken.
	- ð Direktpreiseingabe wird angezeigt.
- 2 Artikel auf die Waage legen.
- 3 Den Stückpreis (Preis/kg) mit den Nummerntasten eingeben.
- 4 Eingabe mit der Verkäufertaste bestätigen.
- 5 Für weitere Artikel die Schritte 1 bis 4 wiederholen.
- 6 Artikel mit der Sterntaste zusammenrechnen.
- $\Rightarrow$  Der Bon wird gedruckt.
- Wird die PLU-Taste lange gedrückt, wechselt die Standardanzeige dauerhaft von "PLU Nummer eingeben" zu "Direktpreiseingabe".
	- Geben Sie den Preis wie gewöhnlich ohne Dezimalpunkt, jedoch mit allen Dezimalstellen ein.

#### 3.2.2 Freie Eingabe im Vorverpackungsmodus

<span id="page-30-2"></span>Sie können Ihre Waage sofort für Wäge- und Verkaufsanwendendungen nutzen ohne vorherige Konfiguration.

- 1 Bei Anzeige von PLU Nummer eingeben die Umschalttaste [#] drücken.
	- ð Direktpreiseingabe wird angezeigt.
- 2 Artikel auf die Waage legen.
- 3 Den Stückpreis (Preis/kg) mit den Nummerntasten eingeben.
- 4 Eingabe mit der Verkäufertaste bestätigen.
	- $\Rightarrow$  Das Etikett wird gedruckt.
- 5 Das Etikett abnehmen.
- Geben Sie den Preis wie gewöhnlich ohne Dezimalpunkt, jedoch mit allen Dezimalstellen ein.

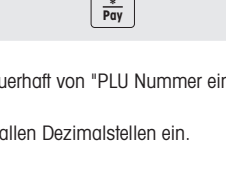

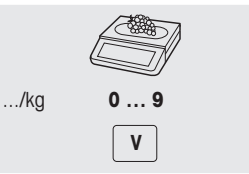

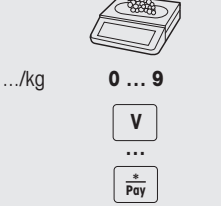

# 3.3 Arbeiten mit PLUs

<span id="page-31-0"></span>Sie können Ihre Artikeldaten im PLU-Speicher der Waage speichern und sie später einfach abrufen. PLUs werden im Untermenü 111 erstellt.

## 3.3.1 Eine PLU abrufen

- <span id="page-31-1"></span>1 Bei Anzeige von Direktpreiseingabe die Umschalttaste [#1] drücken.
	- ð PLU Nummer eingeben wird angezeigt.
- 2 Artikel auf die Waage legen.
- 3 Entsprechende PLU-Nummer eingeben.
	- $\Rightarrow$  Der Stückpreis und der Artikelname werden auf der Anzeige angezeigt.
- 4 Eingabe mit der Verkäufertaste bestätigen.
	- $\Rightarrow$  Das Etikett wird gedruckt.
- 5 Das Etikett abnehmen.

Wenn Sie feststellen, dass Sie vor Bestätigung der Eingabe mit der Verkäufertaste die falsche PLU-Nummer eingegeben haben, können Sie die Eingabe mit der Löschtaste löschen und die korrekte PLU eingeben.

## 3.3.2 Abrufen einer PLU mit Direkttasten

- <span id="page-31-2"></span>• Sie können die wichtigsten PLUs den Tasten auf der Tastatur zuweisen.
- Es gibt zwei Ebenen von Direkttasten.

#### Direkttasten auf der ersten Ebene

- 1 Artikel auf die Waage legen.
- 2 Die entsprechende Direkttaste, z. B. "Trauben", drücken.
	- ð Der Stückpreis und der Artikelname werden auf der Anzeige angezeigt.
- 3 Eingabe mit der Verkäufertaste bestätigen.
	- $\Rightarrow$  Das Etikett wird gedruckt.
- 4 Das Etikett abnehmen.

# Direkttasten auf der zweiten Ebene

- 1 Artikel auf die Waaae legen.
- 2 Entsprechende Direkttaste zweimal drücken.
	- ð Der Stückpreis und der Artikelname werden auf der Anzeige angezeigt.
- 3 Eingabe mit der Verkäufertaste bestätigen.
	- $\Rightarrow$  Das Etikett wird gedruckt.
- 4 Das Etikett abnehmen.

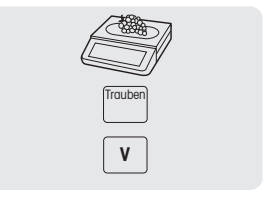

**0 … 9 V**

PLU

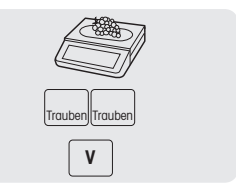

# 3.4 Verwendung von Mengen-PLUs und Multiplikation

<span id="page-32-0"></span>Mit der Multiplikationsfunktion können mehrere Artikel für eine PLU eingegeben werden.

- 1 Bei Anzeige von Direktpreiseingabe die Umschalttaste [#] drücken.
	- ð PLU Nummer eingeben wird angezeigt.
- 2 Die PLU-Nummer des Artikels eingeben.
	- ð Der Stückpreis und der Artikelname werden auf der Anzeige angezeigt.
- 3 Die X-Taste zum Aufrufen der Multiplikationsfunktion drücken.
- 4 Die Anzahl der Artikel eingeben.
- 5 Eingabe mit der Verkäufertaste bestätigen.
	- $\Rightarrow$  Das Etikett wird gedruckt und die Multiplikationsfunktion endet.
- <span id="page-32-1"></span>6 Das Etikett abnehmen.

# 3.5 Tarieren

#### 3.5.1 Einen Behälter tarieren

<span id="page-32-2"></span> $\blacksquare$ Diese Funktion hängt von der messtechnischen Begrenzung der Waage ab.

Wenn Sie Behälter mit Ihren Produkten befüllen oder Kunden ihre eigenen Behälter mitbringen, stellt die Tarafunktion sicher, dass nur die Inhalte gewogen und bezahlt werden.

- 1 Leeren Behälter auf die Waage legen.
- 2 Tarataste drücken.
	- $\Rightarrow$  Die Waage ist tariert.
	- $\Rightarrow$  Die Gewichtsanzeige wird auf 0.000 kg zurückgestellt und das Symbol NET wird angezeigt.
	- $\Rightarrow$  Das Taragewicht wird in der untersten Zeile der Anzeige angezeigt.
- 3 Den Behälter mit den Wägegütern befüllen.
- 4 Die PLU mit der PLU-Nummer abrufen oder den Stückpreis direkt eingeben.
- 5 Eingabe mit der Verkäufertaste bestätigen.
	- $\Rightarrow$  Das Etikett wird gedruckt.
- 6 Das Etikett abnehmen.

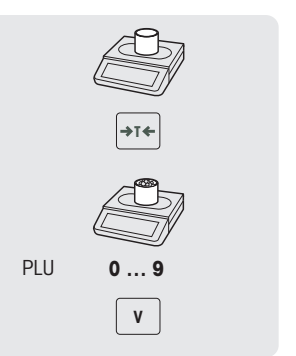

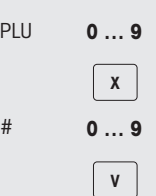

PLU

## 3.5.2 Manuelles Tara

<span id="page-33-0"></span>à. Diese Funktion hängt von der messtechnischen Begrenzung der Waage ab.

Wenn Ihnen das Gewicht des Behälters bekannt ist, können Sie das Gewicht über die Tastatur eingeben und den befüllten Behälter wiegen.

- § Die Waage ist leer und die Gewichtsanzeige zeigt 0.
- 1 Tarataste drücken.
- 2 Taragewicht über die Tastatur eingeben.
	- $\Rightarrow$  Die Waage ist tariert.
	- $\Rightarrow$  Die Gewichtsanzeige zeigt das negative Taragewicht an.
	- $\Rightarrow$  Das Taragewicht wird in der untersten Zeile der Anzeige angezeigt.
- 3 Vollen Behälter auf die Waage legen.
- $\Rightarrow$  Das Nettogewicht und das Taragewicht werden angezeigt. 4 Die PLU mit der PLU-Nummer abrufen oder den Stückpreis direkt
- eingeben.
- 5 Eingabe mit der Verkäufertaste bestätigen.
	- $\Rightarrow$  Das Etikett wird gedruckt.
- 6 Das Etikett abnehmen.

#### 3.5.3 Kunden-Tara- / Korb-Funktion

<span id="page-33-1"></span>Es können maximal 999 Korbgewichte gespeichert werden. Bei Erreichen von Korbgewicht 999 erstellt die Waage automatisch einen Korb-Bericht und druckt diesen aus. Die Korb-Nummer wird dann auf 1 zurückgesetzt.

Ihre Kunden pflücken die Früchte, z. B. Erdbeeren, selbst und bringen die eigenen Körbe mit. Mit der Funktion "Kunden Tara" können Sie das Gewicht der einzelnen Körbe speichern und beim Wiegen wieder aufrufen. Auf diese Weise bezahlt Ihr Kunde nur die Früchte, die tatsächlich gepflückt wurden.

Dazu müssen folgende Einstellungen vorgenommen werden:

• In Untermenü 232 sind Tasten als [Kunden-Tara speichern] und [Kunden-Tara aufrufen] definiert.

#### Kunden-Tara-Gewichte speichern

- 1 Leeren Behälter des Kunden auf die Waage legen.
- 2 Tara-Taste drücken, um den Behälter zu tarieren.
- 3 Taste [Kunden-Tara speichern] drücken.
	- $\Rightarrow$  Das Taragewicht wird gespeichert.
	- $\Rightarrow$  Es wird ein Bon mit der Nummer und dem Gewicht des Behälters gedruckt.

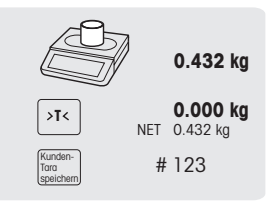

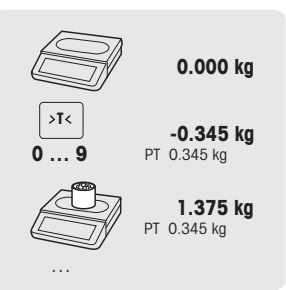

#### Kunden-Tara-Gewichte aufrufen

- 1 Vollen Behälter auf die Waage legen.
	- $\Rightarrow$  Das Bruttogewicht wird angezeigt.
- 2 Taste [Kunden-Tara aufrufen] drücken.
	- $\Rightarrow$  Es wird eine Liste mit den Kunden-Tara-Bons angezeigt.
- 3 Den Kunden-Tara-Bon auswählen, mit dem Sie den Vorgang fortsetzen möchten.
	- $\Rightarrow$  Das Netto- und Taragewicht wird angezeigt.
- 4 Mit der Verkäufertaste bestätigen.
	- $\Rightarrow$  Das Etikett wird gedruckt.
- 5 Das Etikett abnehmen.

#### 3.5.4 Programmierte Tarawerte

<span id="page-34-0"></span>Beim Verkaufen von z. B. mehrerer Kisten mit der gleichen PLU muss das Taragewicht einer einzelnen Kiste multipliziert werden.

Dazu müssen folgende Einstellungen vorgenommen werden:

- Eine Taste in Untermenü F232 als [Multiple Tara] definieren.
- 1 Volle Behälter auf die Waage legen.
- 2 Eine PLU mit einem programmierten Tarawert aufrufen.
- 3 Taste [Multiple Tara] drücken.
- 4 Anzahl der programmierten Tarawerte eingeben (z. B. 3 Büchsen) und mit der OK-Taste bestätigen.
	- $\Rightarrow$  Das Netto- und Taragewicht wird angezeigt.
- 5 Transaktion entsprechend der Beschreibung in Abschnitt abschließen.

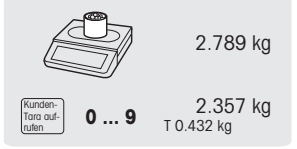

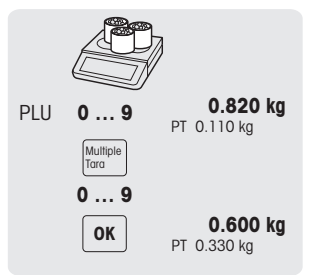

#### 3.5.5 Standard-Primärtara

<span id="page-34-1"></span>×. Wenn Sie immer die gleiche Tara verwenden, z. B. ein Packpapier, können Sie mit Standard-Primärtara arbeiten. In diesem Fall arbeitet Ihre Waage immer mit einer festen Tara, z. B. 0,005 kg. Solange die Standard-Primärtara verwendet wird, müssen Sie nicht mehr tarieren.

Dazu muss folgende Einstellung vorgenommen werden:

- Den Primärtarawert in Untermenü 213 eingeben.
- Bei einer leeren Waage zeigt die Gewichtsanzeige den negativen Tarawert und das NET-Symbol wird angezeigt.
- 1 Den Behälter oder das Verpackungsmaterial auf die Waage legen.
	- $\Rightarrow$  Die Gewichtsanzeige sollte 0,000 kg anzeigen.
- 2 Artikel auf die Waage legen.
	- $\Rightarrow$  Das Nettogewicht wird angezeigt.
- 3 Die Transaktion entsprechend der Beschreibung im Abschnitt "Arbeiten mit PLUs" beenden.
- Um den Wiege- und Verkaufsprozess zu beschleunigen, können Sie die Schritte 1 und 2 kombinieren und den vollen Behälter oder den Artikel mit Packpapier auf die Waage legen.

# 3.6 Nullstellen

<span id="page-35-0"></span> $\bullet$ Diese Funktion hängt von der messtechnischen Begrenzung der Waage ab. ı

Aufgrund von Verschmutzungen der Waagschale oder ungünstigen äußeren Einflüssen kann die Gewichtsanzeige bei entlasteter Waagschale möglicherweise nicht mehr 0.000 kg anzeigen. In solchen Fällen muss die Waage auf null zurückgestellt werden.

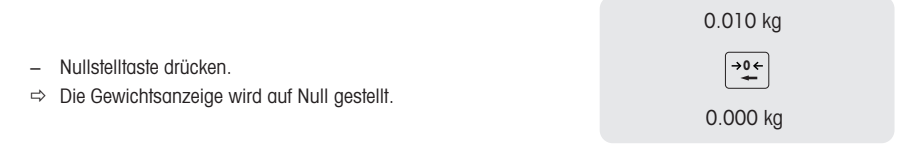

# 3.7 Große Mengen

<span id="page-35-1"></span>Mit der Funktion Große Verkaufsmengen können Sie Mengen buchen, die größer als die Waagenkapazität sind, z. B. eine Kiste Äpfel.

Dazu müssen folgende Einstellungen vorgenommen werden:

- In Untermenü 212 ist "Grossverkäufe" aktiviert.
- In Untermenü 232 ist eine Taste als [LS]-Taste definiert.
- Wenn in Untermenü 121 ein Verkäufer-Passwort definiert ist, müssen Sie für die Eingabe großer Mengen dieses Passwort eingeben.
- 1 PLU abrufen.
	- $\Rightarrow$  Der Stückpreis und der Artikelname werden auf der Anzeige angezeigt.
- 2 Die Taste [LS] drücken. Falls erforderlich, Ihr Verkäufer-Passwort eingeben.
	- $\Rightarrow$  Die LS-Anzeige leuchtet in der Anzeige auf.
- 3 Das bekannte Gewicht eingeben, z. B. 20 kg.
- 4 Das Gewicht mit der Verkäufertaste bestätigen.
	- $\Rightarrow$  Das Etikett wird gedruckt.
- 5 Das Etikett abnehmen.

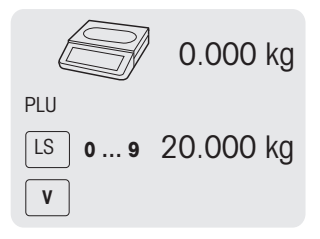
## 3.8 Wägen mit 100-g-Preiseinheit

Bei vielen Produkten sind die Kunden an einen Preis pro 100 g gewohnt. Wenn die PLU mit der Einheit kg definiert ist, müssen zum Wiegen mit 100-g-Preiseinheit die folgenden Einstellungen vorgenommen werden:

- In Untermenü 215 ist "100g" aktiviert.
- In Untermenü 232 ist eine Taste als [100g]-Taste definiert.
- Wenn in Untermenü 121 ein Verkäufer-Passwort definiert ist, müssen Sie für das Wiegen mit der 100-g-Messeinheit dieses Passwort eingeben.
- 1 Artikel auf die Waage legen.
- 2 PLU abrufen.
	- ð Der Stückpreis (pro kg) und der Artikelname werden auf der Anzeige angezeigt.
- 3 Die Taste [100g] drücken. Falls erforderlich, Ihr Verkäufer-Passwort eingeben.
	- $\Rightarrow$  Die 100-g-Anzeige und der Stückpreis pro 100 g werden für diesen Artikel angezeigt.
- 4 Das Gewicht mit der Verkäufertaste bestätigen.
	- $\Rightarrow$  Das Etikett wird gedruckt.
- 5 Das Etikett abnehmen.

## 3.9 Arbeiten mit mehreren Verkäufern

#### 3.9.1 Arbeiten mit mehreren Verkäufern an einer Waage (mehrere Verkäufer)\*

\* Funktion nicht in allen Ländern verfügbar.

Für Arbeiten mit mehreren Verkäufern an einer Waage müssen folgende Einstellungen vorgenommen werden:

- In Untermenü 121 bis zu 99 Verkäufer definieren.
- In Untermenü 233 "Verkäufer-Modus = Mehrere Verkäufer" auswählen.
- Entweder in Untermenü 232 zusätzliche Verkäufertasten zuweisen oder in Untermenü 233 "V-Taste = V + Verkäufernr." auswählen.
- − Bei Arbeiten mit mehreren Verkäufern an einer Waage immer Ihre eigene Verkäufertaste zur Eingabe von Artikeln verwenden.
- § Um die offenen, noch nicht gebuchten Transaktionen für jeden Verkäufer anzuzeigen, müssen folgende Einstellungen vorgenommen werden:
- 1 Die entsprechende Verkäufertaste drücken, um sie aufzurufen.
- 2 Die Verkäufertaste zweimal drücken, um die Details der PLU-Liste anzuzeigen, die durch Drücken der Tasten Pfeil nach oben/Pfeil nach unten gebucht werden.
- 3 Die Zurück-Taste drücken, um einen anderen Artikel zu buchen.

#### 3.9.2 Arbeiten mit einem Verkäufer an einer Waage (Taste einzelner Verkäufer)

Für Arbeiten mit einem Verkäufern an einer Waage müssen folgende Einstellungen vorgenommen werden:

- In Untermenü 233 "Verkäufer-Modus = Ein Verkäufer" auswählen.
- − Bei Arbeiten an der Waage immer die Verkäufertaste zur Eingabe von Artikeln verwenden.

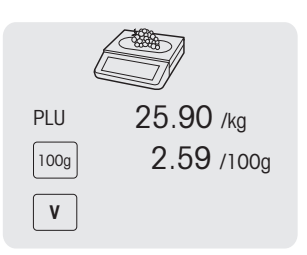

### 3.9.3 Arbeiten mit mehreren Waagen (Durchbedienung)

Die Verfügbarkeit hängt von der Region ab.

- Bei Durchbedienung kann jeder Verkäufer mit jeder Waage in einem Waagen-Netzwerk arbeiten. Dazu müssen folgende Einstellungen vorgenommen werden:
	- In Untermenü 121 bis zu 99 Verkäufer definieren.
	- In Untermenü 233 "Verkäufer-Modus = Durchbedienung" auswählen.
	- Entweder in Untermenü 232 zusätzliche Verkäufer-Tasten zuweisen oder in Untermenü 233 "Verkäu $f$ er-Taste = V + Verkäufernr." auswählen.

#### Durchbedienung

- Die Waage ermöglicht die Verwendung individueller Verkäufer-Tasten für verschiedene Verkäufer. Jedem aktiven Verkäufer muss eine spezielle Verkäufer-Taste zugewiesen werden. Vor der Verwendung einer Verkäufer-Taste muss sich der Nutzer auf der Waage anmelden, damit die Zuweisung aktiviert wird.
- In einem Netzwerk für mehrere bPlus, die mit demselben AP verbunden sind, zum Menü 233 gehen und den "Verkäufer-Modus" konfigurieren als: Durchbedienung. Diese Konfiguration sollte in jedem bPlus in diesem Netzwerk vorgenommen werden.
- Durchbedienung ermöglicht es dem Verkäufer, Transaktionen an verschiedenen Waagen zu buchen und abschließend das Etikett oder den Bon mit allen Transaktionen an einer der Waagen auszudrucken.

#### Beispiel

Verkäufer 2 gibt Artikel 1 auf Waage A ein, Artikel 2 auf Waage B ein und schließt die Transaktion auf Waage C ab.

- 1 Den Artikel auf eine beliebige Waage im Netzwerk legen, z. B. Waage A.
- 2 Die PLU mit der PLU-Nummer abrufen oder den Stückpreis direkt eingeben.
- 3 Eingabe mit der Verkäufer-Taste 2 bestätigen.
- 4 Für weitere Artikel die Schritte 2 bis 3 auf einer beliebigen Waage im Netzwerk wiederholen, z. B. Waage B.
- 5 Die Transaktion auf einer beliebigen Waage im Netzwerk entsprechend der Beschreibung in Abschnitt abschließen.

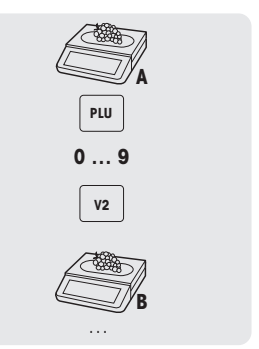

#### Arbeiten mit Durchbedienungsgruppen

- Wenn Sie unabhängige Gruppen unterstützen müssen, z. B. offene Märkte, können Sie Durchbedienungsgruppen verwenden.
	- Es ist möglich, die gleiche Verkäufernr. in 2 verschiedenen Gruppen sowie die gleiche Verkäufer-Taste in 2 verschiedenen Gruppen zu verwenden. D.h. Verkäufer-Taste 1 in Verkäufergruppe 1 bedeutet nicht den gleichen Verkäufer wie Verkäufer-Taste 1 in Verkäufergruppe 2.
	- Die Verkäufergruppe basiert auf der Waage und nicht auf der Verkäuferebene.

Für Arbeiten mit Durchbedienungsgruppen müssen folgende Einstellungen vorgenommen werden:

• Verkäufergruppe-Untermenü 233 definieren.

## 3.10 Druckoptionen

#### 3.10.1 Drucken einrichten (Bon, Etikett, Trägerpapierlos, Endlos)

Die Waage kann Bons und Etiketten drucken.

#### Arten des Ausdrucks

In Untermenü 242 können die folgenden Arten des Ausdrucks ausgewählt werden:

- Bon
- Etikett
- Trägerpapierloses Etikett (nicht für bPlus-H2)
- Summenetikett
- Etikett + Total Etikett

#### Papierarten

In Untermenü 247 können die folgenden Papierarten ausgewählt werden:

- Thermopapier
- Etikett (mit Linie und Stanzung)
- Endlosetikett (mit Trägerpapier, ohne Stanzung)
- Trägerpapierloses Etikett (ohne Trägerpapier, ohne Stanzung, Verfügbarkeit je nach Land)
- Trägerpapierloses Etikett mit schwarzen Streifen (ohne Trägerpapier, mit schwarzen Streifen, nur für China-Version)
- Vor dem Drucken sicherstellen, dass sowohl "Ausdrucktyp" als auch "Papiertyp" eingestellt sind.

#### 3.10.2 Eine Kopie des Bons drucken

Es gibt zwei Möglichkeiten, eine Kopie des Bons zu drucken: automatisch und auf Abruf.

#### Eine Kopie des Bons automatisch drucken

Für das automatische Drucken einer Kopie des Bons müssen folgende Einstellungen vorgenommen werden:

• "Kopie drucken" ist im Untermenü 245 auf "Auto drucken" gesetzt.

#### Eine Kopie des Bons auf Abruf drucken

Für das Drucken einer Kopie des Bons auf Abruf müssen folgende Einstellungen vorgenommen werden:

- "Kopie drucken" ist im Untermenü 245 auf "Auf Abruf" gesetzt.
- In Untermenü 232 ist eine Taste als [Bonkopie] definiert.
- 1 Die Artikel entsprechend der Beschreibung in den oberen Abschnitten buchen.
- 2 Transaktion entsprechend der Beschreibung in Abschnitt abschließen.  $\Rightarrow$  Der Bon wird gedruckt.
- 3 Wenn eine Kopie des Bons gewünscht wird, die Taste [Bonkopie] drucken.  $\Rightarrow$  Die Kopie des Bons wird gedruckt.

### 3.10.3 Summenetikett / Korb-Summenetikett

#### Summenetikett

- Summenetikett wird verwendet, um den Gesamtpreis sowie eine Liste der Artikel (die zusammen ver-
- packt wurden) anzuzeigen.

Dazu müssen folgende Einstellungen vorgenommen werden:

- "Total Etikett" oder "Etikett + Total Etikett" ist im Untermenü 242 aktiviert.
- In Untermenü 243 müssen die folgenden Einstellungen vorgenommen werden:
	- "Obere Schwelle für die gesamte Etikette" auf die maximale Anzahl an Artikeln einstellen, die auf dem Summenetikett aufgeführt werden sollen.
	- Etiketten-IDs zu "Zwischentotal 1" (Summenetikett) und "Zwischentotal 2" (PLU-Liste) zuweisen.
- In Untermenü 247 "Papiertyp" ein Etikett auswählen.
- 1 Einen Artikel auf die Waage legen und die PLU-Nummer eingeben.
- 2 Mit der Verkäufertaste bestätigen.
- 3 Schritte 1 und 2 für weitere Artikel wiederholen.
- 4 Artikel mit der Verkäufertaste aufsummieren.
	- $\Rightarrow$  Das (erste) Etikett wird gedruckt.
- 5 Darauf achten, das (erste) Etikett abzunehmen.
	- $\Rightarrow$  Bei Auswahl von "Etikett + Total Etikett" wird das zweite Etikett gedruckt.
- 6 Das zweite Etikett abnehmen.

Hinweis: Wenn "Ftikett + Total Etikett" im Untermenü 242 ausgewählt wird, wird zusätzlich ein separates Etikettenformat ausgedruckt, das mit jeder PLU verknüpft wurde.

#### Korb-Summenetikett

Das Korb-Summenetikett enthält einen Namen auf dem Summenetikett.

Dazu müssen folgende Einstellungen vorgenommen werden:

- "Total Etikett" oder "Etikett + Total Etikett" ist im Untermenü 242 aktiviert
- In Untermenü 243 müssen die folgenden Einstellungen vorgenommen werden:
	- Kombinations-PLU = Ja
	- "Obere Schwelle für die gesamte Etikette" auf die maximale Anzahl an Artikeln einstellen, die auf dem Summenetikett aufgeführt werden sollen.
	- Etiketten-IDs zu "Zwischentotal 1" (Summenetikett) und "Zwischentotal 2" (PLU-Liste) zuweisen.
- In Untermenü 111 eine Kombinations-PLU erstellen (nur Artikelnummer und Artikelname (Korbname) ausfüllen).
- In Untermenü 247 "Papiertyp" ein Etikett auswählen.
- 1 Einen Artikel auf die Waage legen und die PLU-Nummer eingeben.
- 2 Mit der Verkäufertaste bestätigen.
- 3 Schritte 1 und 2 für weitere Artikel wiederholen.
- 4 Artikel mit der Verkäufertaste aufsummieren.
	- ð "Summen-PLU-Nummer" wird angezeigt.
- 5 Erste Kombinations-PLU-Nummer eingeben und mit OK bestätigen.
	- $\Rightarrow$  Das (erste) Etikett wird gedruckt.
- 6 Darauf achten, das (erste) Etikett abzunehmen.
	- $\Rightarrow$  Bei Auswahl von "Etikett + Total Etikett" wird das zweite Etikett gedruckt.
- 7 Das zweite Etikett abnehmen.

Hinweis: Wenn "Etikett + Total Etikett" im Untermenü 242 ausgewählt wird, wird zusätzlich ein separates Etikettenformat ausgedruckt, das mit jeder PLU verknüpft wurde.

#### 3.10.4 Summenetiketten mit der Taste Summenetikett drucken

Die Taste  $[\Sigma]$  wird verwendet, um das Drucken eines Summenetiketts im Betriebsmodus einzurichten. Summenetiketten sind auf zwei Ebenen verfügbar.

Dazu müssen folgende Einstellungen vorgenommen werden:

- In Untermenü 41 "Modus" auf "Vorverpacken" einstellen.
- In Untermenü 432 ist "Total Etikett" oder "Etikett + Total Etikett" aktiviert.
- In Untermenü 243 "Zwischentotal 1" und "Zwischentotal 2" einstellen.
- In Untermenü 247 den gewünschten Papiertyp auswählen.
- 1 Taste **Σ** drücken.
- 2 Aus folgenden Einträgen auswählen:
	- ð "Keine voreingestellten Summen": Keine Summenetiketten sind aktiviert. Dieses Menü auswählen, um die Funktion zu deaktivieren.
	- ð "Manuelle Summe": Die Summenetiketten-Funktion ist nun aktiviert. Durch Drücken der Sterntaste werden alle seit der letzten Summe (oder seit der Wahl von "Manuelle Summe") gebuchten Transaktionen aufsummiert. Durch zweimaliges Drücken der Sterntaste wird das Summenetikett der zweiten Ebene gedruckt.
	- ð "Halbautomatische Summen": Es öffnet sich ein neues Menü, siehe unten.
	- ð "Automatische Summen": Es öffnet sich ein neues Menü, siehe unten.

#### Menü "Halbautomatische Summen" und "Automatische Summen"

- 1 Wenn die Zielsumme "Nach Stückzahl" oder "Nach Gewicht" ausgeführt werden soll.
- 2 Zielwert für Summenebene 1 je nach vorheriger Auswahl entweder in kg oder in Stückzahlen eingeben.
- 3 Die Eingabe mit OK bestätigen.
- 4 Zielwert für Summenebene 2 je nach vorheriger Auswahl entweder in kg oder in Stückzahlen eingeben.
- 5 Die Eingabe mit OK bestätigen.
	- $\Rightarrow$  Die Summenetikett-Funktion ist nun aktiviert.

#### Bediensequenz mit halbautomatischen Summen

- 1 Ihre Transaktionen buchen
- 2 Sobald Summenebene 1 erreicht ist, erscheint eine Meldung mit der Frage, ob das Summenetikett gedruckt werden soll oder nicht.
	- $\Rightarrow$  Bei Auswahl von "Ja" (mit der Sterntaste) wird das Summenetikett gedruckt. Die Summe wird auf Null gesetzt und der Hauptbildschirm wird angezeigt.
	- ð Bei Auswahl von "Nein" (mit der C-Taste) wird kein Summenetikett gedruckt. Die Summe wird auf Null gesetzt und der Hauptbildschirm wird angezeigt.
- 3 Die Arbeits- und Buchungsvorgänge fortsetzen.
- 4 Sobald Summenebene 2 erreicht ist, entsprechend der Beschreibung in Schrift 2 fortfahren.

#### Bediensequenz mit automatischen Summen

- 1 Ihre Transaktionen buchen
- 2 Sobald Summenebene 1 erreicht ist, wird das Summenetikett gedruckt.
	- $\Rightarrow$  Die Summe wird auf Null gesetzt und der Hauptbildschirm wird angezeigt.
- 3 Die Arbeits- und Buchungsvorgänge fortsetzen, bis die nächste Ebene erreicht ist.

#### 3.10.5 Chargendruck

Sie können auf bequeme Weise Etiketten für eine ganze Charge identischer Artikel ausdrucken. Dazu müssen folgende Einstellungen vorgenommen werden:

- In Untermenü 24 ist "Ftikett" aktiviert
- In Untermenü 232 ist eine Funktionstaste als Taste [Mehrere Ftiketten] definiert.

Chargendruck ist für Summenetiketten nicht verfügbar.

1 Den Artikel auf die Waage legen und die PLU abrufen.

– oder –

Die PLU eines Stückartikels abrufen und die Anzahl der Artikel eingeben.

- $\Rightarrow$  Der Gesamtpreis wird angezeigt.
- 2 Die Funktionstaste [Mehrere Etiketten] drücken.
	- $\Rightarrow$  Es öffnet sich ein Fenster zur Eingabe der Anzahl der Etiketten.
- 3 Die Anzahl der Etiketten eingeben und mit OK bestätigen.
	- ð Der Bildschirm wechselt zur Gewichtsanzeige.
- 4 Die Taste Drucken drücken.
	- $\Rightarrow$  Die eingegebene Anzahl an Etiketten wird gedruckt.

#### 3.11 Stornierung

Ihr Kunde entschließt sich, einen oder mehrere Artikel nicht zu kaufen, die bereits gewogen, jedoch noch nicht bezahlt wurden. In diesem Fall können Sie die nicht gewünschten Artikel stornieren.

Dazu muss folgende Einstellung vorgenommen werden:

- In Untermenü 212 muss "Storno" aktiviert sein.
- 1 Verkäufer-Taste drücken.
	- $\Rightarrow$  Mini-Kassenbeleg / Summe wird angezeigt.
- 2 Verkäufer-Taste drücken.
	- $\Rightarrow$  Der Kassenbeleg wird angezeigt und kann bearbeitet werden.
- 3 Den zu stornierenden Artikel auswählen.
- 4 Die Storno-Taste drücken, um den ausgewählten Artikel zu löschen.
- 5 Für weitere Artikel die Schritte 2 und 3 wiederholen.
- 6 Transaktion entsprechend der Beschreibung in Abschnitt Freie Eingabe abschließen.

Die Storno-Taste zweimal drücken, um alle Artikel zu löschen.

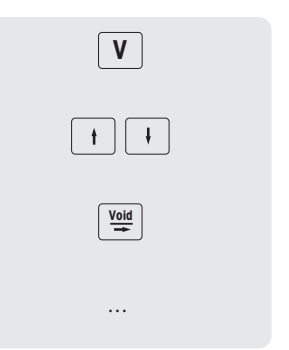

## 3.12 Rückerstattung

Ihr Kunde hat einen Artikel bereits bezahlt, möchte ihn jedoch wieder zurückgeben.

Um den Verkaufspreis teilweise oder vollständig zurückzuerstatten, müssen die folgenden Einstellungen vorgenommen werden:

- In Untermenü 212 ist Rückerstattung aktiviert.
- In Untermenü 232 ist eine Taste als [Rückerstattung] definiert.
- 1 PLU abrufen.
	- ð Der Stückpreis und der Artikelname werden auf der Anzeige angezeigt.
- 2 Die Taste [Rückerstattung] drücken. Falls erforderlich, Passwort eingeben.
- 3 Den für die Rückerstattung vorgesehenen Artikel auf die Waage legen oder die Menge eingeben und mit der Verkäufer-Taste bestätigen.
	- $\Rightarrow$  Der zu erstattende Preis wird mit negativem Vorzeichen angezeigt.
- 4 Für weitere Artikel die Schritte 1 bis 3 wiederholen.
- 5 Transaktion entsprechend der Beschreibung in Abschnitt Freie Eingabe abschließen.

## 3.13 Parken

- Sie haben die vom Kunden gewünschten Artikel gewogen und eingegeben. Der Kunde kann jedoch nicht sofort bezahlen. In diesem Fall können Sie die bereits eingegebenen Transaktionen parken und in der Zwischenzeit andere Kunden bedienen.
- Zum Parken einer Transaktion müssen folgende Einstellungen vorgenommen werden:
	- In Untermenü F212 ist "Parken" aktiviert.
	- In Untermenü F232 sind Tasten als [Parken] definiert.

#### Parken einer Transaktion (Bon-Parken)

- 1 Die Artikel des Kunden buchen und jeden Artikel mit Ihrer Verkäufer-Taste bestätigen, die Artikel jedoch nicht zusammenrechnen.
- 2 Die Taste [Parken] drücken.
	- $\Rightarrow$  Der Bon ist geparkt und Sie können einen anderen Kunden bedienen.

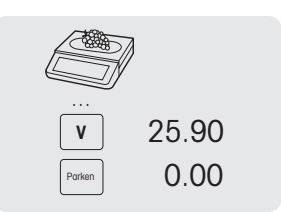

#### Aufrufen eines geparkten Bons

- Zum Aufrufen eines geparkten Bons muss die folgende Bedingung erfüllt sein.
	- Der Verkäufer, der den geparkten Bon aufruft, hat keinen offenen Bon.

Die folgenden Einstellungen müssen vorgenommen werden:

• In Untermenü F232 ist eine Taste als [Geparkter Bon aufrufen] definiert.

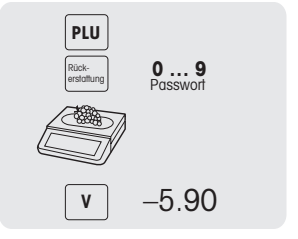

3 Die erforderlichen Änderungen vornehmen.

ten.

1 Die Taste [Geparkter Bon aufrufen] drücken.

4 Transaktion entsprechend der Beschreibung in Abschnitt abschließen.

 $\Rightarrow$  Es wird eine Liste mit den geparkten Bons angezeigt. 2 Den Bon auswählen, mit dem Sie den Vorgang fortsetzen möch-

#### 3.14 Wiedereröffnung eines Bons

Sie haben die Transaktion mit der Sterntaste beendet und der Bon wurde ausgedruckt. Um einen Bon erneut zu öffnen, darf der Verkäufer, der den Bon aufruft, keinen offenen Bon haben.

Um den Bon erneut zu öffnen, müssen folgende Einstellungen vorgenommen werden:

- In Untermenü 218 ist "Ticket Wiedereröffnen" aktiviert.
	- In Untermenü 232 ist eine Taste als [Bon Wiedereröffnung] definiert.
- 1 Taste [Bon Wiedereröffnung] drücken.
	- $\Rightarrow$  Bonnr. wird angezeigt.
- 2 Nummer des erneut zu öffnenden Bons eingeben und mit der Verkäufertaste bestätigen.
- 3 Die erforderlichen Änderungen vornehmen.
- 4 Transaktion entsprechend der Beschreibung in Abschnitt abschließen.
	- Wenn ein Bon erneut geöffnet wird, muss ihm eine neue Bonnummer zugewiesen werden.
	- Auf dem Ausdruck des erneut geöffneten Bons ist die alte und die neue Bonnummer ausgedruckt.

## 3.15 Preise wechseln

#### 3.15.1 Temporäre Preisüberschreibung

Um einen PLU-Preis ändern zu können, müssen folgende Einstellungen vorgenommen werden:

- In Untermenü 215 ist "Preisüberschreibung" aktiviert oder auf "Bis zu PLU" eingestellt.
- Wenn die Preisüberschreibung auf "Bis zu PLU" eingestellt ist, muss die Funktion in Untermenü 111 für jede PLU individuell aktiviert werden.
- In Untermenü 232 ist eine Taste als [Preisüberschreibung] definiert.
- 1 PLU abrufen.
- 2 Die Taste [Preisüberschreibung] drücken und den neuen Stückpreis direkt eingeben.
- 3 Mit der Verkäufertaste bestätigen.  $\Rightarrow$  Das Etikett wird gedruckt.
- 4 Das Etikett abnehmen.

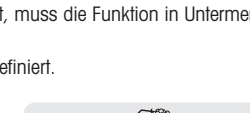

Bon Wiedereröffnung

…

**0 … 9** 12345

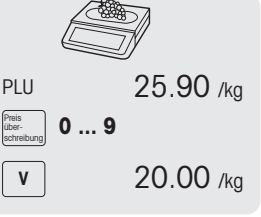

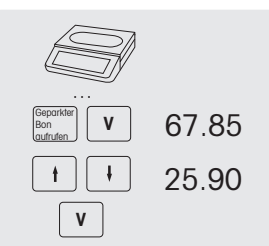

#### 3.15.2 Dauerhafte Preisüberschreibung

Um einen PLU-Preis dauerhaft ändern zu können, müssen folgende Einstellungen vorgenommen werden:

- In Untermenü 215 ist "Preisüberschreibung" aktiviert oder auf "Bis zu PLU" eingestellt.
- Wenn die Preisüberschreibung auf "Bis zu PLU" eingestellt ist, muss die Funktion in Untermenü 111 für jede PLU individuell aktiviert werden.
- In Untermenü 232 sind Tasten als [Preis speichern] und [Preisüberschreibung] definiert.
- 1 PLU abrufen.
- 2 Die Taste [Preisüberschreibung] drücken und den neuen Stückpreis direkt eingeben.
- 3 Taste [Preis speichern] drücken.
	- $\Rightarrow$  Der neue Preis ist nun dauerhaft gespeichert.
- 4 Mit der Verkäufertaste bestätigen.
	- $\Rightarrow$  Das Etikett wird gedruckt.
- 5 Das Etikett abnehmen.

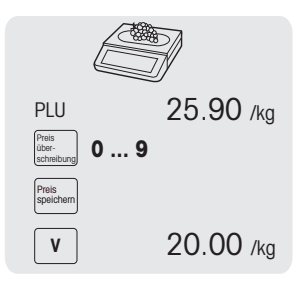

#### 3.15.3 Zu einem anderen Preis wechseln

 $\sim$ Die Waage bietet die Möglichkeit, einer PLU bis zu 5 Preise zuzuweisen. Die Anzahl der Preise kann in Untermenü 231 eingestellt werden.

Wenn in Untermenü 121 ein Verkäufer-Passwort definiert ist, müssen Sie zum Wechseln der Preise dieses Passwort eingeben.

Um einer PLU mehrere Preise zuzuweisen und die Preise wechseln zu können, müssen die folgenden Einstellungen vorgenommen werden:

- In Untermenü 232 ist eine Taste als [Preiswechsel] definiert.
- In Untermenü 215 ist "Preiswechsel" aktiviert.
- In Untermenü 111 sind verschiedene Stückpreise für die PLU definiert.
- Die Aktivierung der Preisliste ist auch über die Funktionstaste [Preiswechsel] möglich.
- 1 Artikel auf die Waage legen.
- 2 PLU abrufen.
	- ð Der erste Stückpreis und der Artikelname werden auf der Anzeige angezeigt.
- 3 Die Taste [Preiswechsel] drücken. Falls erforderlich, Ihr Verkäufer-Passwort eingeben.
	- $\Rightarrow$  Der zweite Stückpreis wird angezeigt.
	- $\Rightarrow$  Wenn mehr als zwei Preise gespeichert sind, mit den Tasten Pfeil nach oben/Pfeil nach unten zu weiteren Stückpreisen wechseln.
- 4 Die Transaktion entsprechend der Beschreibung im Abschnitt "Arbeiten mit PLUs" beenden.
- Um zum ersten Stückpreis zurückzukehren, die Taste [Preiswechsel] erneut drücken.

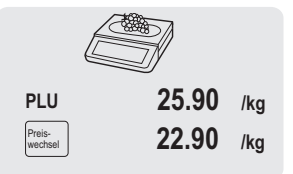

## 3.16 Rabatte gewähren

#### 3.16.1 Einen Rabatt auf einen einzelnen Artikel gewähren

Zur Gewährung eines Rabatts muss die folgende Einstellung vorgenommen werden:

• In Untermenü F217 sind "Rabatt auf Stückpreis" oder "Rabatt auf Gesamtpreis" aktiviert.

Bei Auswahl von "Rabatt auf Stückpreis" wird die Ermäßigung auf den Preis pro Gewicht/Stück angewendet. Bei Auswahl von "Rabatt auf Gesamtpreis" wird die Ermäßigung auf den berechneten Artikelpreis angewendet.

Beispiel:

- PLU 1: 10 EUR pro kg
- Gewogene Ware: 200 g
- Rabatt auf Gesamtpreis: 10% von 2 EUR
- 1 Artikel auf die Waage legen.
- 2 PLU abrufen.
	- ð Der Stückpreis und der Artikelname werden auf der Anzeige angezeigt.
- 3 Taste [Rabatt] drücken.
- 4 Den Rabattwert eingeben.
- 5 Den Rabatt mit der Verkäufer-Taste bestätigen.  $\Rightarrow$  Der reduzierte Preis wird angezeigt.
- 6 Für weitere Artikel die Schritte 1 bis 5 wiederholen.
- 7 Transaktion entsprechend der Beschreibung in Abschnitt abschließen.

#### 3.16.2 Rabatt auf die Gesamtsumme gewähren

Zur Gewährung eines Rabatts muss die folgende Einstellung vorgenommen werden:

- In Untermenü F217 ist "Rabatt auf Verkaufstotal" aktiviert.
- 1 Die Artikel des Kunden buchen und jeden Artikel mit Ihrer Verkäufer-Taste bestätigen.
- 2 Artikel mit der Sterntaste zusammenrechnen.
- 3 Rabatt-Taste drücken.
- 4 Den Rabattwert eingeben.
- 5 Den Rabatt mit der Verkäufer-Taste bestätigen.
	- $\Rightarrow$  Der reduzierte Gesamtpreis wird angezeigt.
- 6 Mit der Verkäufertaste bestätigen. ð Das Etikett wird gedruckt.
- 7 Das Etikett abnehmen.

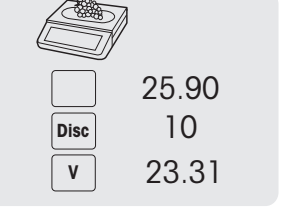

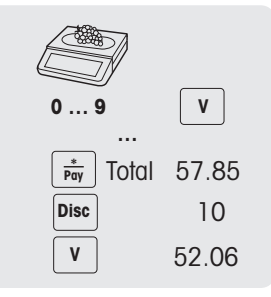

#### 3.16.3 Gewährung eines vordefinierten Rabatts

- Zur Gewährung eines vordefinierten Rabatts müssen folgende Einstellungen vorgenommen werden:
- Die Rabatte sind in Untermenü F131 definiert.
	- Eine der folgenden Einstellungen ist in Untermenü F217 aktiviert.
		- "Rabatt auf Stückpreis"
		- "Rabatt auf Gesamtpreis"
		- "Rabatt auf Verkaufstotal"
- 1 Artikel auf die Waage legen.
- 2 PLU abrufen.
	- $\Rightarrow$  Der Stückpreis und der Artikelname werden auf der Anzeige angezeigt.
- 3 Taste [Rabattliste] drücken.
- 4 Den gewünschten Rabattwert in der Liste auswählen.
- 5 Den Rabatt mit der Verkäufer-Taste bestätigen.
	- $\Rightarrow$  Der reduzierte Preis wird angezeigt.
- 6 Für weitere Artikel die Schritte 1 bis 5 wiederholen.
- 7 Transaktion entsprechend der Beschreibung in Abschnitt abschließen.
- Um einen vordefinierten Rabatt auf die Gesamtsumme zu gewähren, die Artikel mit der Sterntaste zusammenrechnen und die Taste [Rabattliste] drücken.

## 3.17 Zahlung

#### 3.17.1 Mit Rückgeld arbeiten

- 1 Die Artikel des Kunden buchen und jeden Artikel mit der Verkäufer-Taste bestätigen.
- 2 Artikel mit der Sterntaste zusammenrechnen.
- 3 Verkäufer-Taste drücken.
- 4 Den vom Käufer erhaltenen Betrag eingeben mit der Verkäufer-Taste bestätigen.

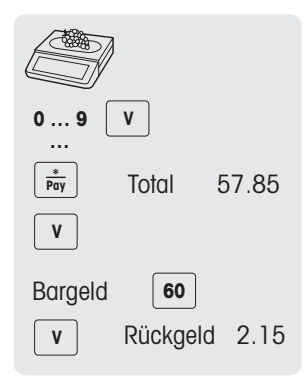

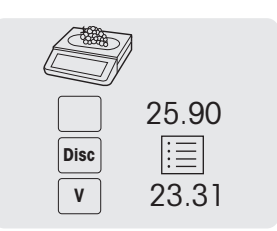

#### 3.17.2 Mit mehreren Zahlungsmethoden arbeiten

- Für mehrere Zahlungsmethoden, z. B. mit Kreditkarten, Schecks und Gutscheinen, müssen die folgenden Einstellungen vorgenommen werden:
	- Zahlungen sind in Untermenü F141 definiert.
	- In Untermenü F218 ist "Mehrere Zahlungsmethoden" aktiviert.
- 1 Die Artikel des Kunden buchen und jeden Artikel mit Ihrer Verkäufer-Taste bestätigen.
- 2 Artikel mit der Sterntaste zusammenrechnen.
- 3 Verkäufer-Taste drücken.
- 4 Aus den angezeigten Zahlungsarten eine Auswahl treffen.
- 5 Die Zahlung mit der Verkäufer-Taste bestätigen.
- 6 Den Betrag eingeben mit der Verkäufer-Taste bestätigen.
- 7 Für mehrere Zahlungsmethoden die Schritte 3 bis 6 wiederholen.
- 8 Transaktion entsprechend der Beschreibung in Abschnitt abschließen.

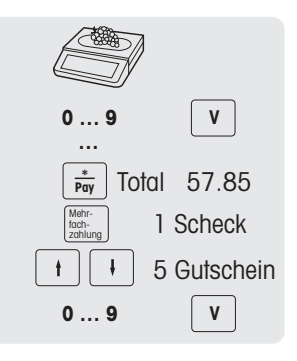

## 3.18 Einzahlung / Auszahlung

Die Waage bietet die Möglichkeit, Einzahlungs-/Auszahlungs-Vorgänge ohne eine Transaktion zu buchen. Dazu müssen folgende Einstellungen vorgenommen werden:

- In Untermenü F232 sind die Tasten [Einzahlung] und/oder [Auszahlung] definiert.
- 1 Die Taste [Einzahlung] bzw. [Auszahlung] drücken.
- 2 Den Bargeldbetrag (z. B. 5000) eingeben und mit der OK-Taste bestätigen.
	- ð Der Betrag der Bareinzahlung wird im Bargeldbericht vermerkt.

## 3.19 Mit MwSt. arbeiten

#### 3.19.1 Eine Gruppen-MwSt. zuweisen

 $\blacksquare$ Die Gruppen-MwSt. wird nur beim Arbeiten mit Freipreisartikeln angewendet oder wenn der PLU-MwSt.- Satz noch nicht definiert wurde.

Um einem Freipreisartikel oder einer PLU eine Gruppen-MwSt. zuordnen zu können, müssen die folgenden Einstellungen vorgenommen werden:

- Der Gruppe ist in Untermenü F113 ein MwSt.-Satz zugewiesen.
- Die Gruppe ist einer Direkttaste zugeordnet.
- 1 Bei Anzeige von PLU Nummer eingeben die PLU-Taste drücken.
	- ð Direktpreiseingabe wird angezeigt.
- 2 Artikel auf die Waage legen.
- 3 Den Stückpreis (Preis/kg) mit den Nummerntasten eingeben.
- 4 Die Taste [Gruppe] drücken.
	- $\Rightarrow$  Die Gruppe ist zugeordnet und der jeweilige MwSt-Satz wird angewendet.
- 5 Eingabe mit der Verkäufer-Taste bestätigen.
- 6 Für weitere Artikel die Schritte 1 bis 5 wiederholen.
- 7 Transaktion entsprechend der Beschreibung in Abschnitt abschließen.

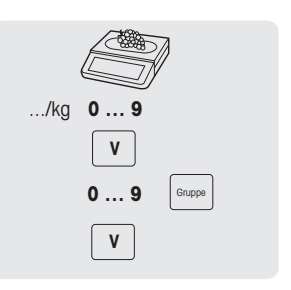

## 3.20 Rückverfolgbarkeit

#### Allgemeines

Rückverfolgbarkeit ist ein allgemeiner Begriff, der eine Methode zur Rückverfolgung eines Produkts von seiner Herstellung bis zum Endverbrauch beschreibt, die gewöhnlich "Vom Erzeuger zum Verbraucher" bezeichnet wird.

Ein Produkt muss auf jeder Ebene der Produktionskette mit einer eindeutigen Identifikationsnummer rückverfolgbar sein. Die eindeutige Identifikationsnummer ist mit Informationen zur Rückverfolgbarkeit verbunden, die die "Reise" des Produkts beschreiben.

Je nach Land kann die eindeutige Identifikationsnummer mit unterschiedlichen Informationen gebildet werden. Sie kann manchmal auf globaler Ebene oder nur auf lokaler Ebene eindeutig sein. Um eine korrekte Rückverfolgbarkeit zu gewährleisten, muss die Nummer zumindest auf lokaler Ebene eindeutig sein.

Die Rückverfolgbarkeit ab der Waage ist nur ein kleiner Teil der gesamten Rückverfolgbarkeitskette. Es ist jedoch oftmals der letzte Schritt, da die Endverbraucherprodukte mit diesen Informationen gekennzeichnet werden.

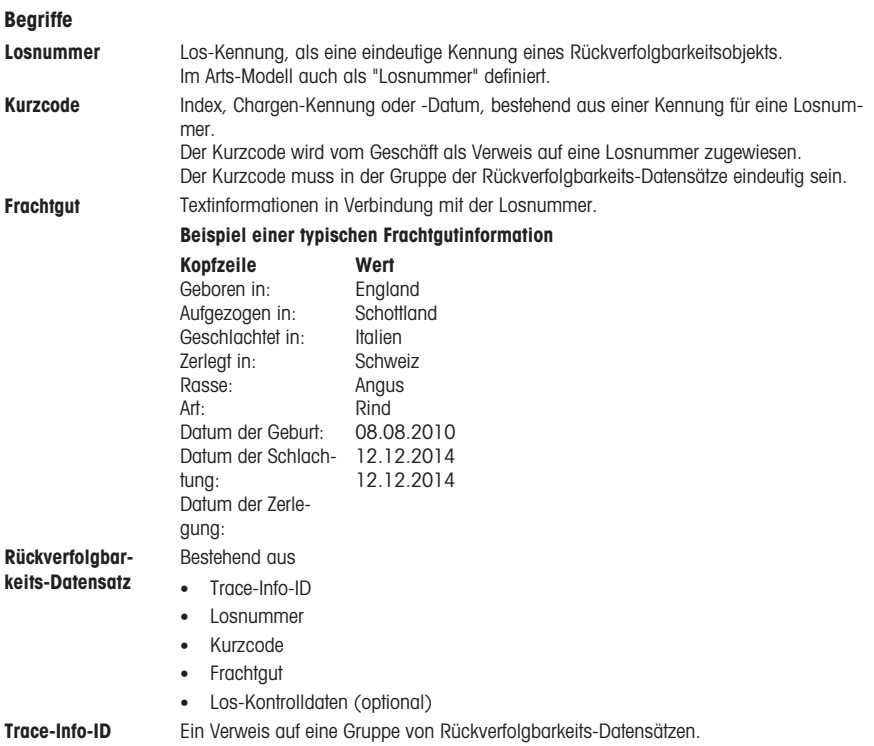

#### Möglichkeiten der Rückverfolgbarkeit auf Ihrer Waage

Das Los kann verknüpft werden mit ...

- einem Artikel/einer PLU
- einer Gruppe
- ... einer Abteilung

Für jede dieser Konfigurationen kann es obligatorisch oder optional sein, bei der Auswahl des Artikels/der PLU ein Los zu verwenden. Wenn die Rückverfolgbarkeit für die PLU/Gruppe/Abteilung obligatorisch ist, kann die PLU nur mit einem gültigen Los ausgewählt werden.

#### Identifizieren eines Rückverfolgbarkeitsobjekts / eines Rückverfolgbarkeits-Datensatzes

Es gibt zwei Möglichkeiten, ein Rückverfolgbarkeitsobjekt zu identifizieren:

- nach Losnummer
- $\bullet$  Trace-Info-ID + Kurzcode

#### Detaillierte Informationen zur Trace-Info-ID

- Für Artikel/PLU-Rückverfolgbarkeit (konfiguriert in Untermenü 111):
	- Ein mit einem Artikel/einer PLU verknüpftes Los bedeutet, dass diese PLU nur diese Trace-Info-ID (Los) verwenden/auf diese zugreifen kann.
	- Die gleiche Trace-Info-ID (Los) kann jedoch mit verschiedenen PLUs verknüpft werden.
- Für Gruppen-Rückverfolgbarkeit (konfiguriert in Untermenü 113):
	- Ein mit einer Gruppe verknüpftes Los bedeutet, dass alle PLUs/Artikel dieser Gruppe nur diese Trace-Info-ID (Los) verwenden/auf diese zugreifen kann.
	- Ein Artikel/eine PLU von einer anderen Gruppe kann dieses Los nicht verwenden/nicht auf dieses Los zugreifen.
- Für Abteilungs-Rückverfolgbarkeit (konfiguriert in Untermenü 114):
	- Ein mit einer Abteilung verknüpftes Los bedeutet, dass alle Artikel/PLUs dieser Abteilung nur diese Trace-Info-ID (Los) verwenden/auf diese zugreifen kann.
	- Ein Artikel/eine PLU von einer anderen Abteilung kann dieses Los nicht verwenden/nicht auf dieses Los zugreifen.

#### Rückverfolgbarkeits-Datensätze erstellen / auf die Waage hochladen

Rückverfolgbarkeits-Datensätze werden "gebrauchsfertig" von einem PC-Tool hochgeladen.

#### Rückverfolgbarkeit in der Waage einrichten

- 1 Zu Menü 129 gehen.
- 2 Neu erstellen?: OK drücken, um die neue Rückverfolgbarkeit zu erstellen.
- 3 Trace-Info-ID: OK drücken, um Ihren Rückverfolgungs-Index einzugeben. Hier zum Beispiel 1 eingeben.
- 4 Kurzcode erstellen: OK drücken, um Ihren Kurzcode einzugeben. Hier zum Beispiel 11 eingeben.
- 5 Losnummer: OK drücken, um Ihre Losnummer einzugeben.

Durch Drücken der Taste "00" können Sie Ihre Eingabemethode ändern. Zum Beispiel "123456789" eingeben.

Nach Beendigung OK drücken, um zu bestätigen.

- 6 Erstellungsdatum: OK drücken. Mit den Tasten Pfeil nach links oder Pfeil nach rechts können Sie Ihren Cursor bewegen, durch Drücken der Taste "Löschen" können Sie die Nummern löschen.
- 7 Nach erfolgter Eingabe dieser Optionen die Taste "Zurück" drücken, um Ihre Losnummer anzuzeigen.
- 8 Durch Drücken der Zurück-Taste und der Tasten Pfeil nach oben / Pfeil nach unten können Sie die Liste der Losnummern anzeigen.
	- $\Rightarrow$  Die Waage generiert den Kurzcode für dieselbe Index-Losnummer.

#### Auswahl und Anzeige eines Rückverfolgbarkeits-Datensatzes

- Wenn die Trace-Info-ID definiert ist, gibt es die folgenden Möglichkeiten, diese auszuwählen und anzuzeigen:
	- Wenn es nur eine Trace-Info-ID (Los) gibt, die mit der Auswahl verknüpft ist (typischer Fall: PLU-Rückverfolgbarkeit), wird nur eine Los-Information angezeigt. Wenn es obligatorisch ist, dann kann die PLU nur mit dieser Trace-Info-ID verwendet werden.
	- Wenn mehrere Trace-Info-IDs (Lose) für die Auswahl verfügbar sind (typischer Fall: Rückverfolgbarkeit von Gruppen oder Abteilungen), wird eine Liste der verfügbaren Los-Informationen angezeigt. Wenn es für die Gruppe oder Abteilung obligatorisch ist, kann die PLU nur verwendet werden, wenn eine Trace-Info-ID ausgewählt ist
- Beim Aufrufen einer PLU ist es möglich, die Trace-Info-ID (Losnummer) mit einem Barcode-Scanner abzurufen. In diesem Fall einfach den Barcode einscannen, wenn die Waage die Trace-Info-ID anfordert.
- Es ist möglich zu definieren, wie die Trace-Info-IDs sortiert werden sollen, wenn sie nach dem Aufrufen einer PLU angezeigt werden (siehe Untermenü 214):
	- Erstellungsdatum
	- Kurzcodenummer
	- $-$  Losnummer
- Es ist auch möglich, die Trace-Info-ID über ihre Kurzcodenummer auszuwählen, indem Sie einfach die Nummer eingeben.
	- Es werden nur gültige Rückverfolgbarkeits-Datensätze angezeigt.

## 3.21 Backup / Datenwiederherstellung über USB-Gerät

### Empfohlene USB-Sticks

Es ist wichtig zu wissen, dass ein USB-Stick minderer Qualität zu Problemen beim Schreiben von Daten führen kann. Um Probleme zu vermeiden, empfehlen wir dringend den Kauf eines hochwertigen und zuverlässigen USB-Sticks.

Als Hilfe bei Ihrer Recherche schlagen wir hier einige bekannten Marken vor:

- SanDisk
- Kingston
- Lexar
- PNY
- Patriot

Das Speichergerät sollte außerdem über eine ausreichende Speicherkapazität verfügen, um eine große Datenmenge zu archivieren. Ein USB-Stick mit 8 GB sollte ausreichen, um alle Ihre Daten zu speichern.

Da ein USB-Stick sehr leicht verloren gehen oder beschädigt werden kann, wird der Stick allein nicht als dauerhaftes und zuverlässiges Archiv betrachtet.

#### Datenbackup auf ein USB-Gerät / Datenwiederherstellung von einem USB-Gerät

- 1 Das USB-Gerät in den USB-Anschluss an der Unterseite der Waage einstecken.
- 2 Mit den Tasten Pfeil nach oben / Pfeil nach unten "Datenback-up auf USB" bzw. "Datenwiederherstellung von USB" auswählen und mit der OK-Taste bestätigen.
- 3 Mit den Tasten Pfeil nach oben / Pfeil nach unten durch die Optionen navigieren: "Artikeldaten" – Waagendaten "Konfiguration" – Waagen-Konfiguration, Bitmap und Label, falls verfügbar "Tastatur" – Waagentastatur "TransaktionsLog" – nur Transaktions-Logdatei "Alle Daten" – Artikeldaten, Konfigurationsdaten und Transaktions-Logdatei
- 4 Mit der OK-Taste eine Option auswählen oder die Auswahl aufheben.
- 5 Backup/Wiederherstellung mit der Verkäufer-Taste starten.
	- ð Die ausgewählten Daten werden zum oder vom USB-Gerät übertragen.
	- ð Wenn die Datenübertragung beendet ist, wird Abgeschlossen angezeigt.
- 6 Das USB-Gerät ausstecken.

## 3.22 Vorübergehende Änderungen

#### 3.22.1 Datum vorübergehend ändern

Verschiedene Arten von Datumsangaben sind oft durch Vorschriften vorgeschrieben oder sind für die Endkunden von Interesse. Die am häufigsten verwendeten Datumsangaben wie "Abpackdatum", "Datum Verkaufen bis" und "Datum Verbrauchen bis" können bearbeitet werden. Darüber hinaus kann auch ein kundenspezifisches Datum wie z. B. "Fangdatum" geändert werden.

Um ein Datum ändern zu können, müssen folgende Einstellungen vorgenommen werden:

- Die erforderlichen Datumsangaben müssen im Untermenü 231 aktiviert sein. Die Datumsangaben für einen Artikel können im Untermenü 111 eingestellt werden.
- Die Tasten für die vorübergehende Änderung des Datums [Verpackungsdatum ändern], [Verkaufen bis ändern], [Verbrauchen bis ändern], [Kundenspezifisches Datum 1 ändern], [Kundenspezifisches Datum 2 ändern] müssen den Direkttasten im Untermenü 232 zugeordnet werden.
- 1 Einen Artikel auf die Waage legen und die PLU-Nummer eingeben.
- 2 Die gewünschte Taste [Datum ... ändern] drücken.
- 3 Wenn das Format im Untermenü 111 auf "Tage" eingestellt ist, die neue Anzahl von Tagen eingeben. Wenn das Format im Untermenü 111 auf "Datum" eingestellt ist, das neue Datum im Format TTMMJJJJ eingeben.
- 4 Das geänderte Datum mit OK bestätigen.
- 5 Die Änderung mit der Verkäufertaste bestätigen.
	- $\Rightarrow$  Das Etikett wird gedruckt.
- 6 Das Etikett abnehmen.

#### 3.22.2 Das Etikettenformat vorübergehend ändern

Das Etikettenformat wird zur Gestaltung des Inhalts des Etiketts verwendet. Kundenspezifische Etikettenformate können erstellt oder bearbeitet und per PC-Tool auf die Waage übertragen werden.

Um ein Etikettenformat ändern zu können, müssen folgende Einstellungen vorgenommen werden:

- Die Anzahl der Etikettenformate muss im Untermenü 231 eingestellt werden.
	- Ein Etikettenformat muss im Untermenü 111 mit einer PLU verknüpft sein.
	- Eine Taste [Etikettennummer ändern] muss den Direkttasten im Untermenü 232 zugeordnet sein.
- 1 Einen Artikel auf die Waage legen und die PLU-Nummer eingeben.
- 2 Die Taste [Etikettennummer ändern] drücken.
- 3 Die neue Etikettennummer eingeben und mit OK bestätigen.
- 4 Die Änderung mit der Verkäufertaste bestätigen.
	- $\Rightarrow$  Das Etikett wird gedruckt.
- 5 Das Etikett abnehmen.

#### 3.22.3 Extratext vorübergehend ändern

Extratext wird verwendet, um zusätzliche Informationen zu einem Artikel anzuzeigen, z. B. Inhaltsstoffe, Allergene ...

Um ein Etikettenformat ändern zu können, müssen folgende Einstellungen vorgenommen werden:

- Extratext kann im Untermenü 126 erstellt oder bearbeitet werden.
	- Extratext muss im Untermenü 231 aktiviert sein.
	- Eine Extratext-ID muss im Untermenü 111 mit einer PLU verknüpft sein.
	- Eine Taste [ET Nummer ändern] muss den Direkttasten im Untermenü 232 zugeordnet sein.
- 1 Einen Artikel auf die Waage legen und die PLU-Nummer eingeben.
- 2 Die Taste [ET Nummer ändern] drücken.
- 3 Die neue Extratextnummer eingeben und mit OK bestätigen.
- 4 Die Änderung mit der Verkäufertaste bestätigen.
	- ð Das Etikett wird gedruckt.
- 5 Das Etikett abnehmen.

#### 3.22.4 Die Abteilung vorübergehend ändern

 $\sim$ Wie für Kategorien und Gruppen können PLUs in verschiedene Abteilungen sortiert werden. Die Kombination aus Abteilungs-ID und PLU-Nummer ist eindeutig, z. B. kann PLU 1 sowohl in Abteilung 1 als auch in Abteilung 2 verwendet werden.

#### Erste Methode

Um die Abteilung vorübergehend ändern zu können, müssen die Tasten [Abteilung ändern] und [Cross-Selling] den Direkttasten im Untermenü 232 zugeordnet werden.

- 1 Einen Artikel auf die Waage legen und die PLU-Nummer eingeben.
- 2 Die Taste [Abteilung ändern] drücken.
- 3 Die neue Abteilungs-ID eingeben und mit OK bestätigen.
- 4 Die Änderung mit der Taste [Cross-Selling] bestätigen.
	- ð Der Bon/das Etikett wird gedruckt.
- 5 Bon/Etikett abnehmen.

#### Alternative Methode

Alternativ kann eine Abteilung den Direkttasten im Untermenü 114 zugeordnet werden.

- 1 Die Taste [Abteilung] drücken.
- 2 Einen Artikel auf die Waage legen und die PLU-Nummer eingeben.
- 3 Mit der Verkäufertaste bestätigen.
	- $\Rightarrow$  Der Bon/das Etikett wird gedruckt.
- 4 Bon/Etikett abnehmen.

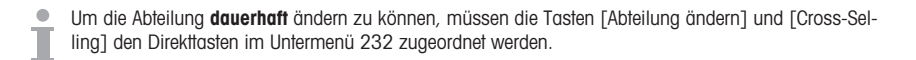

# 4 Menü

## 4.1 Menüsteuerung

## 4.1.1 Menü aufrufen

 $\blacksquare$ Standardpasswort: 2666666

1 Menü-Taste drücken.

- 2 Passwort eingeben.
- 3 Die Eingabe mit der OK-Taste bestätigen. Passwort **0 … 9**

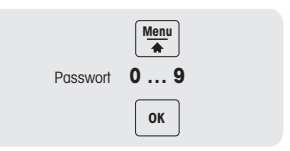

### 4.1.2 Tastenfunktionen im Menü

Die folgenden Tasten können im Menü verwendet werden:

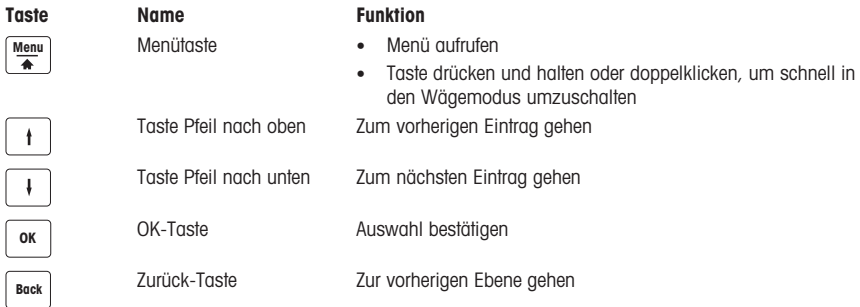

## 4.1.3 Navigieren im Menü

- 1 Menü aufrufen.
- 2 Mit den Tasten Pfeil nach oben / Pfeil nach unten ein Menü der höchsten Ebene auswählen, z. B. 1 Daten.
- 3 Die Auswahl mit der OK-Taste bestätigen.
- 4 Mit den Tasten Pfeil nach oben / Pfeil nach unten ein Menü auswählen, z. B. 11 Artikeldaten.
- 5 Die Auswahl mit der OK-Taste bestätigen.
- 6 Mit den Tasten Pfeil nach oben / Pfeil nach unten ein Untermenü auswählen, z. B. 111 PLU Datenbank / Bearbeiten.

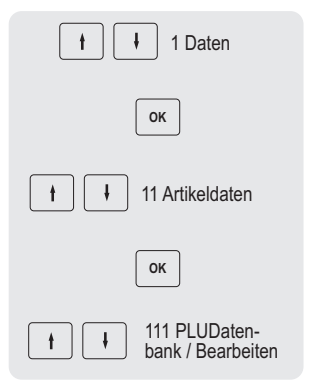

## Direktzugriff auf das Untermenü

- 1 Menü aufrufen.
- 2 Menü- oder Untermenünummer eingeben, z. B. 111.
- 3 Die Eingabe mit der OK-Taste bestätigen.

#### 4.1.4 Menü beenden

- − Die Menü-Taste drücken und halten, bis die Gewichtsanzeige wieder erscheint.
- $\Rightarrow$  Die Waage ist nun im normalen Betriebsmodus.

– oder –

− Die Zurück-Taste mehrmals drücken, bis der normale Betriebsmodus angezeigt wird.

### 4.1.5 Texteingabe

Es gibt zwei Möglichkeiten, Text einzugeben: über die numerischen Tasten und über die Direkttasten.

### 4.1.5.1 Texteingabe über numerische Tasten

Die Texteingabe auf der Waage funktioniert wie bei einem Mobiltelefon.

Die numerische Taste [00#] drücken um zwischen Zahlen (123) und Buchstaben (ptw oder PTW) hin- und herzuschalten.

#### Beispiel

Eingabe des Artikelnamens "Apfel":

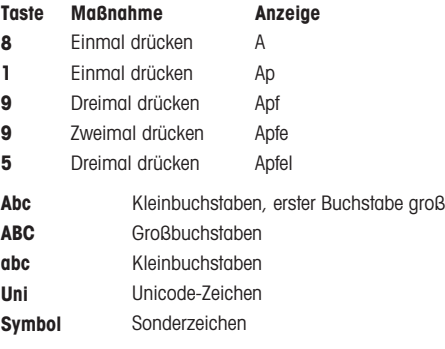

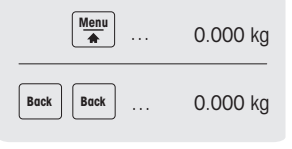

#### 4.1.5.2 Texteingabe über Direkttasten\*

\* Für bPlus-T2 ist diese Funktion nicht verfügbar.

Wenn eine Texteingabe angefordert wird, wechselt die Belegung der Direkttasten zu einer Tastatur, die alphabetische Zeichen darstellt.

Die SHIFT-Taste verwenden, um zwischen Klein- und Großbuchstaben und ggf. Sonderzeichen umzuschalten.

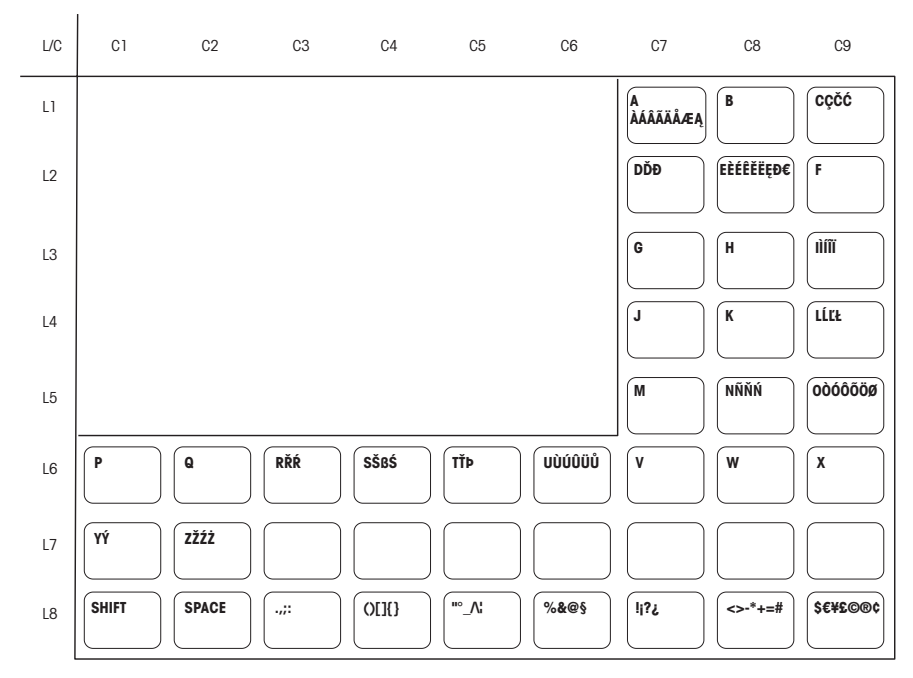

#### bPlus-U2 / bPlus-C2

#### bPlus-H2

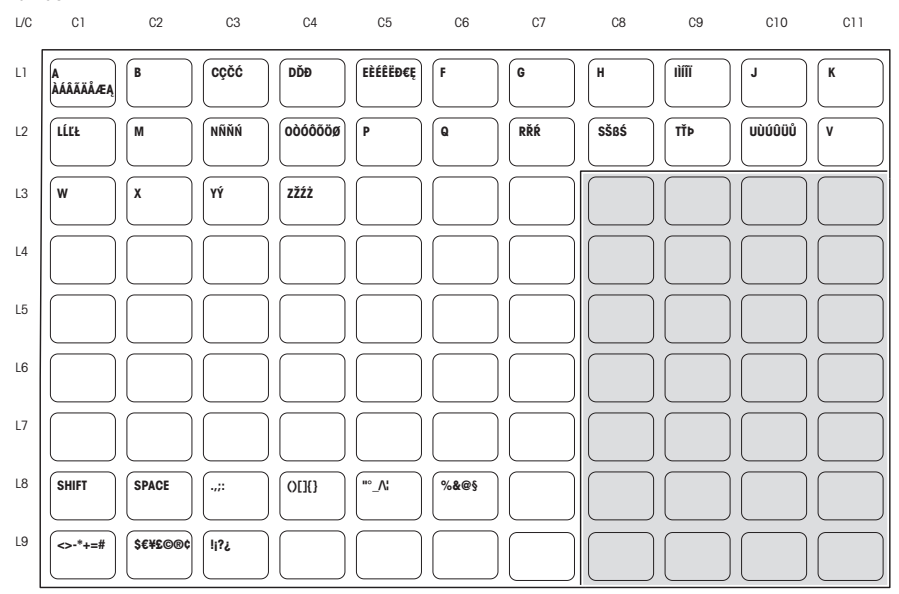

## 4.2 Menübeschreibung

## 4.2.1 Übersicht

Im Menü können Sie die Waage entsprechend Ihren speziellen Verkaufs- und Backoffice-Aufgaben einrichten. Spezifische Funktionen und Gruppen sind nur mit der entsprechenden Lizenz verfügbar. Wenden Sie sich für weitere Informationen bitte an Ihren Handelsvertreter.

Die Verfügbarkeit bestimmter Menüpunkte hängt von der Region ab.

Die Menüfunktionen sind entsprechend dem folgenden Menübaum organisiert:

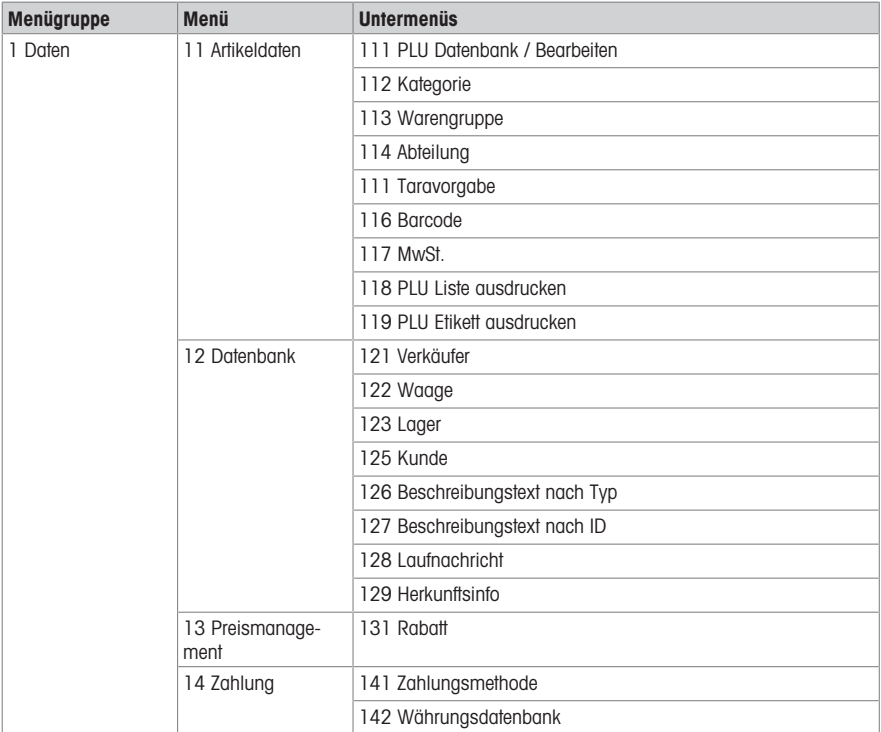

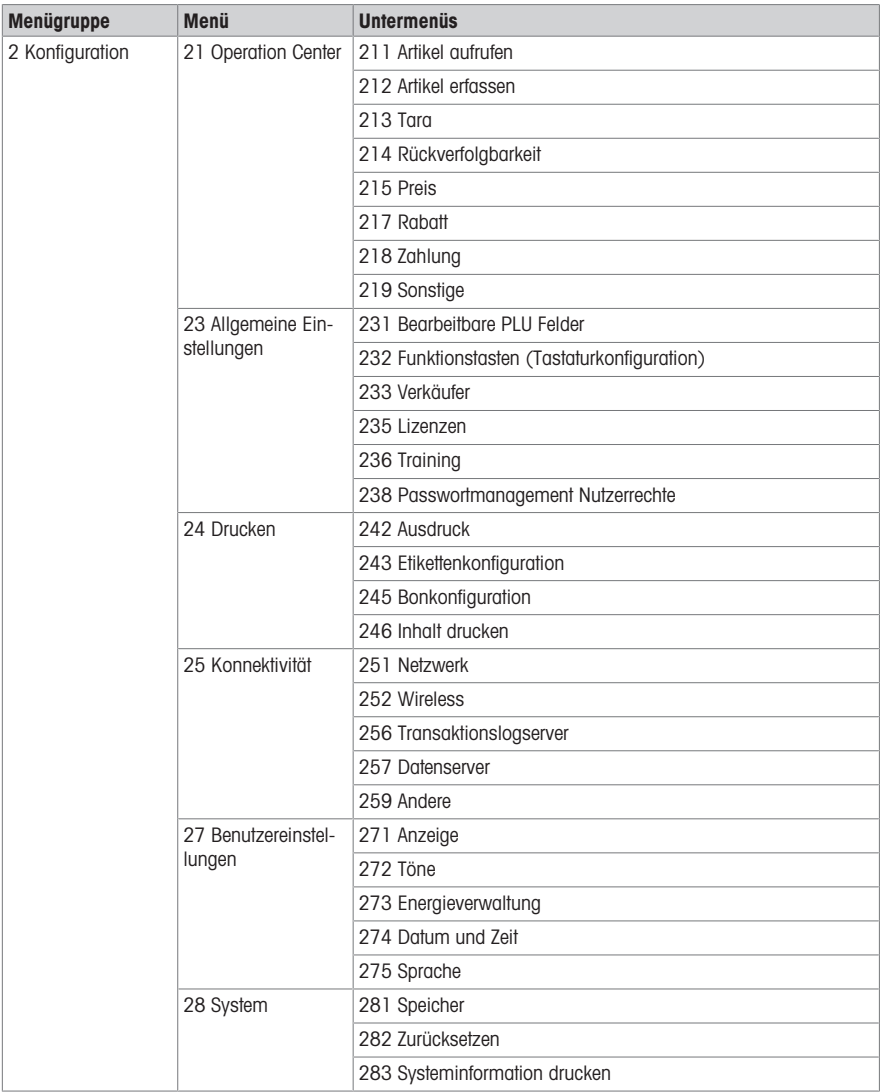

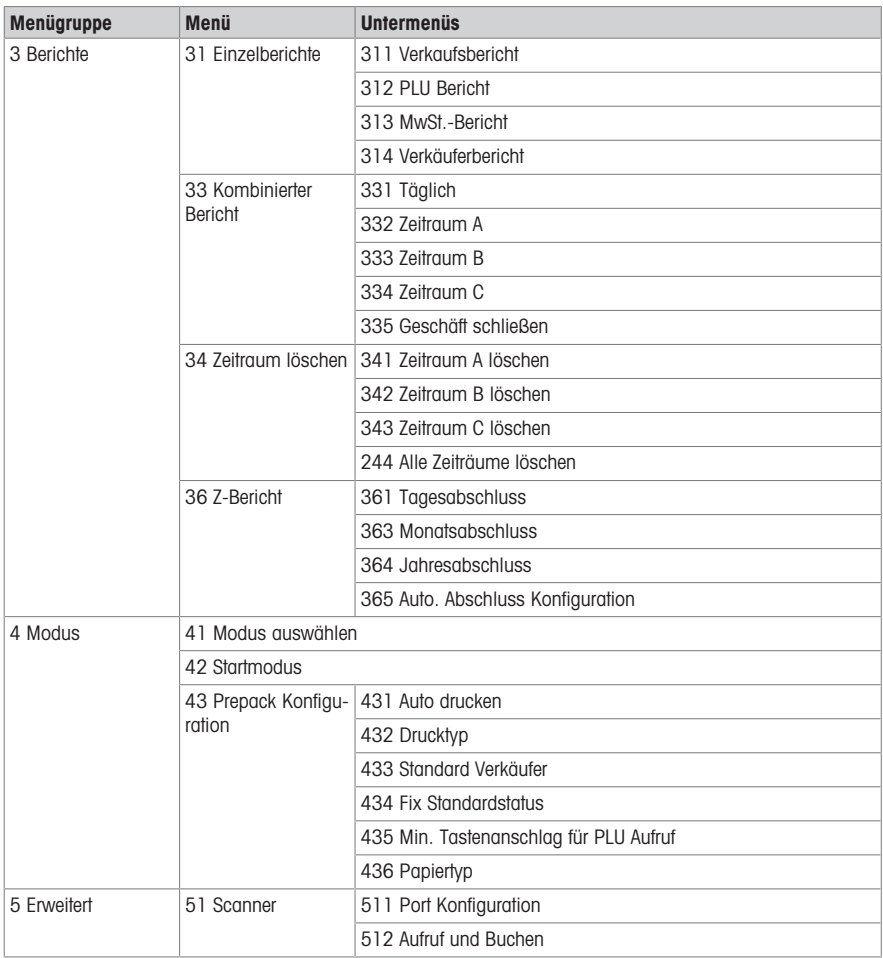

## 4.2.2 Menü Daten

Im Menü Daten können Sie die folgenden Daten eingeben:

- Artikeldaten (PLUs)
- Datenbank
- Preismanagement

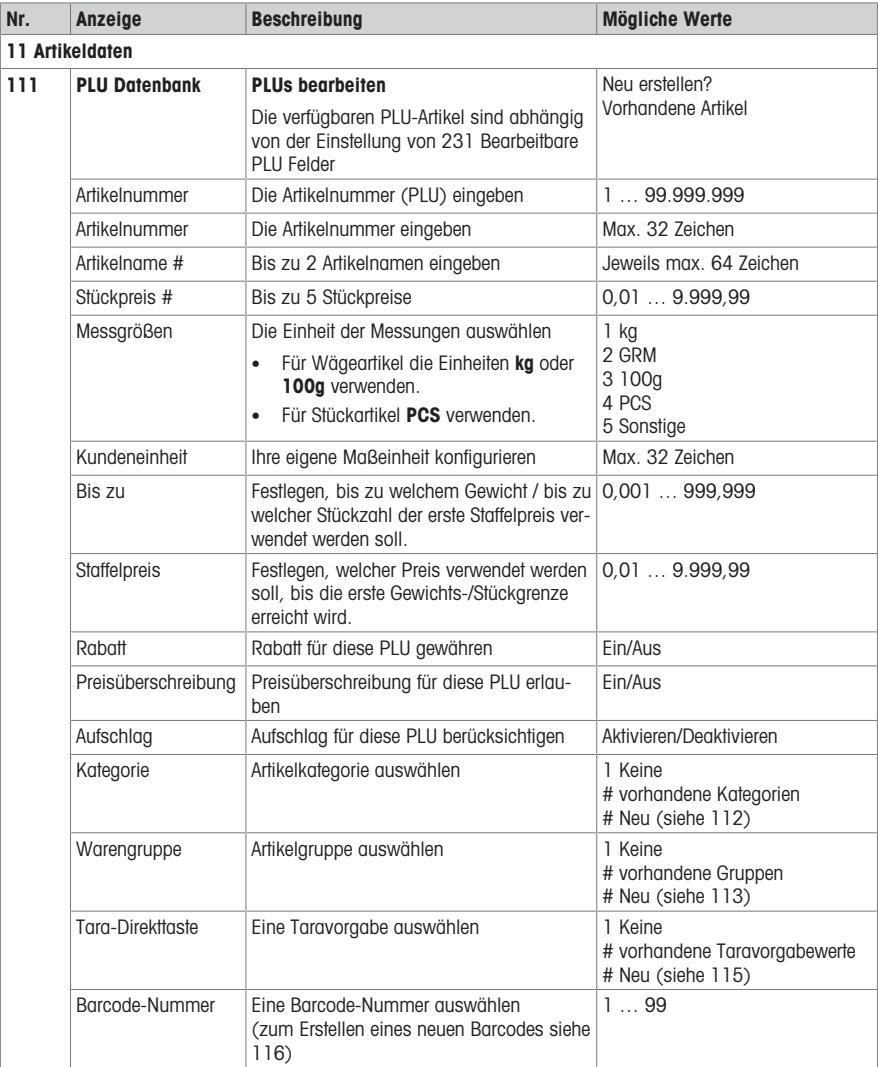

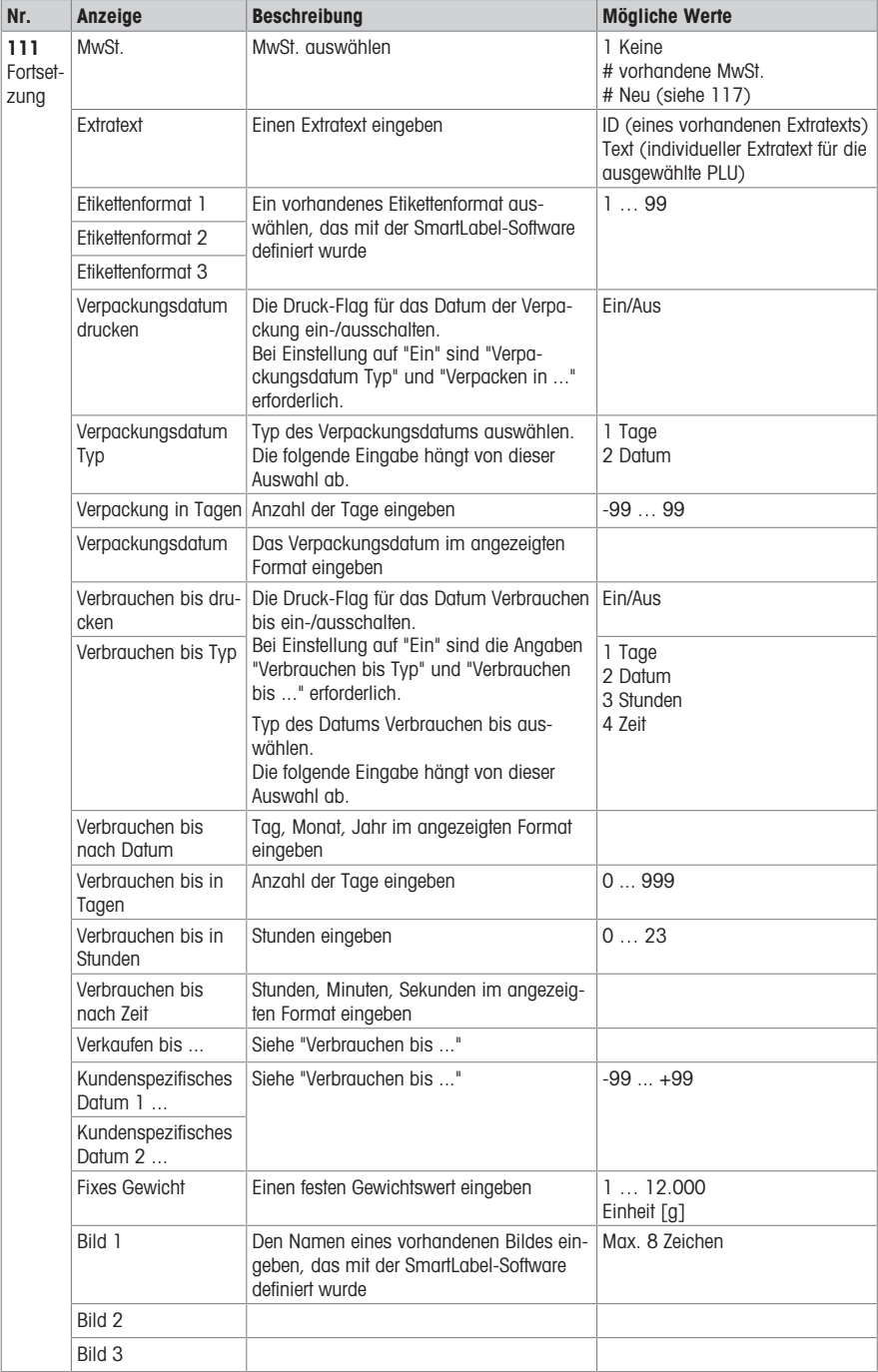

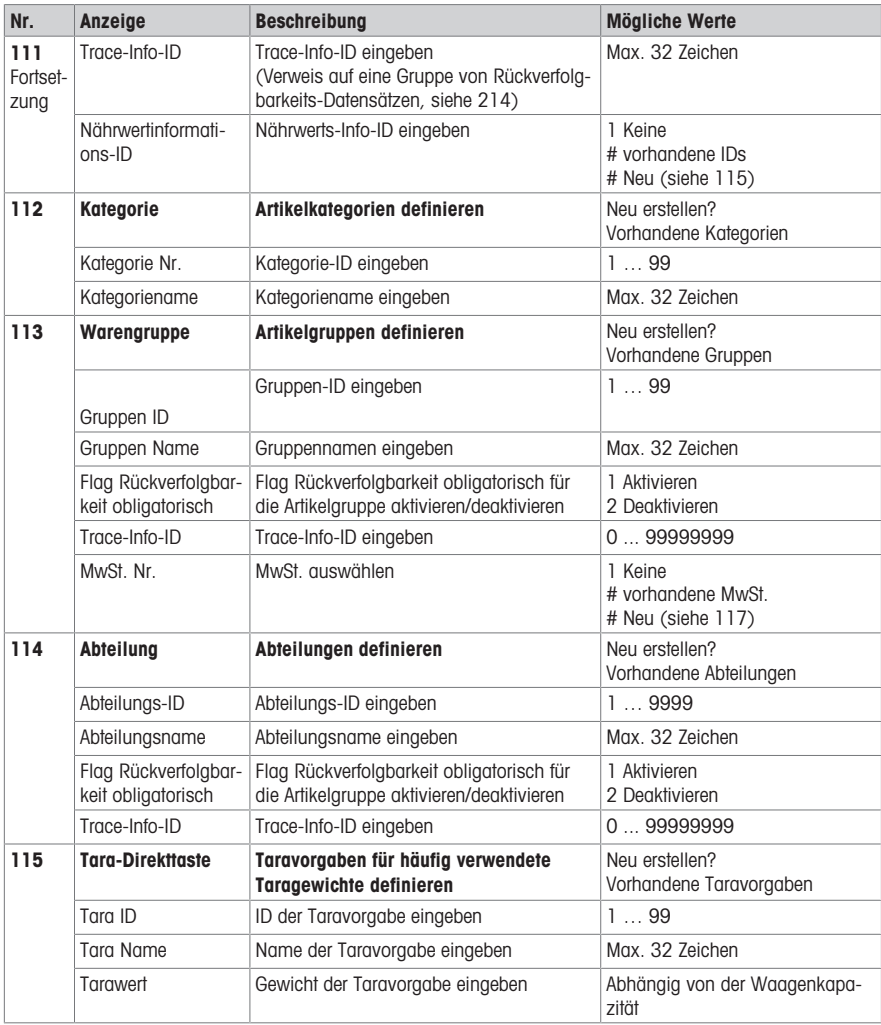

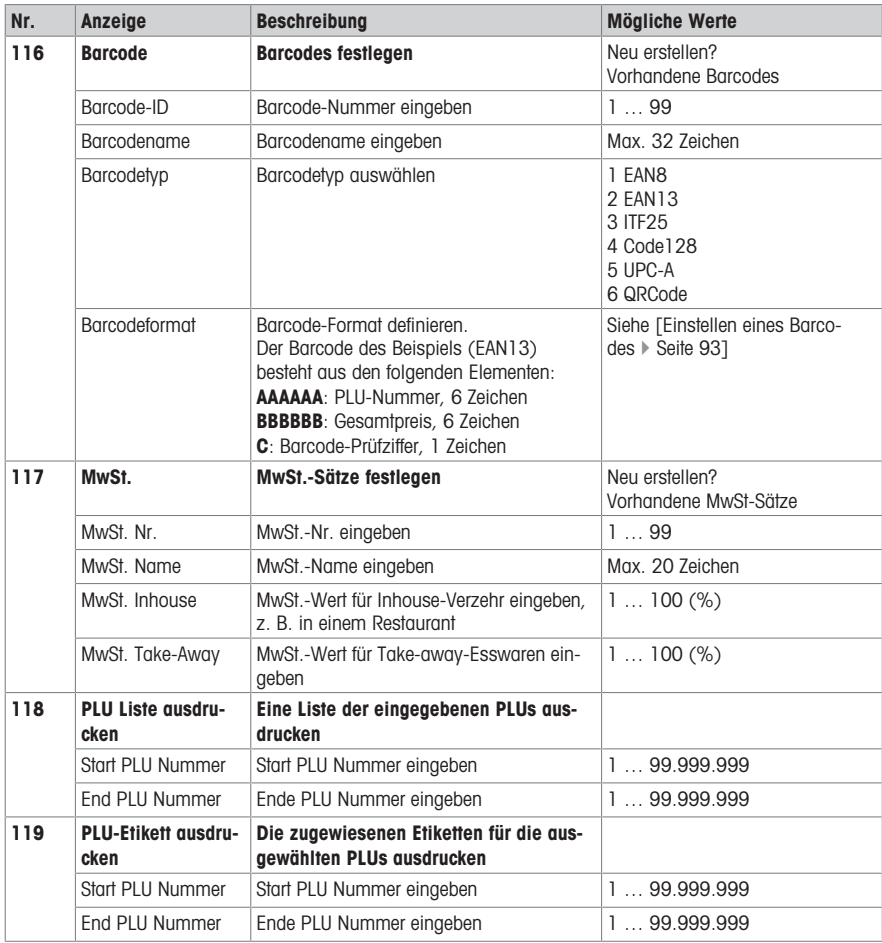

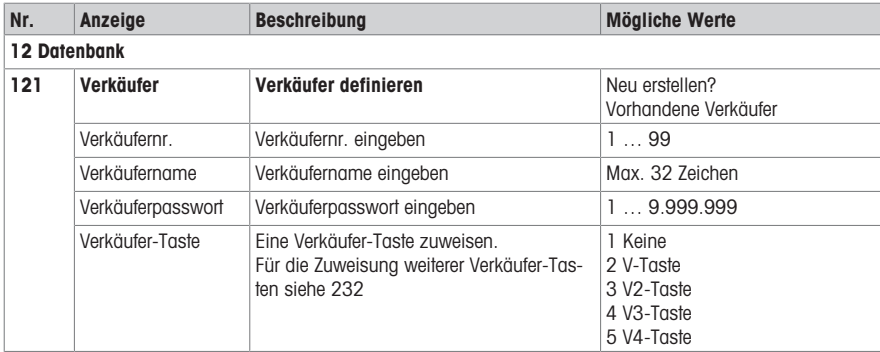

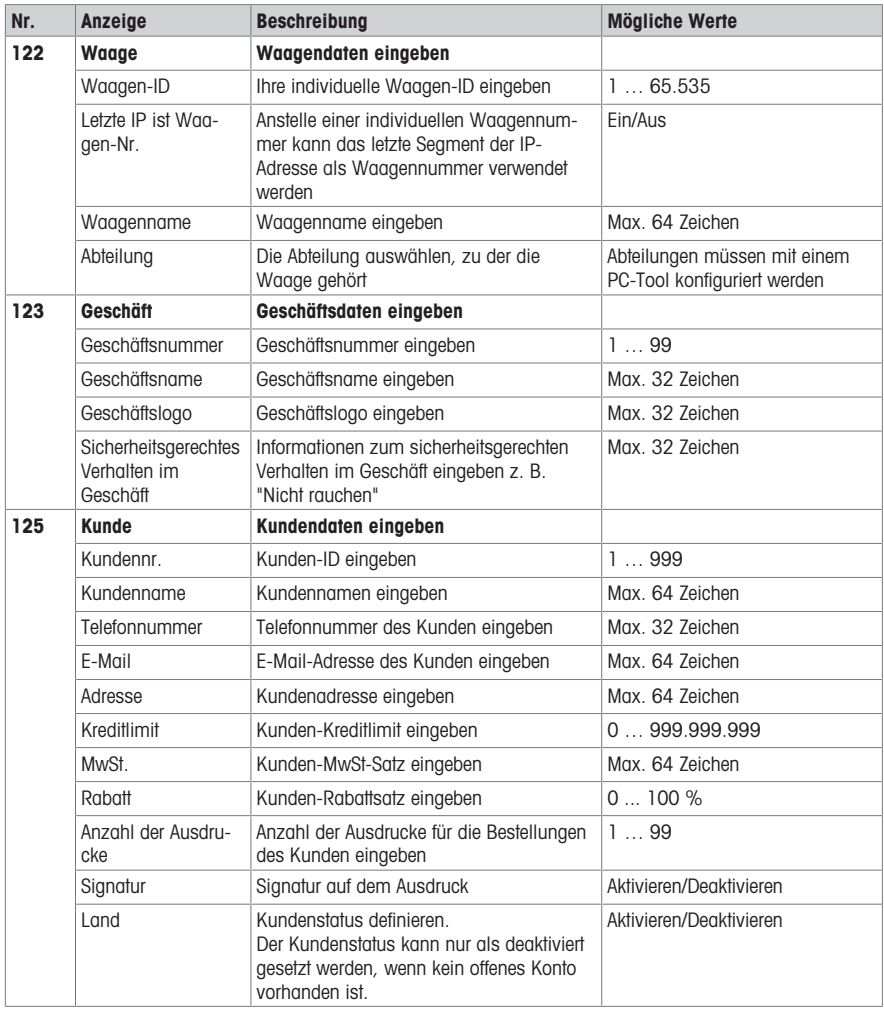

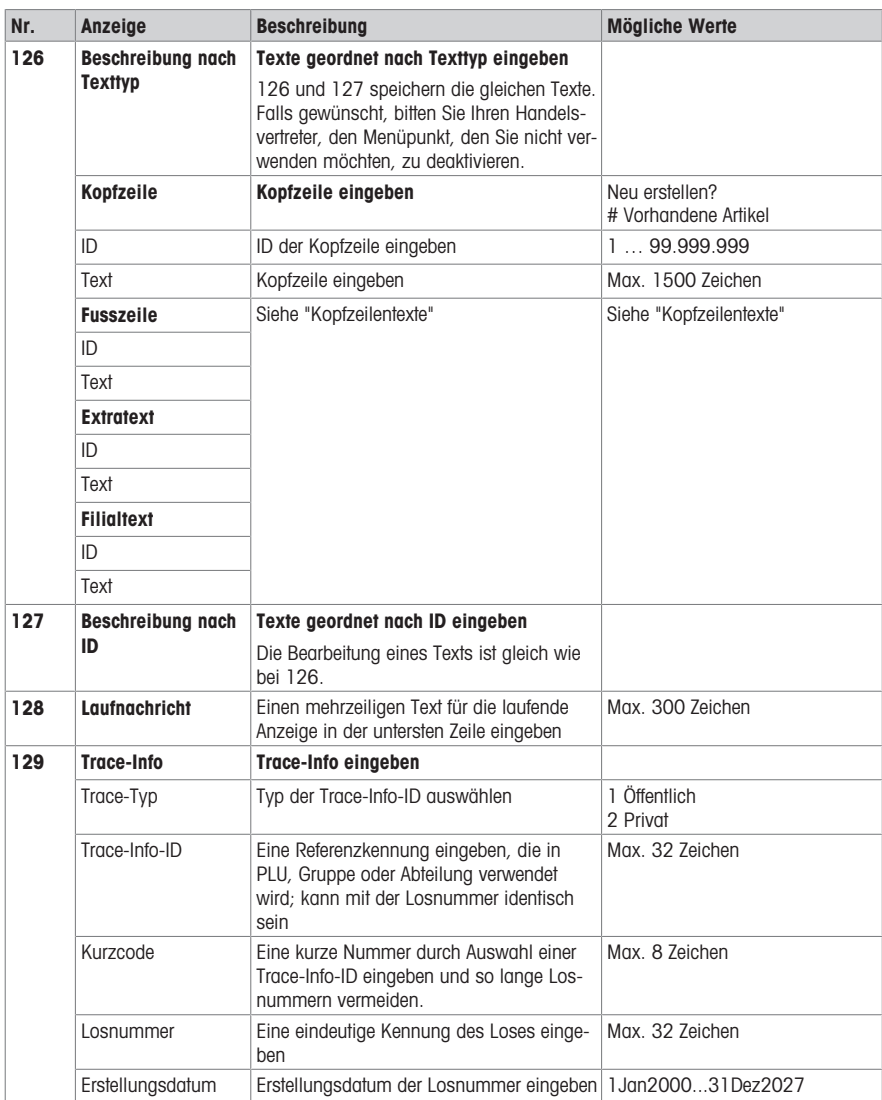

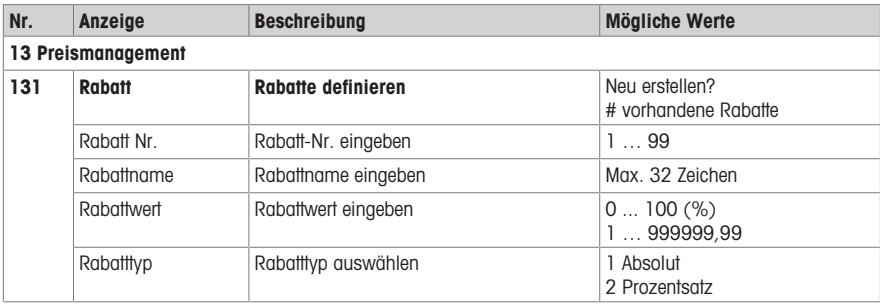

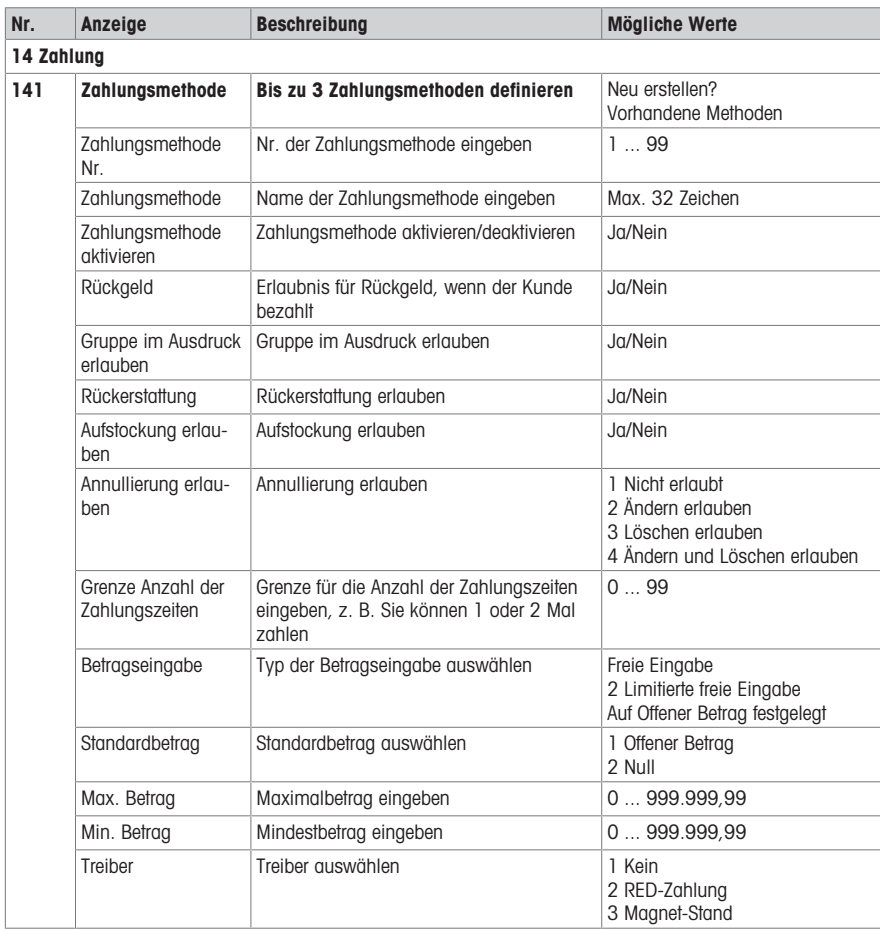

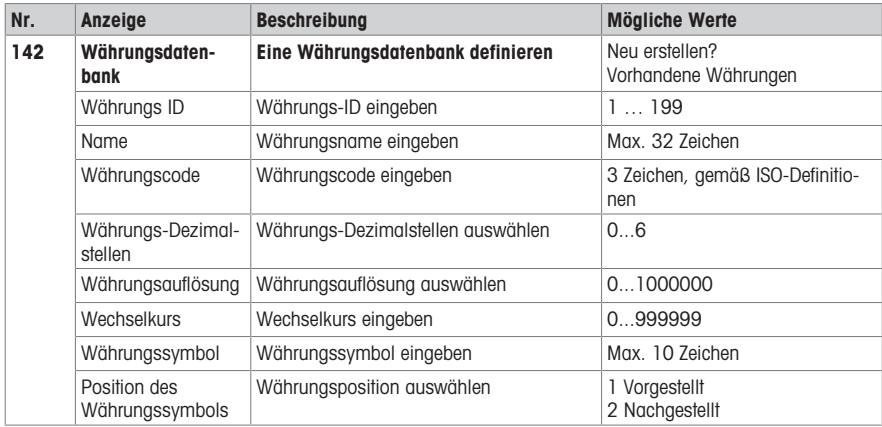

#### 4.2.3 Konfigurationsmenü

Im Menü Konfiguration können Sie die folgenden Daten eingeben:

- Operation Center: Vorgang konfigurieren (Artikel aufrufen, Registrierung, Tara, Preis, ...)
- Allgemeine Einstellungen: PLU konfigurieren, Verkäufer, Benutzerverwaltung ...
- Drucken: Drucken konfigurieren
- Konnektivität: Konnektivität konfigurieren
- Benutzereinstellungen: Konfigurieren der Systemeinstellungen (Anzeigeeinstellungen, Energieverwaltung, Datum und Uhrzeit, Sprache, Datenspeicherung)
- System: Speichereinstellungen, Zurücksetzen der Datenbank, Zurücksetzen der Waage, ...
- Einige Funktionen müssen nicht nur aktiviert werden, ihnen muss auch eine Taste zugewiesen sein, siehe 232.

Im Folgenden sind diese Funktionen mit dem Symbol \* markiert.

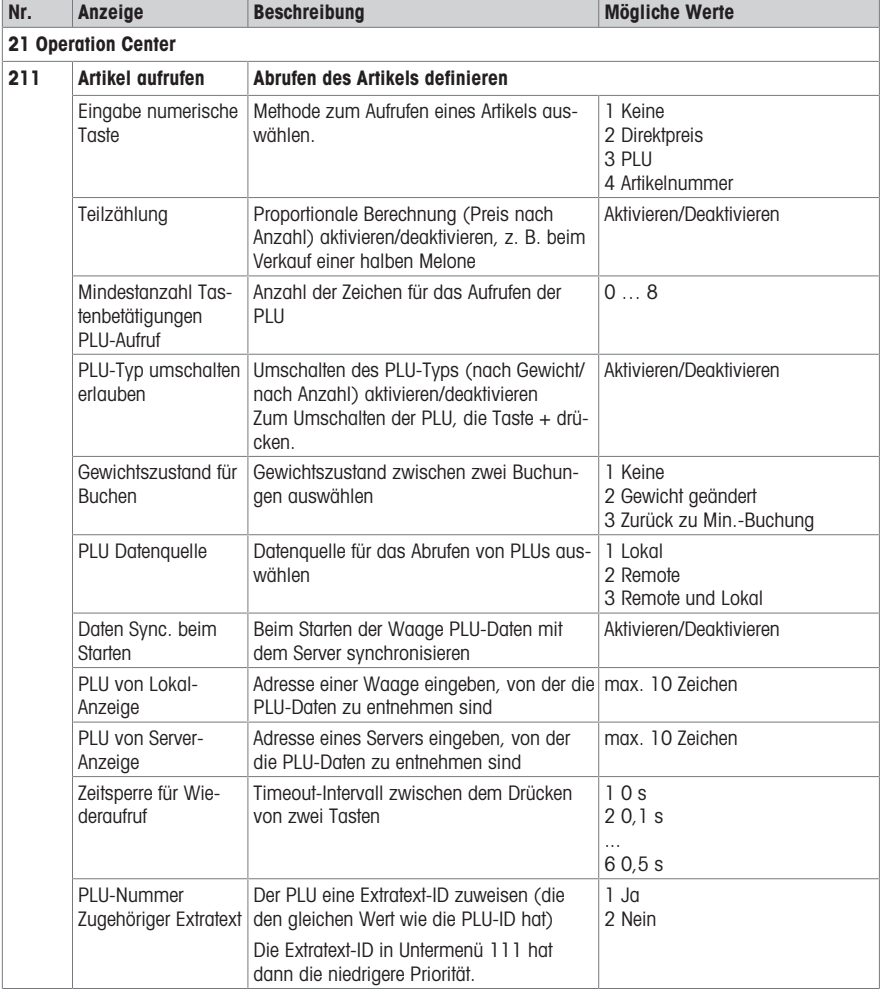

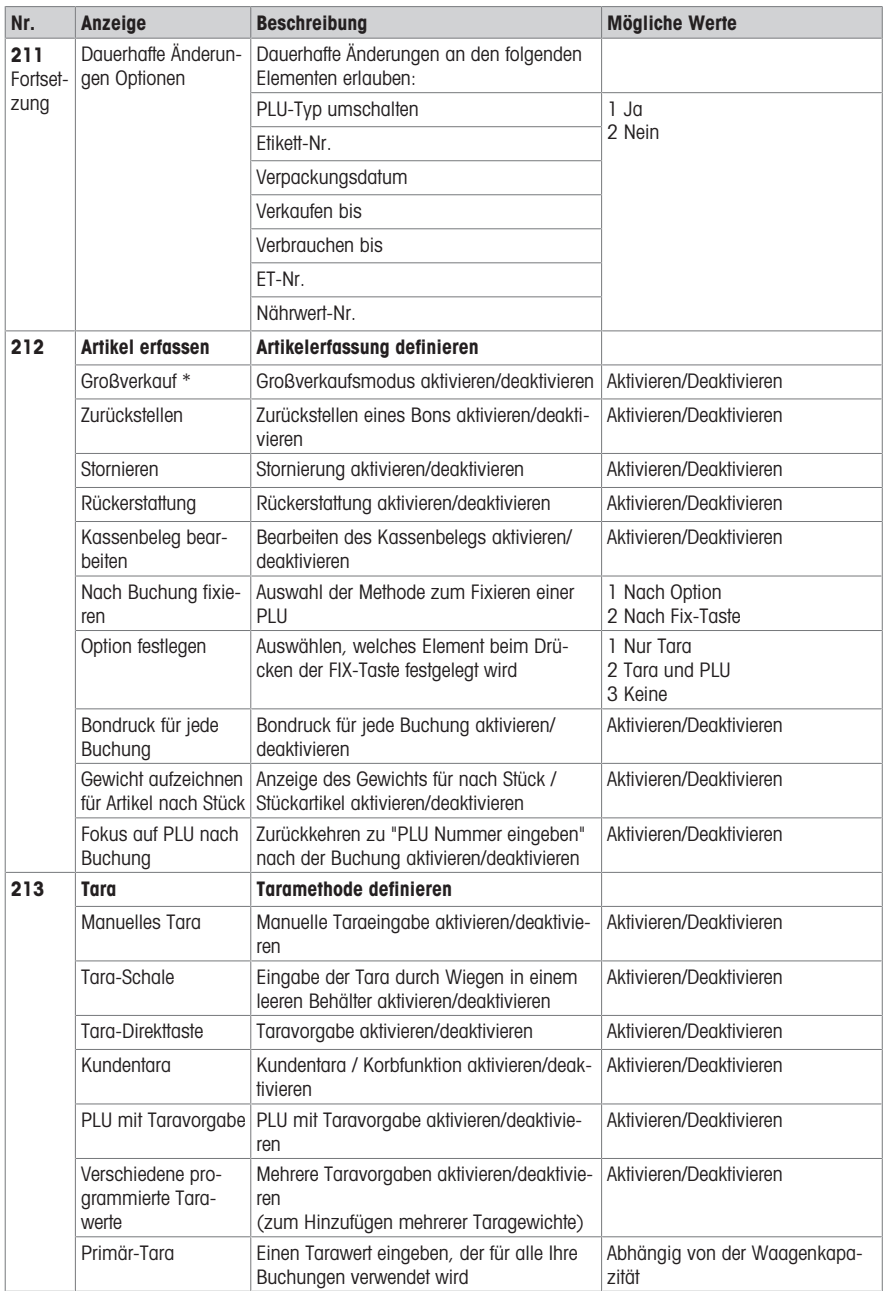
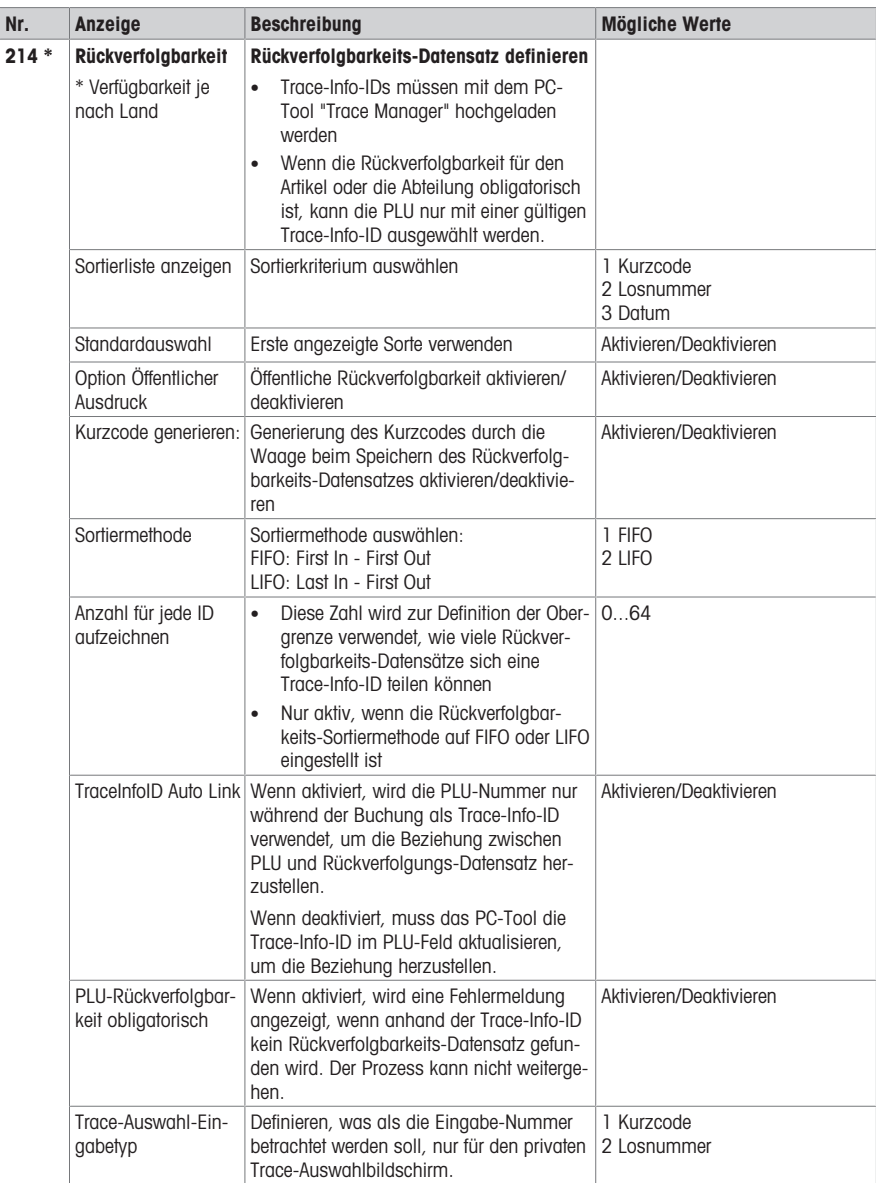

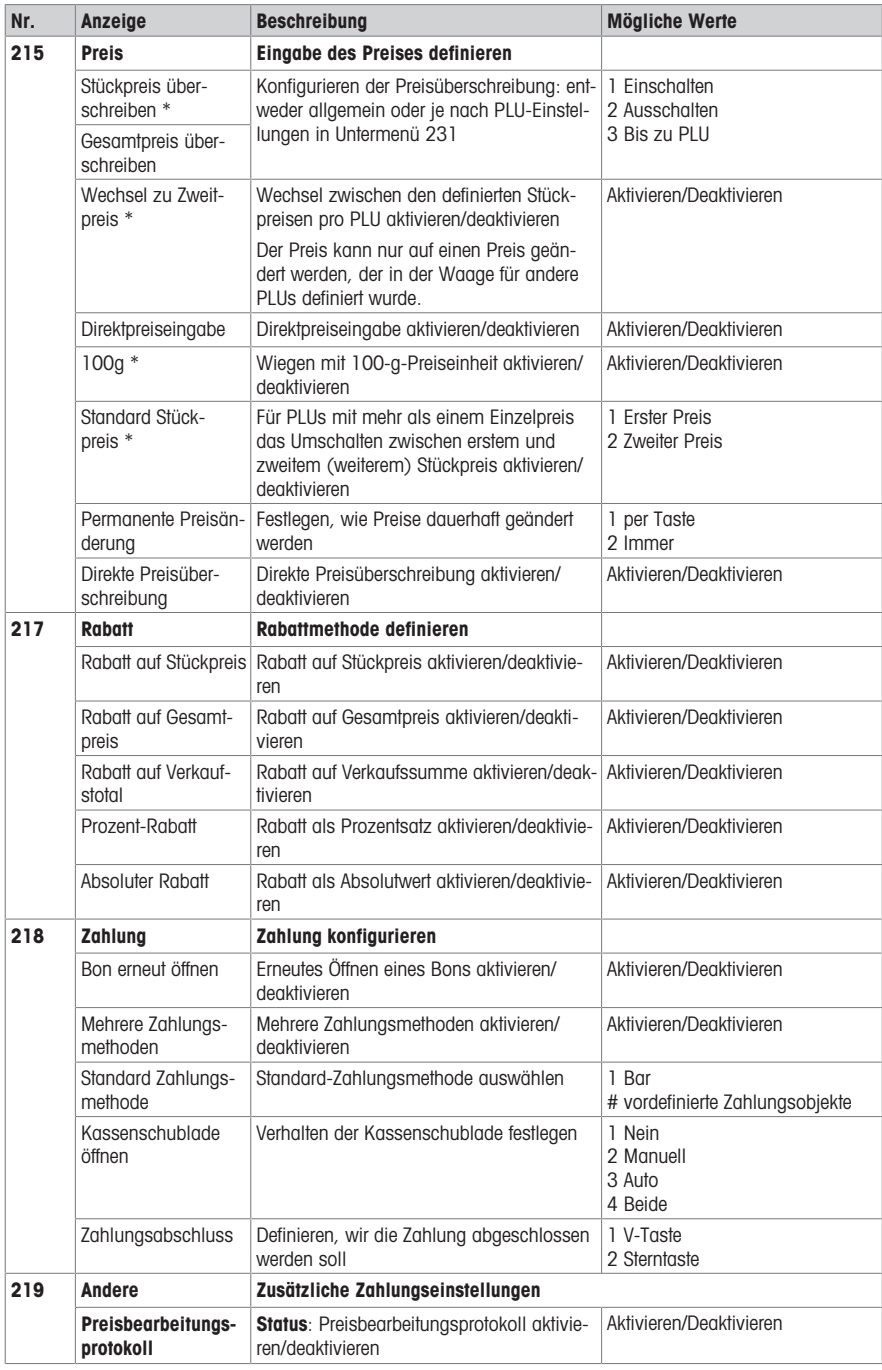

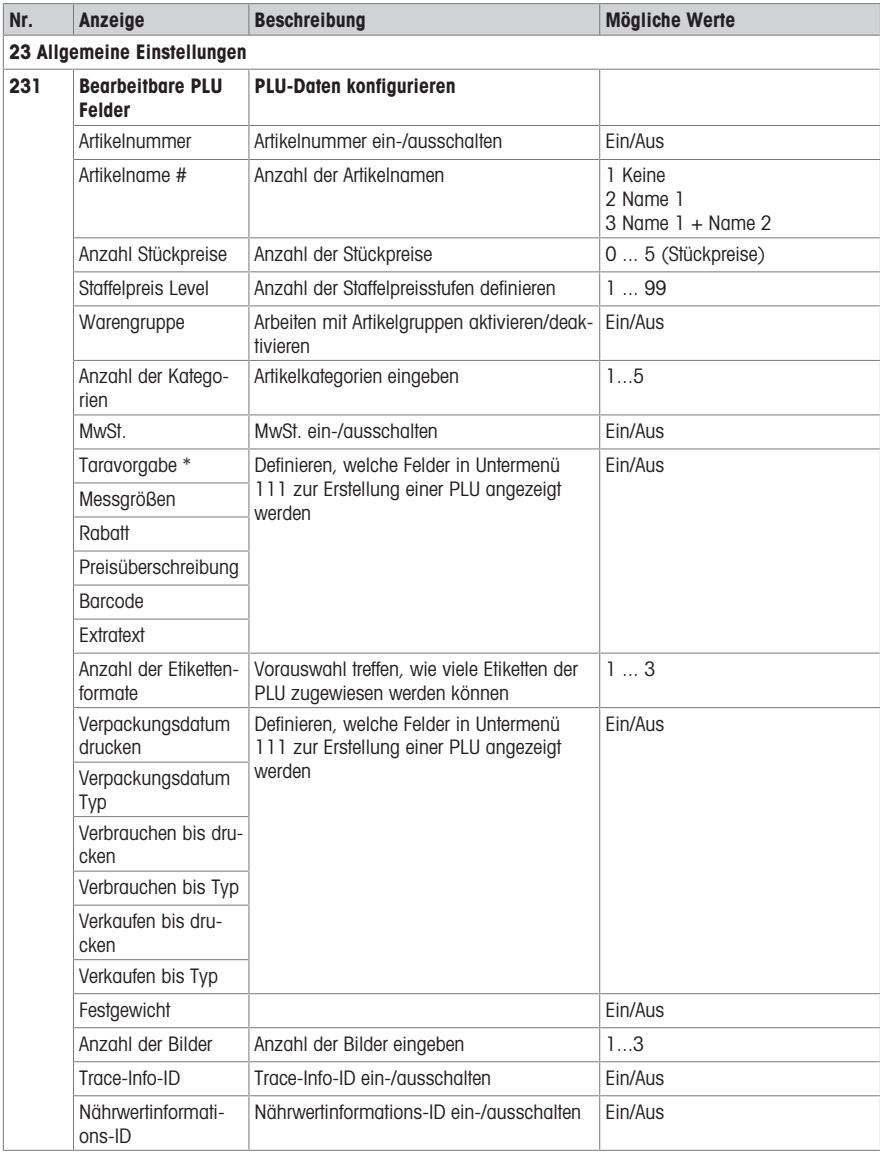

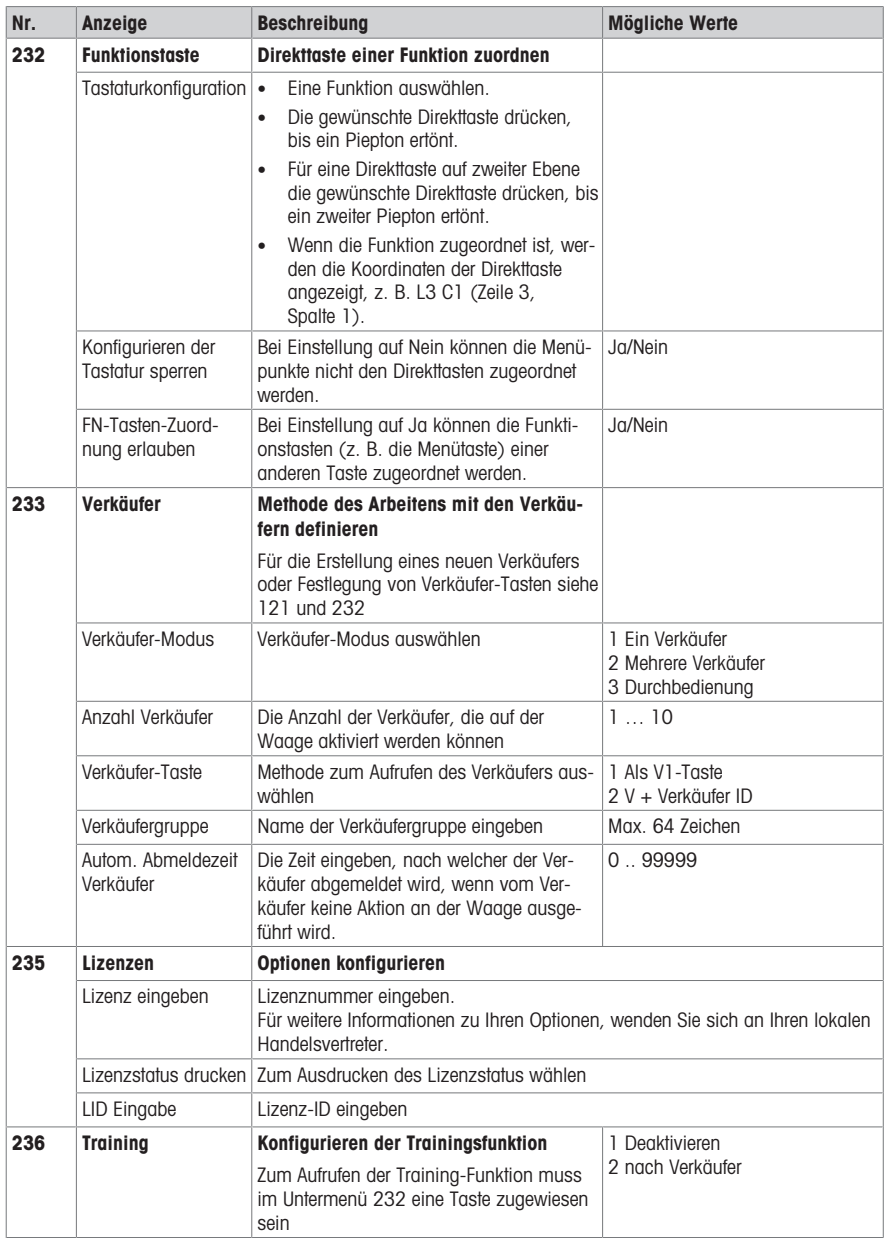

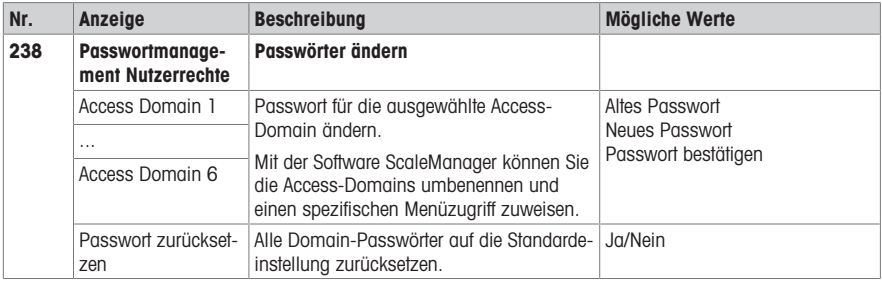

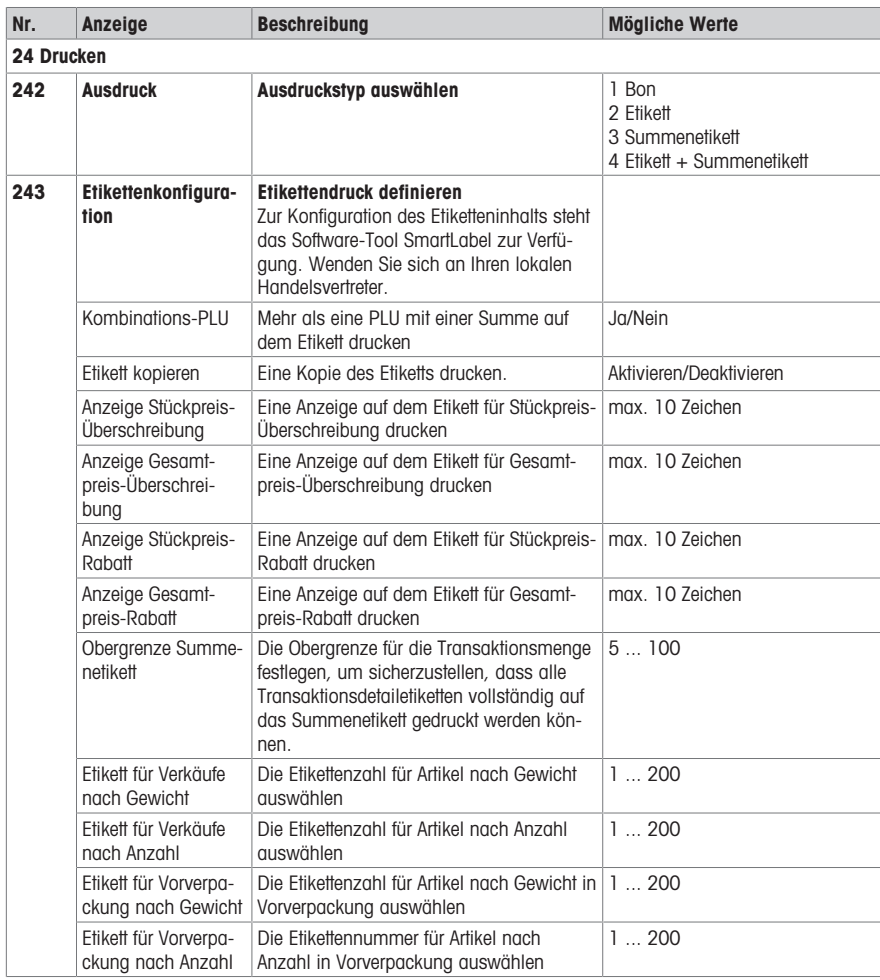

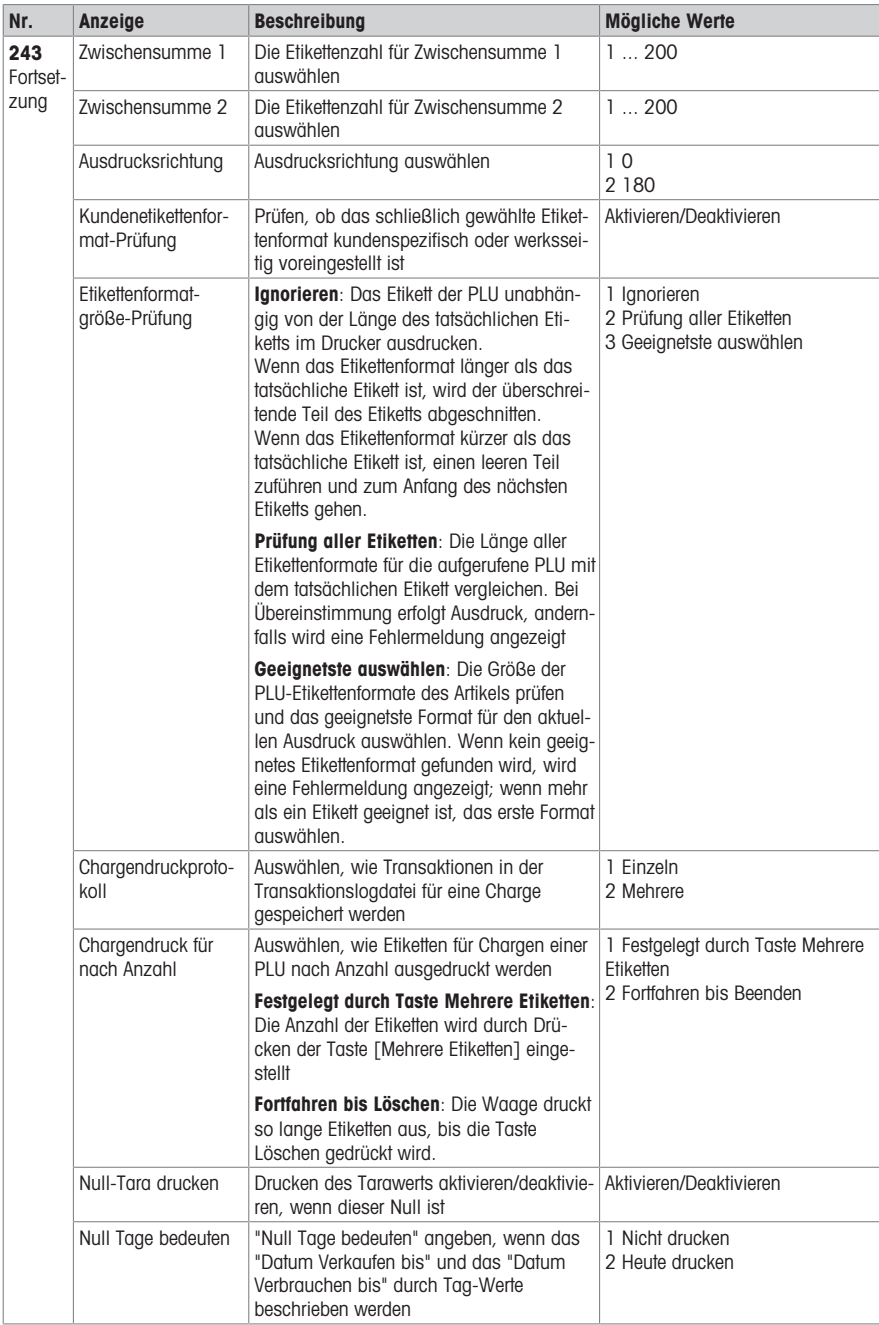

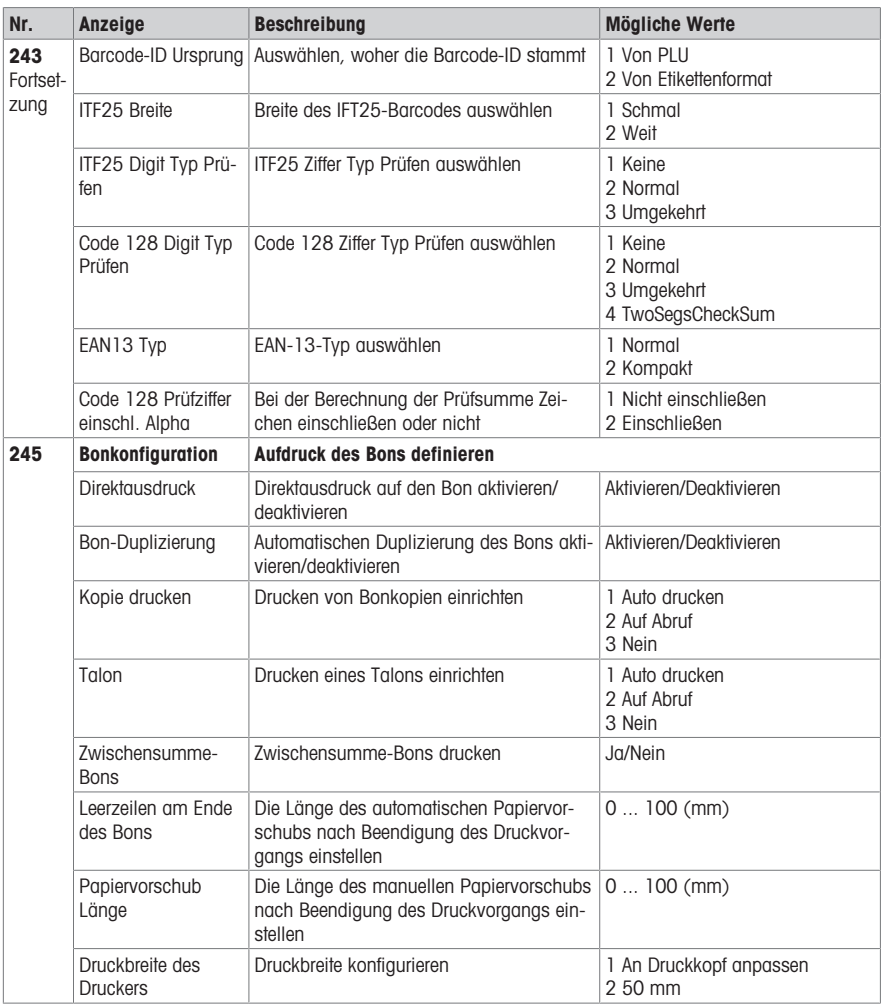

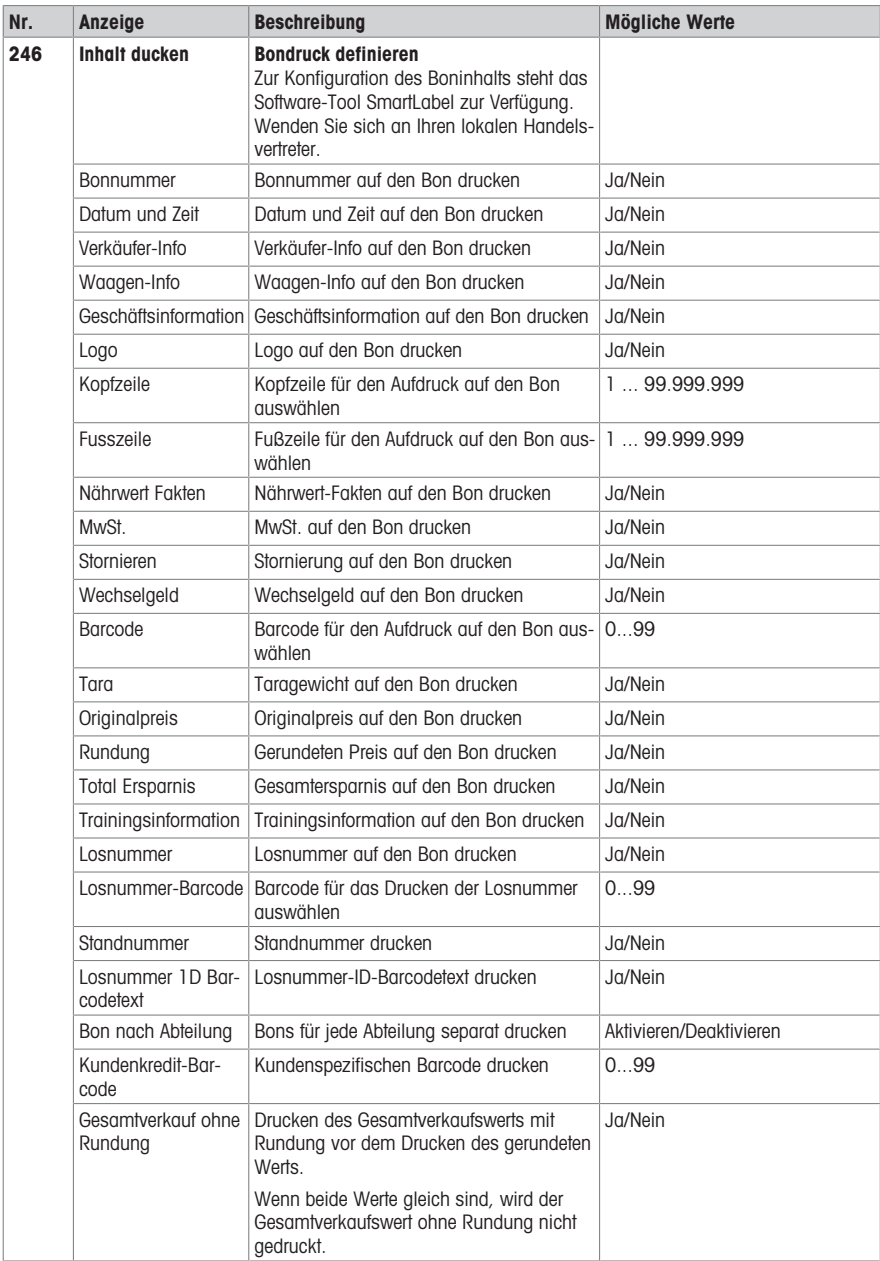

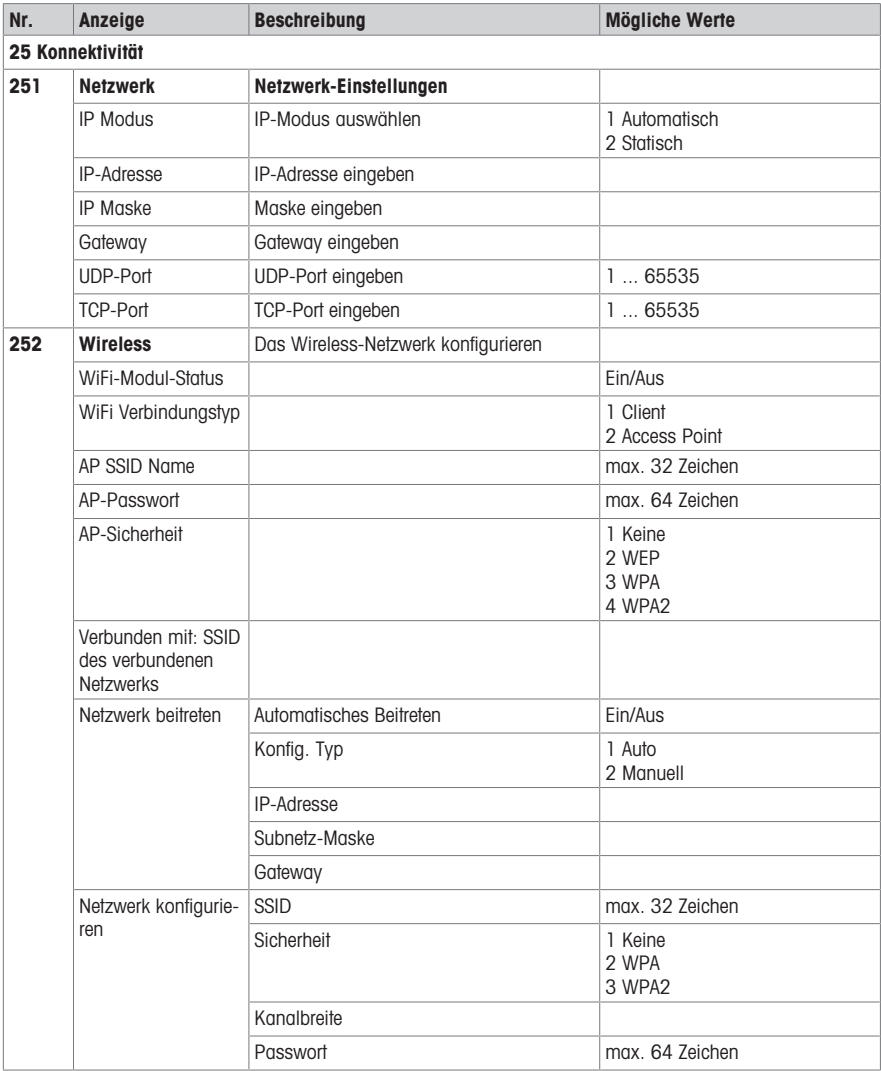

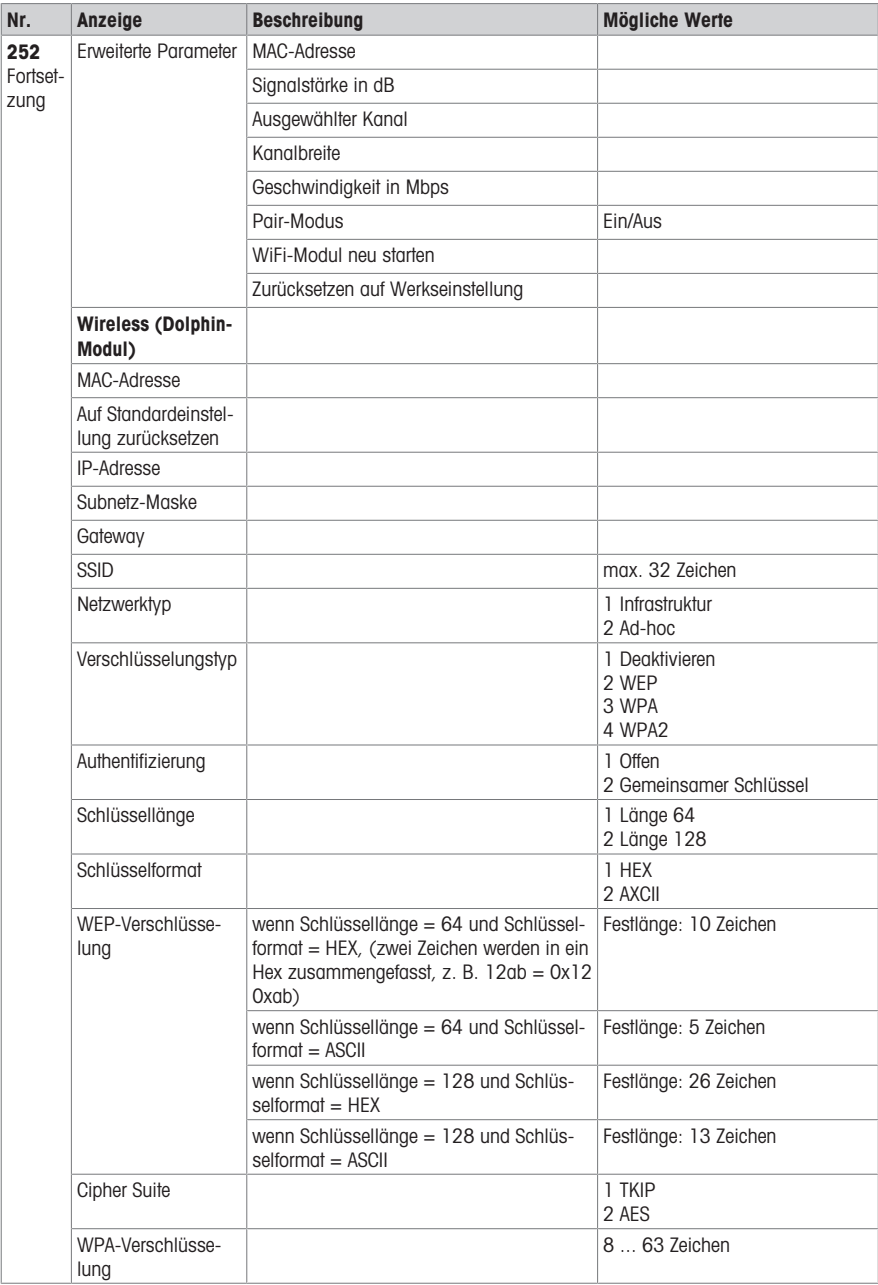

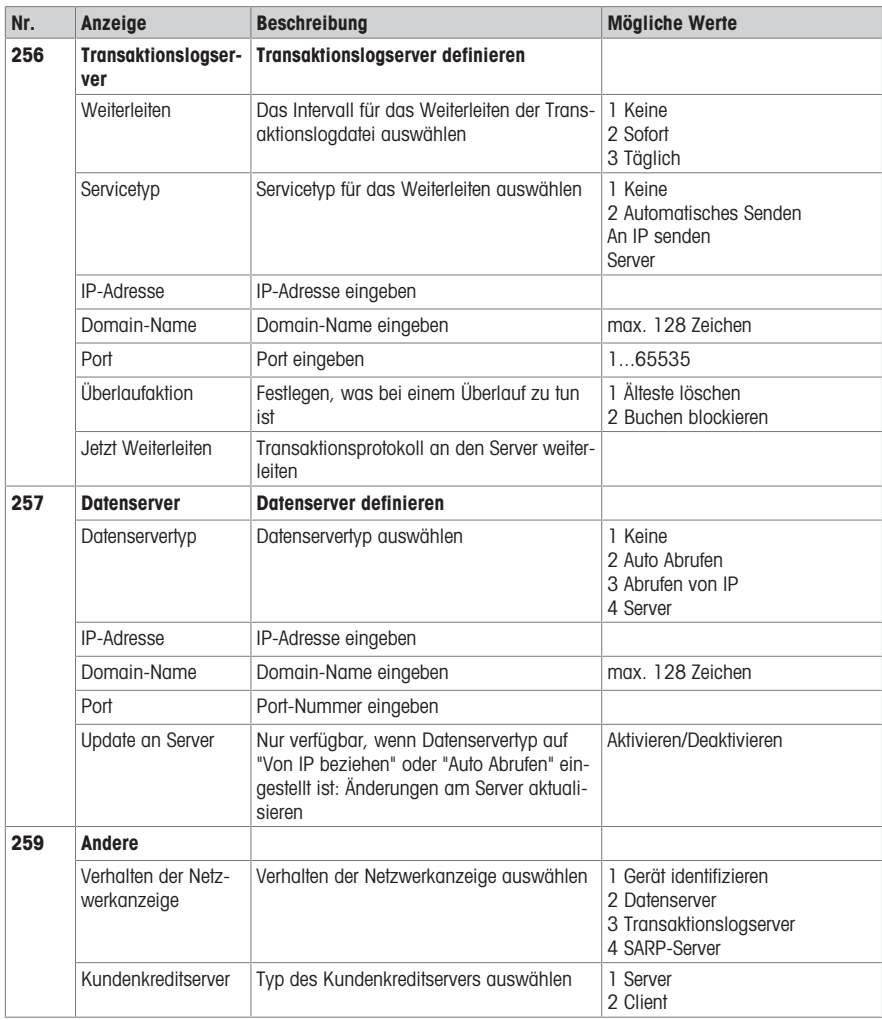

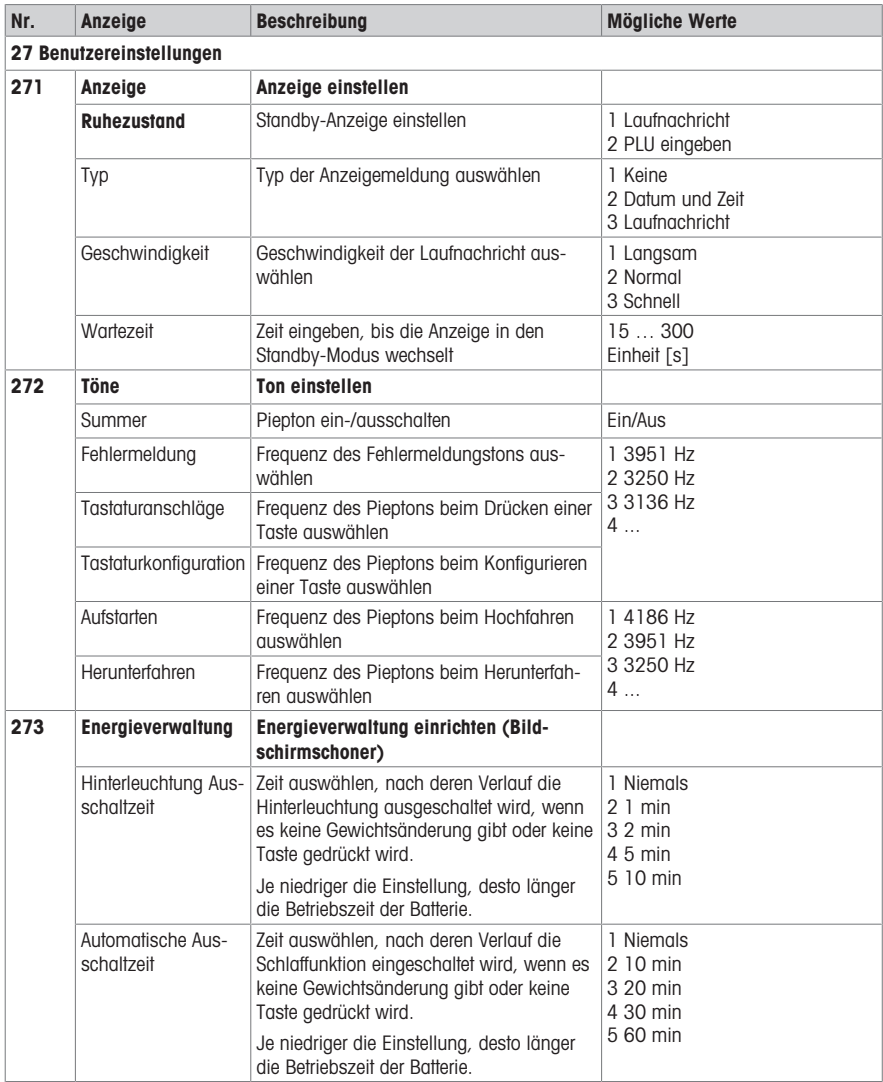

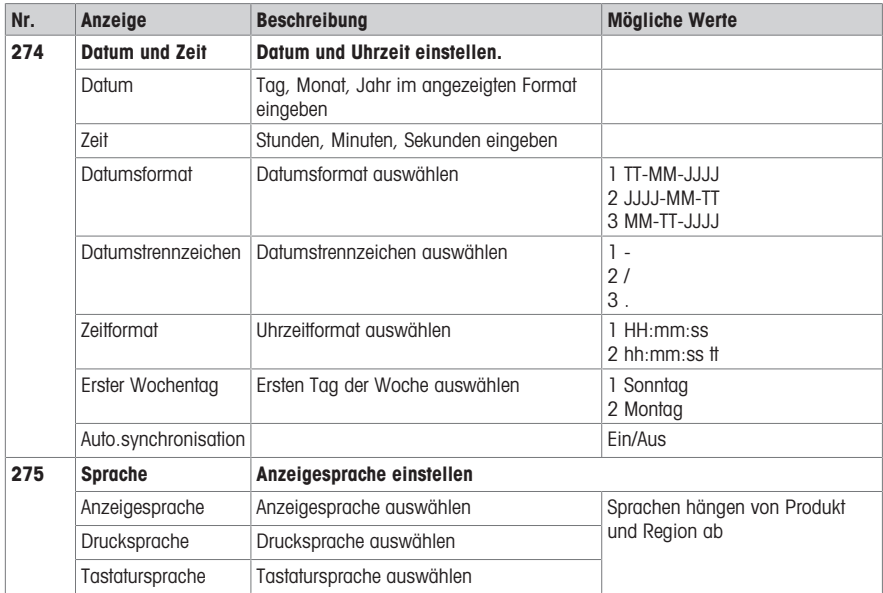

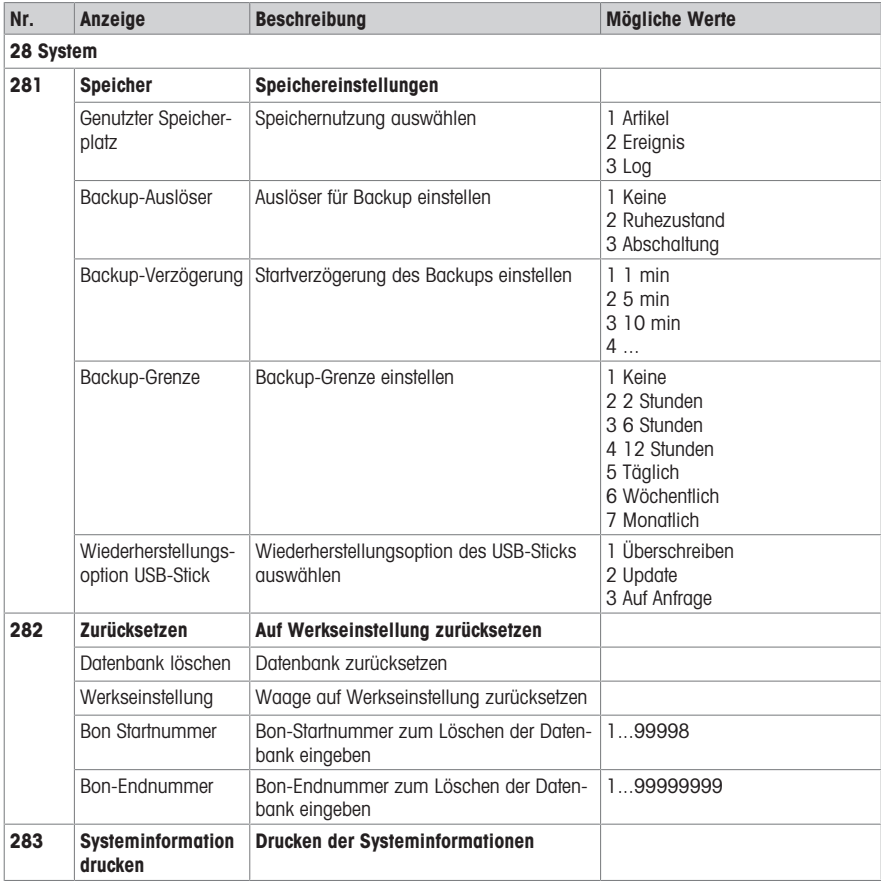

## 4.2.4 Menü Berichte

In der Menügruppe Berichte können Sie die folgenden Daten eingeben:

- Einzelberichte: Verkaufsbericht, PLU-Bericht, Verkäufer-Bericht, ...
- Kombinierter Bericht
- Zeitraum löschen
- Tasten in Untermenü 232 zum Aufrufen Ihrer Berichte zuweisen
- Mit der Software ScaleManager können die Zeiträume A bis C festgelegt und umbenannt werden.

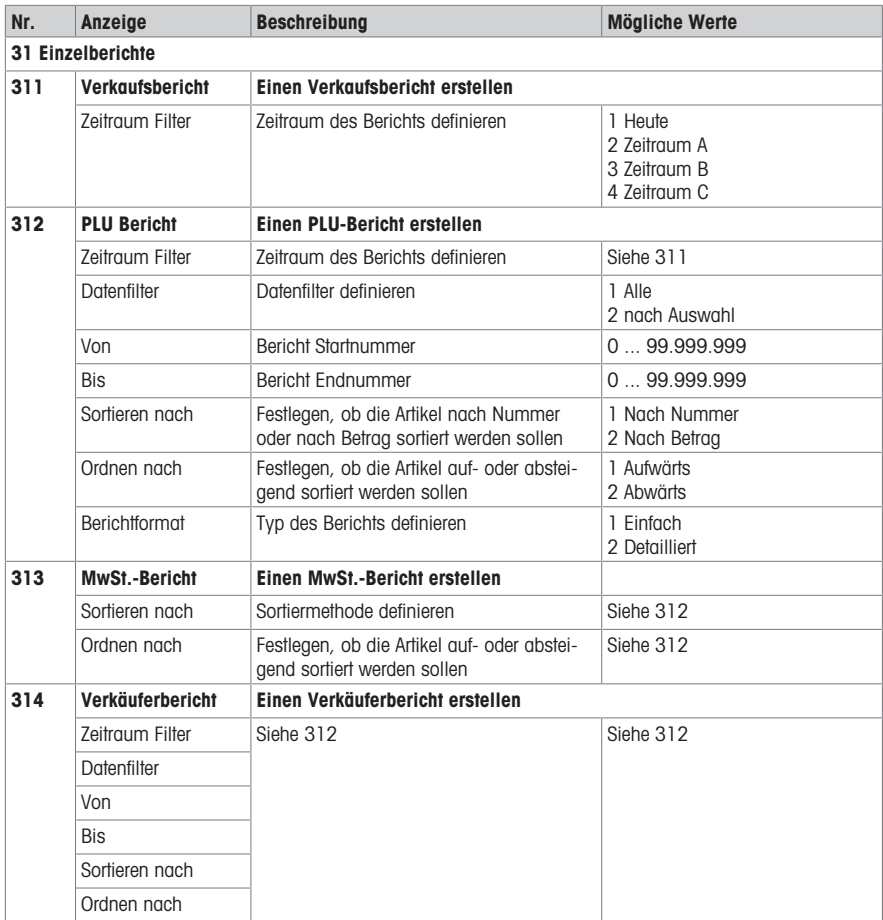

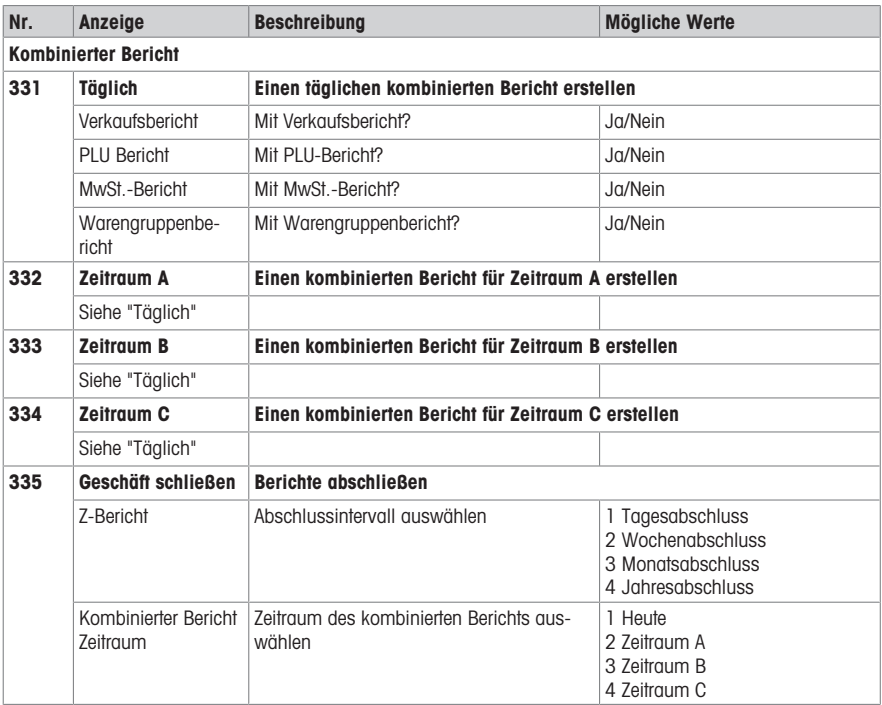

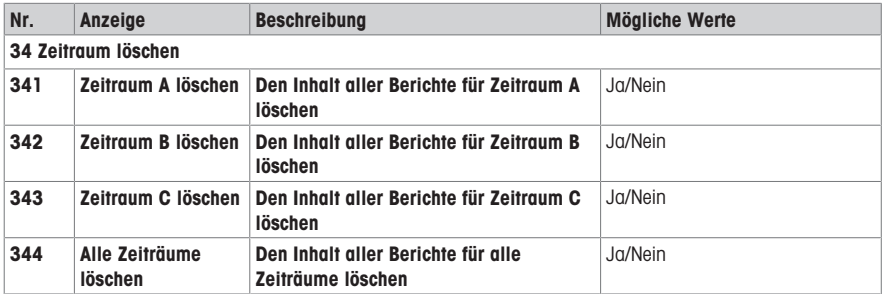

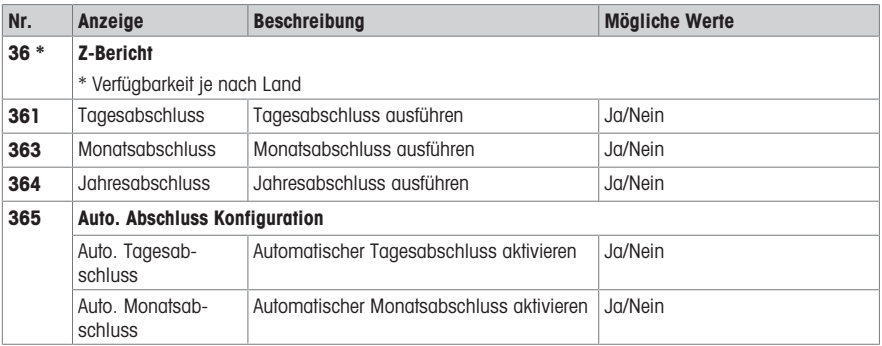

## 4.2.5 Menü Modus

Im Menü Modus können Sie den Betriebsmodus wählen und den Vorverpackungsmodus konfigurieren:

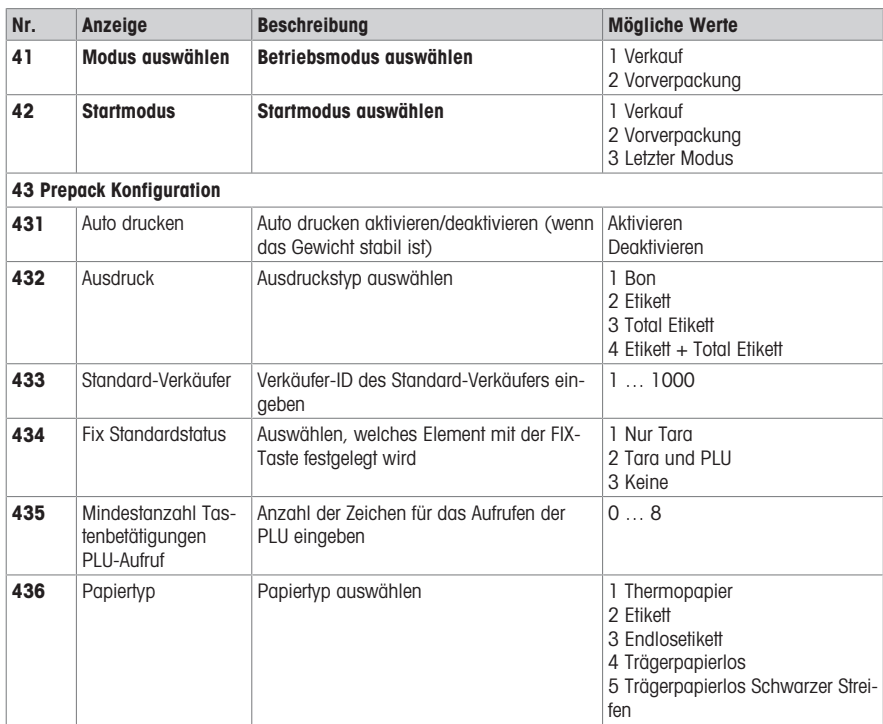

## 4.2.6 Menü Erweitert

Im Menü Erweitert können Sie die folgenden Scanner-Einstellungen festlegen:

Daten, die in einem Barcode kodiert sind, können sehr lang und komplex sein. Dies gilt sowohl für das menschliche Lesen als auch für die manuelle Eingabe über die Tastatur. Um die in einem Barcode kodierten Daten schnell an die angeschlossene Waage zu übertragen, kann ein Scanner als Zwischenmethode eingesetzt werden.

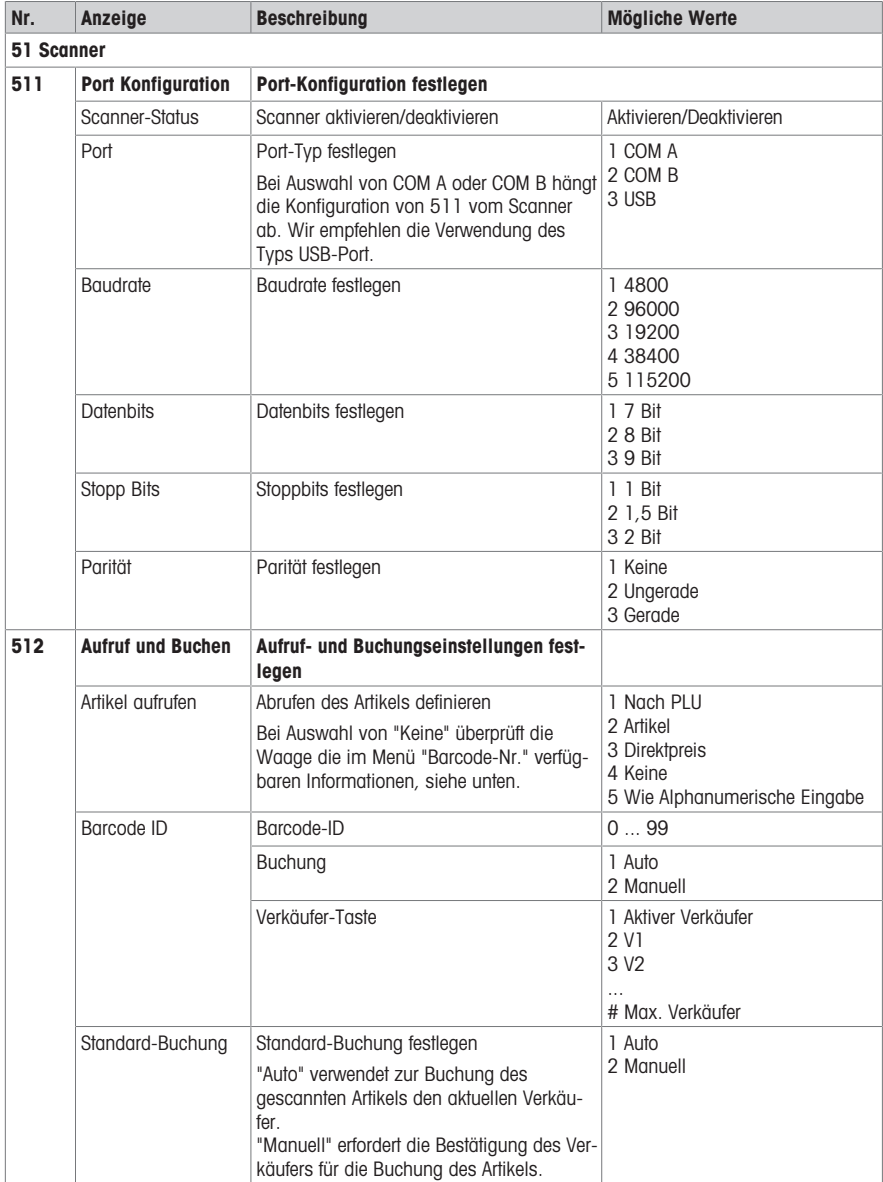

## 4.3 Tipps zur Konfiguration

## 4.3.1 Tipps zum Einrichten und Konfigurieren von PLUs

#### Schritt 1: Inhalt einer PLU konfigurieren

In der Werkseinstellung ist der gesamte Umfang der PLU-Datenfelder aktiviert. In Untermenü 231 können die PLU-Datenfelder aktiviert/deaktiviert werden.

#### Beispiel

- Festlegen, welche Datumsangaben auf das Etikett gedruckt werden sollen (Verpackung, Verkaufen bis, Verbrauchen bis).
- Druck-Flag der Datumsangaben deaktivieren, wenn diese nicht auf das Etikett gedruckt werden sollen.

#### Schritt 2: Listen bearbeiten

Für viele PLU-Artikel bietet die Waage anstelle der direkten Dateneingabe Listen, aus denen bei der Bearbeitung der PLUs eine Auswahl getroffen werden kann. Zur Erstellung von Listen auf die folgenden Untermenüs gehen:

- 115: Tara-Direkttaste
- 116: Barcode
- 126 / 127: Texte

## Schritt 3: Rückverfolgbarkeits-Einstellungen

Beim Arbeiten mit der Rückverfolgbarkeit sind folgende Einstellungen erforderlich:

- 214: Rückverfolgbarkeits-Datensatz definieren
- 111: Trace-Info-ID der PLU zuweisen

#### 4.3.2 Verkäufergruppen einrichten

Wenn verschiedene Personen in verschiedenen Bereichen Ihres Geschäfts arbeiten, d. h. an unterschiedlichen Waagen, können Sie Verkäufergruppen einrichten und in jeder Gruppe unabhängig von den anderen Gruppen Verkäufer erstellen.

Zum Einrichten von Verkäufergruppen wie folgt vorgehen:

- 1 Festlegen, an welchen Waagen die Verkäufergruppe arbeiten wird.
- 2 An jeder Waage der Verkäufergruppe das Untermenü 233 aufrufen und "Verkäufergruppe" auswählen.
- 3 An jeder Waage der Verkäufergruppe den gleichen Verkäufergruppenname eingeben.
- 4 Auf Untermenü 121 gehen und Verkäufer erstellen.
- 5 Das Menü verlassen.

Beim Erstellen von Verkäufern in Verkäufergruppen Folgendes beachten:

- In jeder der Verkäufergruppen können Sie mit Verkäufer-ID = 1 beginnen.
- So können z. B. Verkäufer 1 in der Verkäufergruppe "ABC" und Verkäufer 1 in der Verkäufergruppe "XYZ" unterschiedliche Personen sein.

## 4.3.3 Beispiel für die Erstellung einer PLU

- <span id="page-92-0"></span> $\blacksquare$ Zur Bedienung des Menüs siehe [\[Menü aufrufen](#page-55-0)  $\blacktriangleright$  [Seite 54\].](#page-55-0)
- 1 Das Menü aufrufen und zu Untermenü 111 PLU Datenbank / Bearbeiten navigieren. – oder – Untermenü-Nummer 111 eingeben.
- 2 OK-Taste drücken.
- 3 Mit den Tasten Pfeil nach oben / Pfeil nach unten Neu erstellen? auswählen und mit der OK-Taste bestätigen.
- 4 Artikelnummer auswählen und mit der OK-Taste bestätigen.
- 5 Eine nicht belegte Artikelnummer eingeben und mit der OK-Taste bestätigen.
- 6 Mit den Tasten Pfeil nach oben / Pfeil nach unten die konfigurierten PLU-Artikel durchblättern.
- 7 Die OK-Taste drücken, um einen Artikel zu bearbeiten.
- 8 Numerische Werte eingeben, z. B. Preis, und mit der OK-Taste bestätigen.
- 9 Mit den Tasten Pfeil nach oben / Pfeil nach unten eine Auswahl aus einer Liste treffen, z. B. Messgrößen, und mit der OK-Taste bestätigen.
- 10 Nach Eingabe aller Pflichteinträge die Zurück-Taste mehrmals drücken, bis die normale Verkaufsanzeige angezeigt wird.
- $\Rightarrow$  Alle Einstellungen werden automatisch gespeichert.

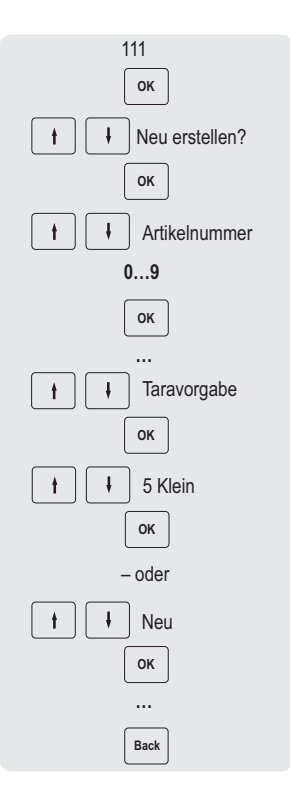

## 4.3.4 Einen Staffelpreis einrichten

- 1 Das Menü aufrufen und zum Untermenü F231 Bearbeitbare PLU Felder navigieren.
- 2 Die Anzahl der Staffelpreisstufen definieren, z. B. 3.
	- ð Die Datenfelder werden in Untermenü F111 PLU Datenbank / Bearbeiten automatisch hinzugefügt.
- 3 Zum Untermenü F111 navigieren.
- 4 OK-Taste drücken.
- 5 Mit den Pfeiltasten eine vorhandene PLU oder "Neu erstellen?" auswählen und mit der OK-Taste bestätigen.
- 6 Zu "Bis zu 1" navigieren und die OK-Taste drücken, um den Eintrag zu bearbeiten.
- 7 Festlegen, bis zu welchem Gewicht / bis zu welcher Stückzahl der Preis der ersten Stufe verwendet werden soll (z. B. 1 kg) und mit der OK-Taste bestätigen.
- 8 Zu "Staffelpreis 1" navigieren und OK drücken, um den Eintrag zu bearbeiten.
- 9 Den Preis definieren, der bis zur ersten Stufe gelten soll (z. B. bis 1 kg erreicht ist) und mit der OK-Taste bestätigen.
- 10 Wenn alle gewünschten Staffelpreisstufen eingegeben sind, die Zurück-Taste mehrmals drücken, um zum Hauptmenü / Hauptbildschirm zurückzukehren.

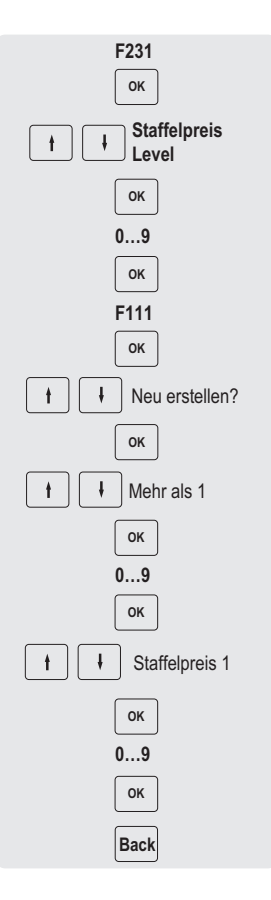

## 4.3.5 Einstellen eines Barcodes

Der Barcode muss zuerst im Untermenü 116 definiert werden.

#### 4.3.5.1 Konfigurieren eines Barcodes

- 1 Das Menü aufrufen und zum Untermenü 116 Barcode navigieren.
- 2 OK-Taste drücken.
- 3 Mit den Pfeiltasten "Neu erstellen?" auswählen und mit der OK-Taste bestätigen.
- 4 "Barcode Nr." auswählen und mit der OK-Taste bestätigen.
- 5 Eine nicht belegte Barcode-ID-Nummer eingeben und mit der OK-Taste bestätigen.
	- ð Standardmäßig wird die nächste verfügbare Barcode-ID-Nummer angezeigt.
- 6 Mit den Pfeiltasten "Barcodename" auswählen und mit der OK-Taste bestätigen.
- 7 Mit der Tastatur einen Namen als Referenz für diesen Barcode definieren und mit der OK-Taste bestätigen.
- 8 "Barcodetyp" auswählen und mit der OK-Taste bestätigen.
- 9 Mit den Pfeiltasten den gewünschten Barcodetyp auswählen und mit der OK-Taste bestätigen.
	- $\Rightarrow$  Es sind die Barcodetypen EAN 8 und EAN 13 vom GS1-Standard verfügbar.
- 10 "Barcodeformat" auswählen und mit der OK-Taste bestätigen.
- 11 Mit der Tastatur die Platzhalter eingeben, siehe Tabelle unten.
- 12 Mit der OK-Taste bestätigen.
- 13 Die Zurück-Taste mehrmals drücken, um zum Hauptmenü / Hauptbildschirm zurückzukehren.

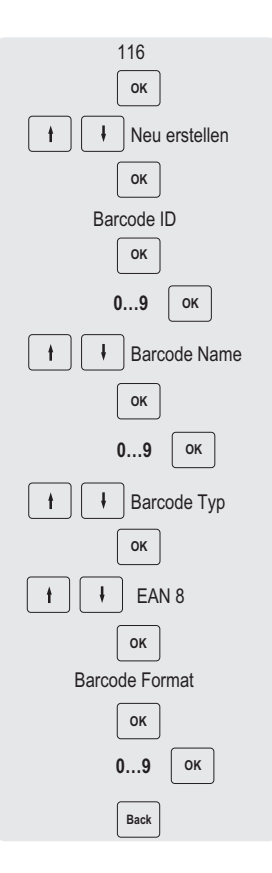

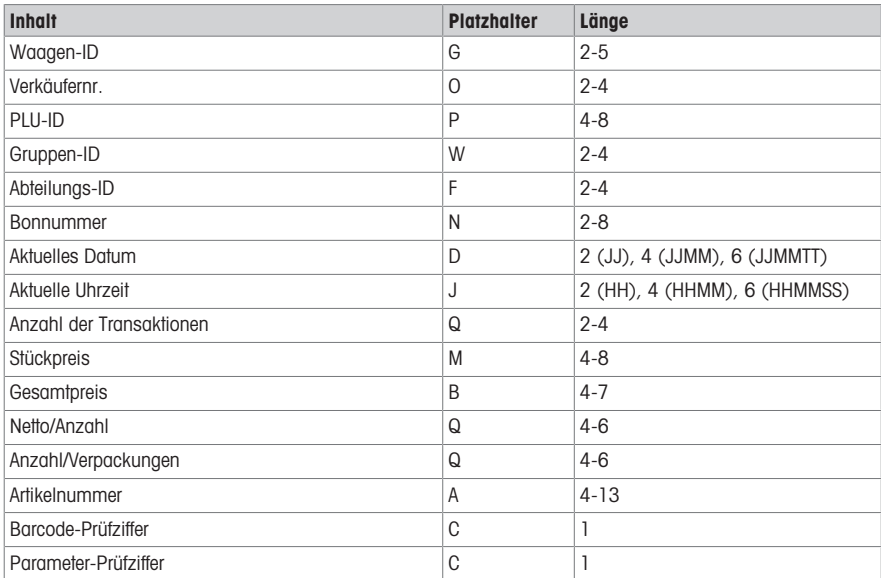

#### Beispiele

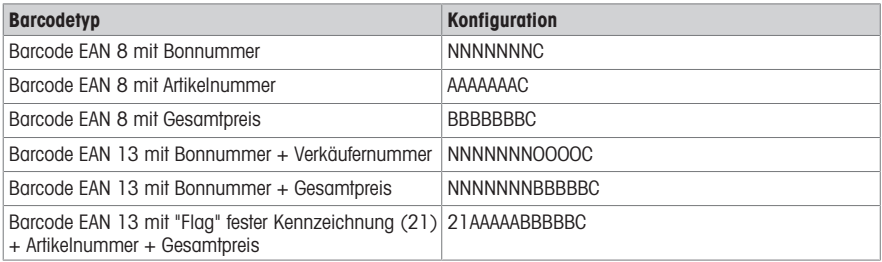

#### Einem Bon einen Barcode zuweisen

Wenn der Barcode definiert ist, muss er dem Bon zugewiesen werden.

- $\bullet$ • Es kann nur 1 Barcode pro Bon ausgedruckt werden.
	- Wenn die Barcode-Definition fehlerhaft ist, wird kein Barcode ausgedruckt. Wenden Sie sich dazu an Ihren Servicevertreter.
- 1 Das Menü aufrufen und zum Untermenü 246 Bon-Inhalt navigieren.
- 2 OK-Taste drücken.
- 3 Mit den Pfeiltasten "Barcode" auswählen und mit der OK-Taste bestätigen.
- 4 Die zuvor erstellte Barcode-ID-Nummer (Referenz) eingeben und mit der OK-Taste bestätigen.
- 5 Die Zurück-Taste drücken, um zum Hauptmenü / Hauptbildschirm zurückzukehren.

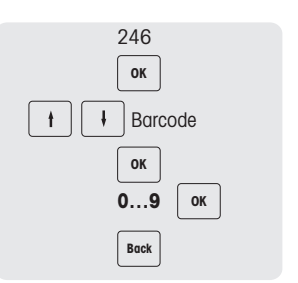

## 4.3.5.2 Mehrere Währungen in einem Barcode

- 1 Zu Menü 142 Währungsdatenbank gehen.
- 2 OK-Taste drücken, um eine neue Währung zu erstellen.
- 3 Für die neue Währung die folgenden Einstellungen vornehmen:
	- $\Rightarrow$  Währungs-ID: OK drücken, um die in der Waage angezeigte ID zu bestätigen.
	- $\Rightarrow$  Währungsname: OK drücken, um den Währungsnamen einzugeben, z. B. "Franc".
	- $\Rightarrow$  Währungscode: OK drücken, um den Währungscode einzugeben, für Franc ist dies "FRF".
	- ð Währungs-Dezimalstellen: OK drücken, um die Anzahl der Dezimalstellen zu bearbeiten.
	- $\Rightarrow$  Währungsauflösung: OK drücken, um die Auflösung zu bearbeiten.
	- ð Wechselkurs: OK drücken, um den Wechselkurswert zu bearbeiten.
	- ð Währungssymbol: OK drücken, um das Währungssymbol einzugeben.
	- $\Rightarrow$  Währungsposition: OK drücken und mit den Tasten Pfeil nach oben / Pfeil nach unten die Option "Vorgestellt" oder "Nachgestellt" auswählen.
- 4 Ein Etikettenformat mit dem PC-Tool mit Barcode ID 1 erstellen.
- 5 Einen Barcode ID 1 erstellen. Barcodetyp: "Code 128", Barcode-Format: \$D(ItemUAN -l 6 -ju l)\$D(TransactionTotalPrice -l 6 -bu -cur FRF)\$D(Checksum -t Normal)

## 4.3.6 Etiketten drucken

#### Zweites Etikett

Ein zweites Etikett wird verwendet, um den Gesamtinhalt in 2 Etiketten aufzuteilen, wenn der Etiketteninhalt größer als die tatsächliche Etikettengröße ist. Dazu sind die folgenden Einstellungen erforderlich:

- In Untermenü 231 muss "Anzahl Etikettenformate" auf 2 eingestellt sein.
- Für Elemente in Untermenü 111 muss "Etiketten-IDs" auf "Etikettenformat 1" und "Etikettenformat 2" eingestellt sein.
- Die folgenden Voraussetzungen beachten:
- Es müssen ordnungsgemäße Etikettenformate definiert und über PC-Tool übertragen werden.
	- Nur gültige Etikettenformate werden ausgedruckt. Wenn z. B. "Etikettenformat 2" auf 0 eingestellt ist, aber "Etiketten-ID" = 0 nicht definiert ist, wird das zweite Etikett nicht ausgedruckt.

#### Automatischer Ausdruck von Etiketten

Im Vorverpackungsmodus können Etiketten automatisch ausgedruckt werden.

• In Untermenü 43 muss "Auto drucken" aktiviert sein.

## 4.3.7 Die Tastatur einrichten

Die Tastatur (1) verfügt über Tasten für die kundenspezifische Zuweisung entweder als PLU-Direkttasten oder als Funktionstasten.

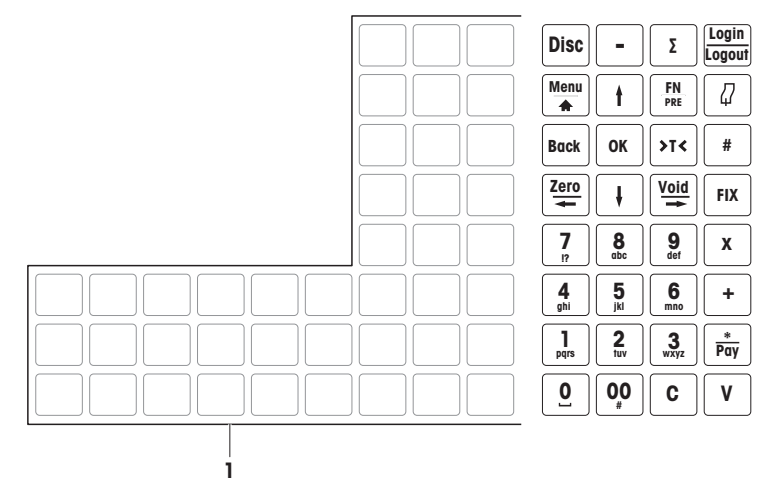

bPlus-T2

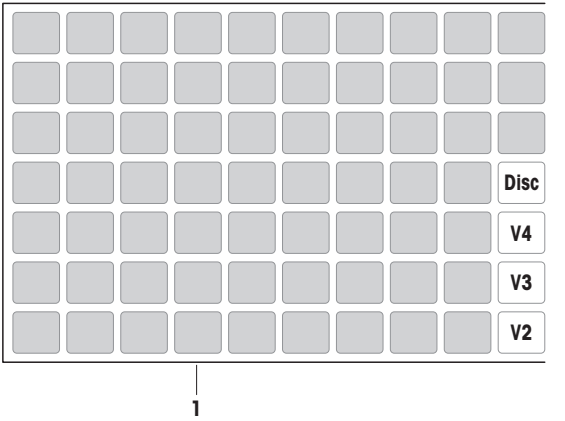

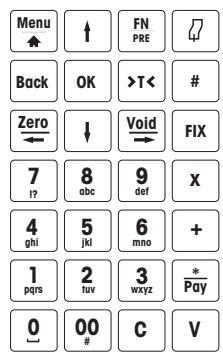

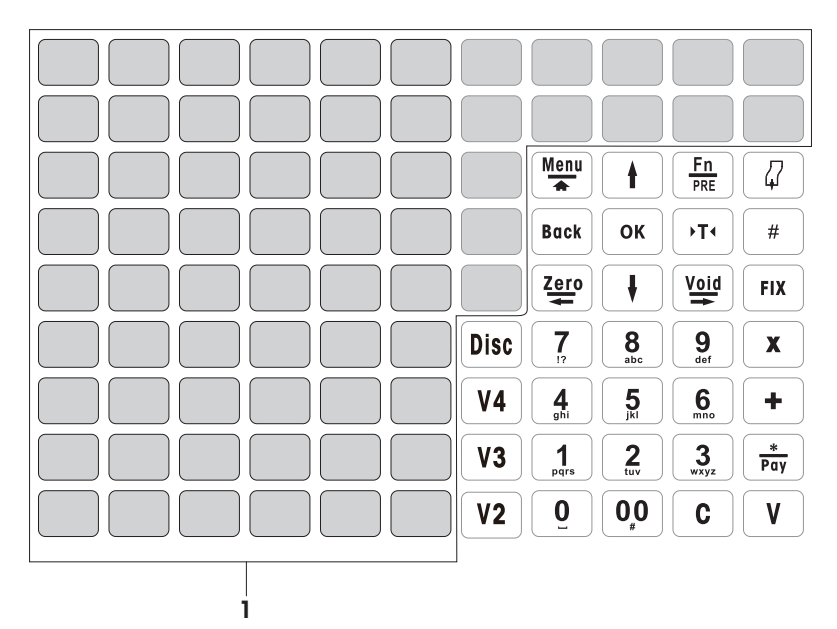

## 4.3.7.1 Einrichten von PLU-Direkttasten

Sie können die wichtigsten PLUs den Tasten auf der Tastatur zuweisen. Die Waage bietet zwei Ebenen ٠ von Direkttasten.

Für Informationen zur Erstellung von PLUs siehe [\[Beispiel für die Erstellung einer PLU](#page-92-0) » [Seite 91\].](#page-92-0)

- 1 Das Menü aufrufen und zum Untermenü 111 PLU Datenbank / Bearbeiten navigieren.
- 2 OK-Taste drücken.
- 3 Mit den Pfeiltasten eine vorhandene PLU auswählen. – oder –

PLU-Nummer abrufen.

- $\Rightarrow$  Der Stückpreis (pro kg) und der Artikelname werden auf der Anzeige angezeigt.
- 4 Die gewünschte Direkttaste drücken, bis ein Piepton ertönt.
	- $\Rightarrow$  Die PLU wurde der Direkttaste der ersten Ebene erfolgreich zugewiesen.
- 5 Für die Zuweisung einer PLU zur zweiten Ebene die gewünschte Direkttaste drücken, bis ein zweiter Piepton ertönt.
- 6 Die Schritte 3 und 4 oder 3 und 5 für weitere PLUs wiederholen.
- 7 Um das Menü zu verlassen, die Zurück-Taste mehrmals drücken, bis die normale Verkaufsanzeige angezeigt wird.

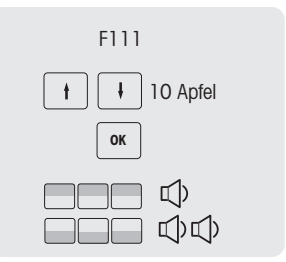

## 4.3.7.2 Einrichten von Funktionstasten

 $\rightarrow$ Sie können die am häufigsten verwendeten Funktionen den Tasten auf der Tastatur zuweisen. Т

- 1 Das Menü aufrufen und zum Untermenü 232 Tastaturkonfiguration navigieren.
- 2 Eine Funktion auswählen.
- 3 Die gewünschte Direkttaste drücken, bis ein Piepton ertönt.
- 4 Für eine Direkttaste auf zweiter Ebene die gewünschte Direkttaste drücken, bis ein zweiter Piepton ertönt.
- 5 Wenn die Funktion zugeordnet ist, werden die Koordinaten der Direkttaste angezeigt, z. B. L3 C1 (Zeile 3, Spalte 1).

#### 4.3.7.3 Einrichten von Menüpunkten auf Direkttasten

- Sie können den Tasten auf der Tastatur für die am häufigsten verwendeten Menüpunkte Tastenkürzel zuweisen.
- 1 Das Menü aufrufen und zum gewünschten Untermenü z. B. 111 PLU Datenbank navigieren.
- 2 OK-Taste drücken.
- 3 Mit den Pfeiltasten zum gewünschten Untermenü navigieren, z. B .Stückpreis.
- 4 Die gewünschte Direkttaste drücken, bis ein Piepton ertönt.  $\Rightarrow$  Die PLU ist der Direkttaste der ersten Ebene zugewiesen.
- 5 Für weitere Menüpunkte die Schritte 3-4 wiederholen.
- 6 Die Zurück-Taste mehrmals drücken, um zum Hauptmenü / Hauptbildschirm zurückzukehren.

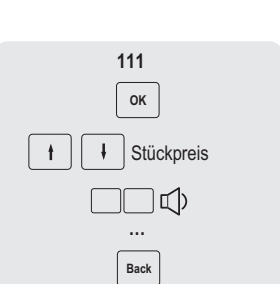

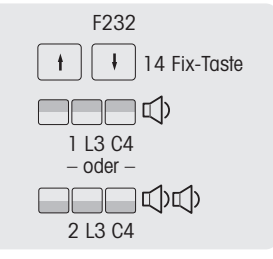

## 4.3.8 Ein Waagennetzwerk mit Datensynchronisation einrichten

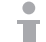

Je nach Ihren Anforderungen können Sie verschiedene Netzwerktypen einrichten, z. B. mit oder ohne **Datensynchronisation.** 

Das folgende Beispiel zeigt, wie ein Waagen-Netzwerk mit Datensynchronisation beim Start der Waage eingerichtet wird. Für diese Option definieren Sie eine Waage als "Datenserver / Master" (wo die Daten verwaltet werden) und die anderen Waagen als "Client" (von wo die Daten abgerufen werden).

#### Konfigurieren der "Datenserver/Master"-Waage

− Die folgenden Einstellungen an der "Datenserver/Master"-Waage vornehmen:

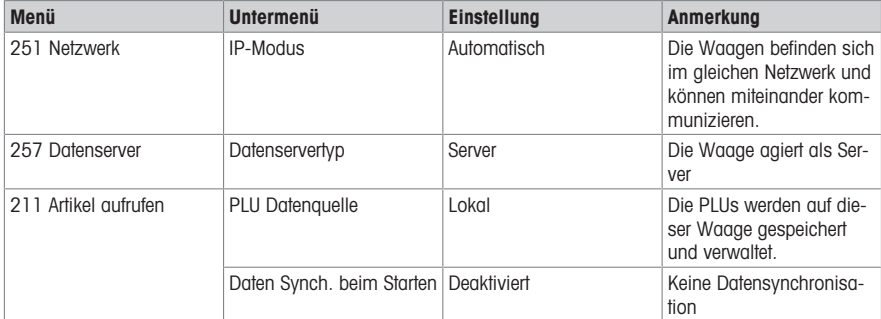

#### Konfigurieren der "Client"-Waage

Sie müssen jede Client-Waage einzeln konfigurieren.

<sup>−</sup> Die folgenden Einstellungen an allen "Client"-Waagen vornehmen:

| <b>Menü</b>          | <b>Untermenü</b>                     | <b>Einstellung</b> | <b>Anmerkung</b>                                                                               |
|----------------------|--------------------------------------|--------------------|------------------------------------------------------------------------------------------------|
| 251 Netzwerk         | IP-Modus                             | Automatisch        | Die Waagen befinden sich<br>im gleichen Netzwerk und<br>können miteinander kom-<br>munizieren. |
| 257 Datenserver      | Datenservertyp                       | Auto Abrufen       | Die Waage agiert als Cli-<br>ent und kann Daten von<br>einem Server abrufen.                   |
| 211 Artikel aufrufen | <b>PLU Datenauelle</b>               | Remote + Lokal     | PLUs können vom Server<br>abgerufen und lokal ver-<br>waltet werden.                           |
|                      | Daten Synch. beim Starten Aktivieren |                    | Die Daten werden beim<br>Start der Waage synchro-<br>nisiert.                                  |

− Die Client-Waage/n neu starten, um die Artikeldaten, z. B. Verkäufer, Warengruppe usw., mit der "Datenserver/Master"-Waage zu synchronisieren.

#### 4.3.9 Waage an ein Netzwerk oder an einen Computer anschließen

Zum Anschließen der Waage an ein Netzwerk oder an einen Computer, wenden Sie sich bitte an den lokalen Handelsvertreter.

## 4.3.10 Einrichten von Berichten

#### 4.3.10.1 Einrichten von einfachen Berichten

- Einfache Berichte basieren auf 4 Zählern, die die jeweilige Menge für verschiedene Informationen aufsummieren: "Verkaufsbericht", "PLU-Bericht", "Abteilungs-Bericht" usw.
- Alle Berichte sind für 4 Zeiträume verfügbar: "Heute", "Zeitraum A", "Zeitraum B", "Zeitraum C".
- Der tägliche Bericht (z. B. "Heute") wird bei einer Datumsänderung zu "Gestern" verschoben. Er ist am Morgen beim Starten der Waage immer leer. Zur Sicherstellung von korrekten Daten für alle Zeiträume ("Heute", "Zeitraum A", "Zeitraum B", "Zeitraum C") können die entsprechenden Berichtstypen nicht gelöscht werden.

#### Beispiel

- 1 Das Menü aufrufen und zum Untermenü 31 Einfache Berichte navigieren.
- 2. Den Bericht auswählen, den Sie einrichten / ausdrucken möchten, z. B. 311 Verkaufsbericht.
- 3 "Zeitraum Filter" auf "Heute" einstellen.
- 4 Einen Bericht am Ende des Tages ausdrucken und das Ausdrucken über die gesamte Woche wiederholen.
- 5 Am Ende der Woche zum Untermenü 311 Verkaufsbericht navigieren.
- 6 "Zeitraum Filter" auf z. B. "Zeitraum A" einstellen.
	- $\Rightarrow$  Der Umsatz der gesamten Woche wird ausgedruckt.
- 7 Den Bericht nur einmal pro Woche löschen.

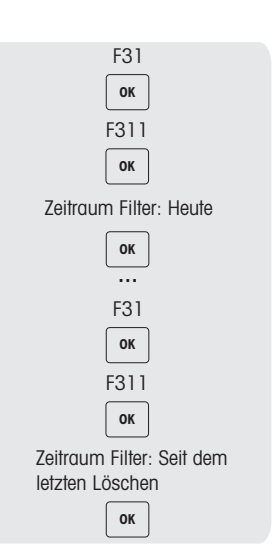

- Solange sich alle Waagen im Netzwerk befinden und eingeschaltet sind, enthält der auf einer Waage ausgedruckte Bericht die Daten von allen anderen Waagen im Netzwerk.
	- Wenn eine Waage im Netzwerk ausgeschaltet wird, werden die Daten von dieser Waage nicht im Bericht berücksichtigt.
	- Das Löschen des Berichts bewirkt nicht das Löschen des Verkaufsjournals. Das Löschen des Verkaufsjournals bewirkt nicht das Löschen der Berichtzähler.

#### 4.3.10.2 Einrichten von kombinierten Berichten

ò. Mit kombinierten Berichten können Sie mehrere Berichte gleichzeitig ausdrucken. Sie können den Inhalt des kombinierten Berichts in Untermenü 33 definieren.

- 1 Das Menü aufrufen und zum Untermenü 33 Kombinierter Bericht navigieren.
- 2 Mit den Pfeiltasten zum gewünschten Berichtstyp navigieren.
- 3 Einen Berichtstyp auswählen bzw. die Auswahl aufheben und mit der OK-Taste bestätigen.
- 4 Um weitere Berichtstypen hinzuzufügen, die Schritte 2-3 wiederholen.
	- $\Rightarrow$  Alle auf "Ja" eingestellten Berichte sind im kombinierten Bericht enthalten.
- 5 Zum Ausdrucken des kombinierten Berichts die Sterntaste drücken. – oder –

F33 **OK** PLU Bericht Verkaufsbericht **OK \* Pay OK**

Im Menü F232 eine Direkttaste definieren und den Ausdruck über die Tastatur einleiten.

Der Zeitraum für jeden Bericht wird im zugehörigen Untermenü definiert. Es ist daher möglich, verschiedene Zeiträume im kombinierten Bericht zu haben, z. B. einen "Verkaufsbericht" von "Heute" und einen "PLU-Bericht" "Seit dem letzten Löschen".

#### 4.3.10.3 Verkaufsjournal

Das Verkaufsjournal stellt die Liste der Aktivitäten einer Waage dar. In der Regel schließt der Verkäufer den Tag mit dem Tagessumme-Bon ab.

Die im Verkaufsjournal verwendeten Daten sind völlig unabhängig von den Daten, die in den Berichten verwendet werden. Außerdem sind die im Verkaufsjournal verwendeten Daten völlig unabhängig von den für die Fiskalisierung verwendeten Daten, die im Fiskalspeicher gespeichert werden. Auch das Löschen ist unabhängig von den Daten auf dem Verkaufsjournal und den Daten vom Bericht.

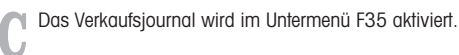

Es gibt zwei verschiedene Versionen des Verkaufsjournals:

- Das einfache Verkaufsjournal ist eine Zusammenfassung der Bons.
- Das detaillierte Verkaufsjournal besteht aus PLU-Details pro Bon.
- 1 Das Menü aufrufen und zum Untermenü F35 navigieren.
- 2 Das zu druckende Verkaufsjournal auswählen: das einfache oder das detaillierte Verkaufsjournal.
- 3 Die Taste [Drucken] drücken.
- 4 Erneut bestätigen, wenn Sie das ausgewählte Verkaufsjournal drucken möchten.
	- $\Rightarrow$  Das Verkaufsjournal wird gedruckt und alle Daten werden anschließend gelöscht.
- Achten Sie darauf, dass Sie das gedruckte Verkaufsjournal sorgfältig aufbewahren, da es nach dem Drucken automatisch gelöscht wird. Dadurch soll vermieden werden, dass eine Nichtübereinstimmung zwischen den gedruckten Informationen und falschen oder doppelt gedruckten Verkaufsjournals besteht, was am Ende zu einer falschen Zusammenfassung führen würde.
	- Sobald das Journal gedruckt wurde, wird der Speicher gelöscht und freier Speicherplatz zur Speicherung neuer Daten geschaffen. Es wird daher dringend empfohlen, das Verkaufsjournal regelmäßig auszudrucken, wenn diese Funktionalität aktiviert ist.
	- Um keine Informationen über Transaktionen zu verlieren, wird der Speicher erst gelöscht, wenn das Verkaufsjournal gedruckt wurde. Wenn das Journal nie gedruckt wird, blockiert die Waage das Speichern von Transaktionen, bis das Journal gedruckt wurde.
	- Die Waage informiert den Benutzer regelmäßig, wenn der Speicherplatz knapp wird. Wenn der Speicher zu 100 % voll ist, erlaubt die Waage keine neue Transaktion.
	- Benutzern, die das Verkaufsjournal nicht verwenden, wird dringend empfohlen, diese Funktion zu deaktivieren, um zu verhindern, dass die Waage die Speicherung neuer Transaktionen blockiert.

#### 4.3.11 Waagenmodus einrichten

Ihre Waage ermöglicht den Betrieb sowohl im Vorverpackungsmodus als auch im Verkaufsmodus. Die Werkseinstellung im Untermenü 41 ist der Vorverpackungsmodus.

#### Verkaufsmodus-Funktionen

• Artikel mit der Sterntaste [\*] aufsummieren.

#### Vorverpackungsmodus-Funktionen

- Automatischer Ausdruck nach jeder Wägung
- Etiketten drucken
- Standard-Verkäufer damit Sie nicht ständig Ihr Verkäuferpasswort eingeben müssen
- Tara oder Tara und PLU für mehrere Wägungen fixieren

Diese Funktionen können in Untermenü 43 konfiguriert werden.

#### Vorverpackungsmodus konfigurieren

- 1 In Menü 43 die folgenden Einstellungen vornehmen:
	- $\Rightarrow$  Auto drucken: festlegen, ob die Waage nach dem Laden von Gewicht für PLUs nach Gewicht automatisch drucken soll.
	- $\Rightarrow$  Drucktyp: Drucktyp definieren
	- $\Rightarrow$  Standard-Verkäufer: Verkäufer-ID für Buchen und Drucken definieren
	- $\Rightarrow$  Fix Standardstatus: zur Kontrolle, welche Anforderung im Vorverpackungsmodus festzulegen ist
	- ð Min. Tastenanschlag für PLU Aufruf: die Mindestanzahl an Tastenbetätigungen für das Aufrufen der PLU im Vorverpackungsmodus definieren
	- $\Rightarrow$  **Papiertyp**: zur Festlegung, welches Papier zu verwenden ist.
- 2 Das Menü beenden

#### Betrieb im Vorverpackungsmodus

- 1 FN/PRE-Taste lange drücken, um den Vorverpackungsmodus aufzurufen.
- 2 Eine PLU nach Gewicht aufrufen.
	- ð Den Artikel auf die Waage legen, das Etikett wird automatisch gedruckt.
- 3 Eine PLU nach Stück aufrufen.
	- ð Die Anzahl der Artikel eingeben und die Verkäufertaste drücken, um das Etikett zu drucken.

#### Waagenmodus umschalten

• Falls aktiviert, kann der Waagenmodus mit der Vorverpackungstaste umgeschaltet werden.

## 4.3.12 Training-Funktion

Training-Transaktionen sind auf dem Etikett gekennzeichnet und es gibt einen separaten Trainingsbericht.

## Training-Etikett

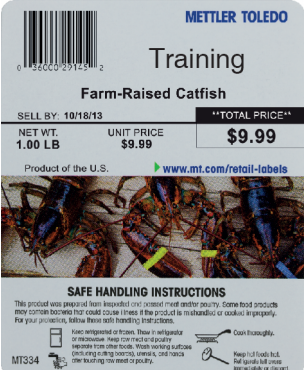

# 5 Was tun, wenn ...?

Bei einem Betriebsfehler wird die Fehlermeldung ca. 1 Sekunde lang in der untersten Zeile der Anzeige angezeigt. Fehlermeldungen können mit der Taste C gelöscht werden.

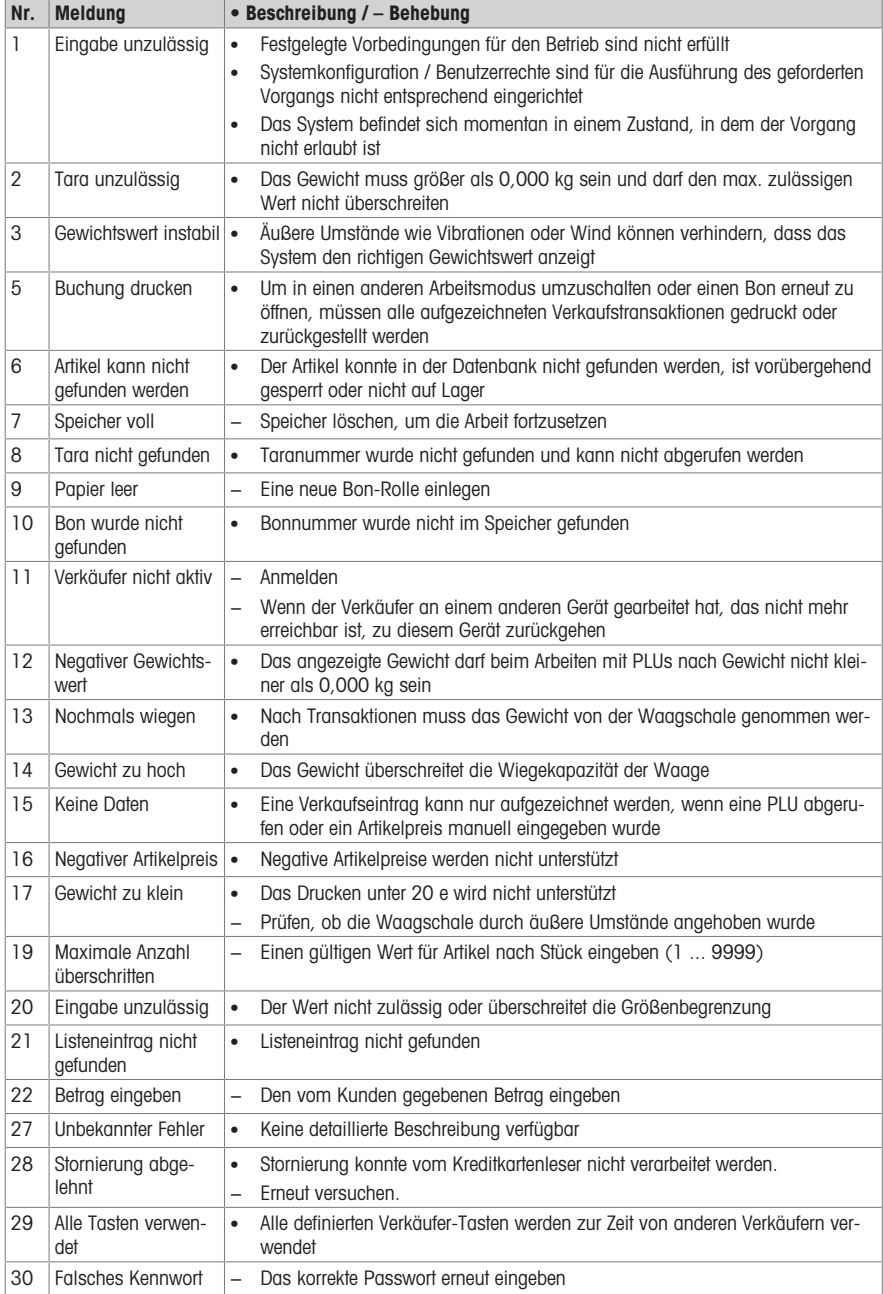

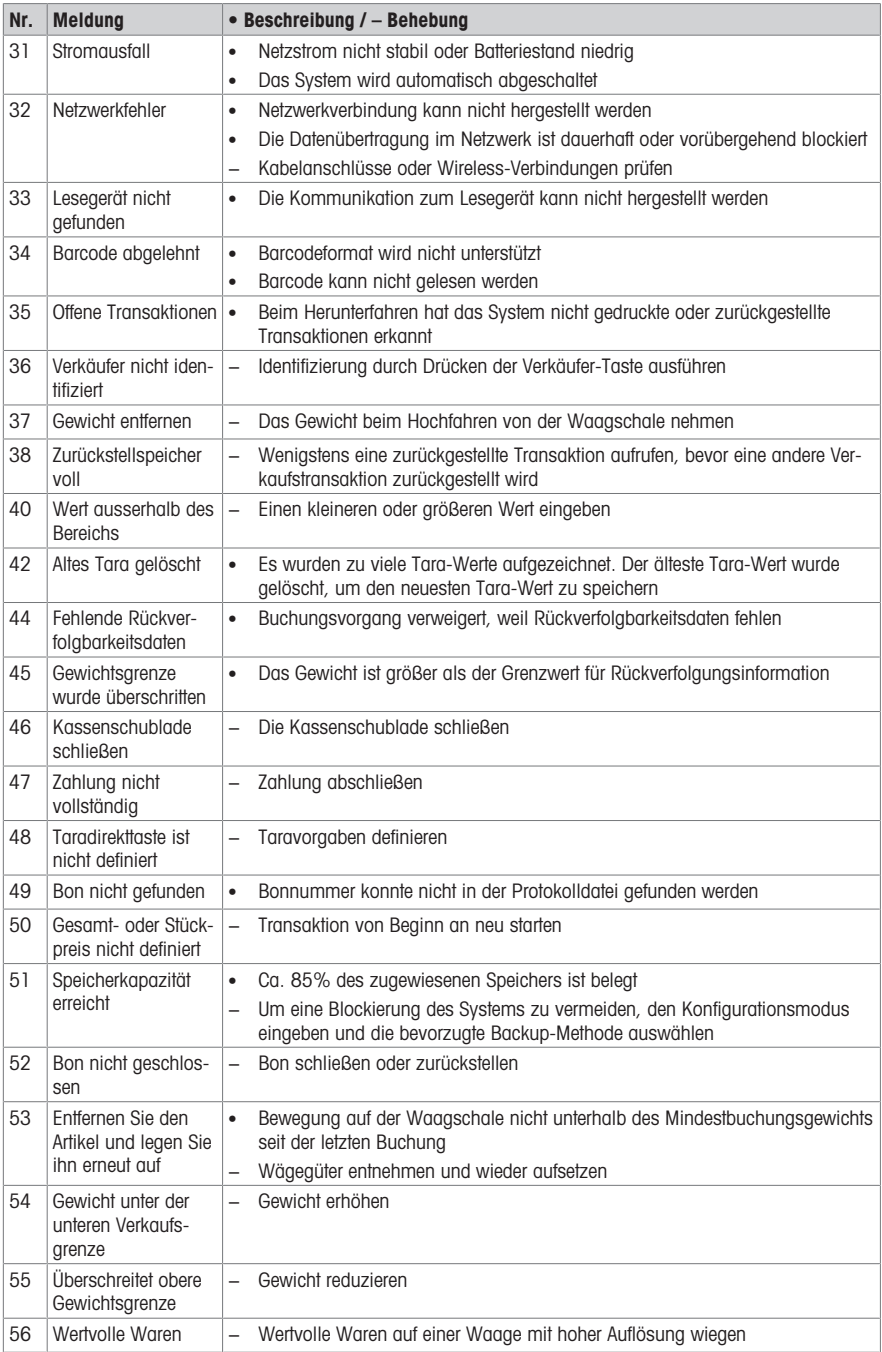

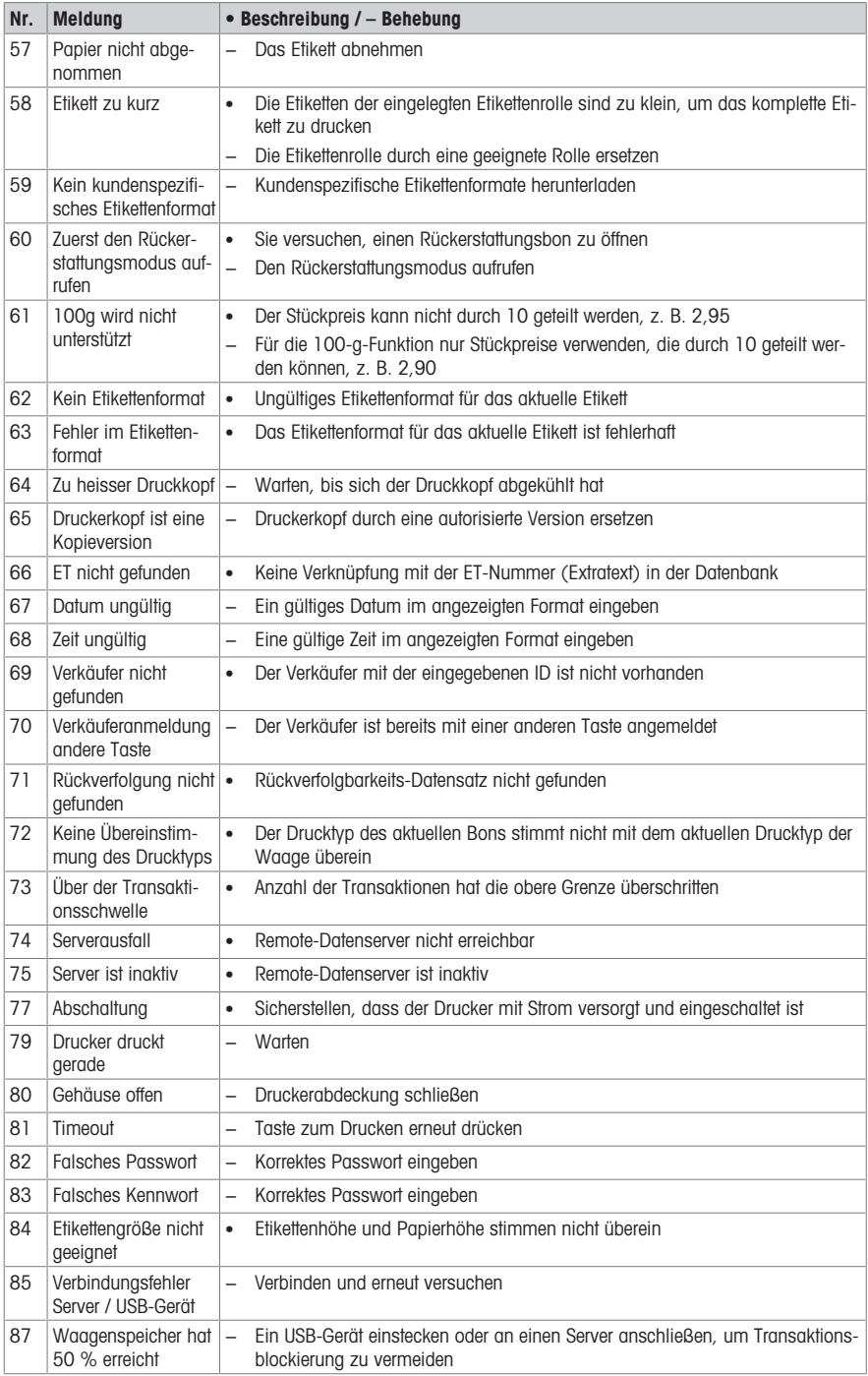
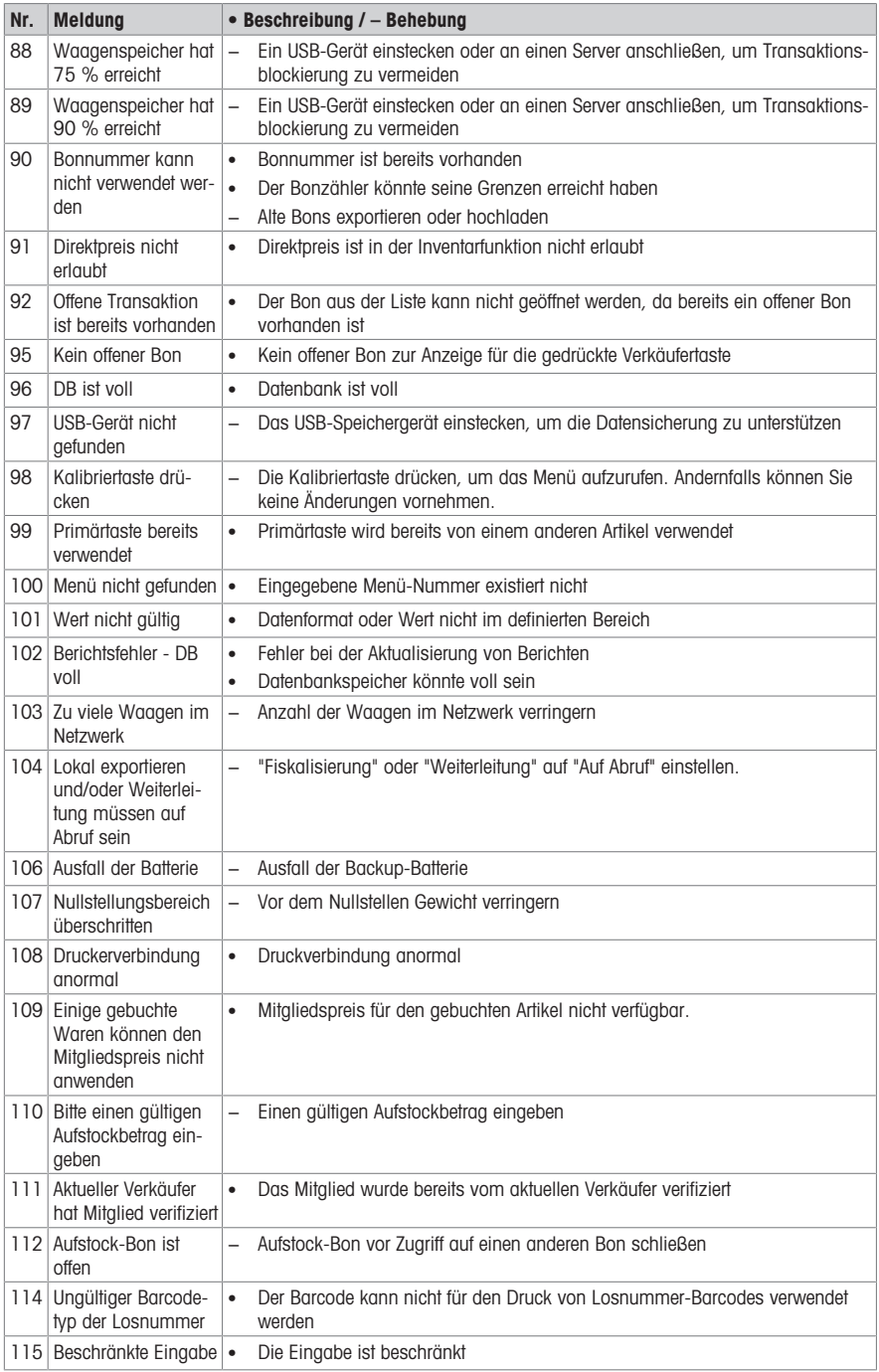

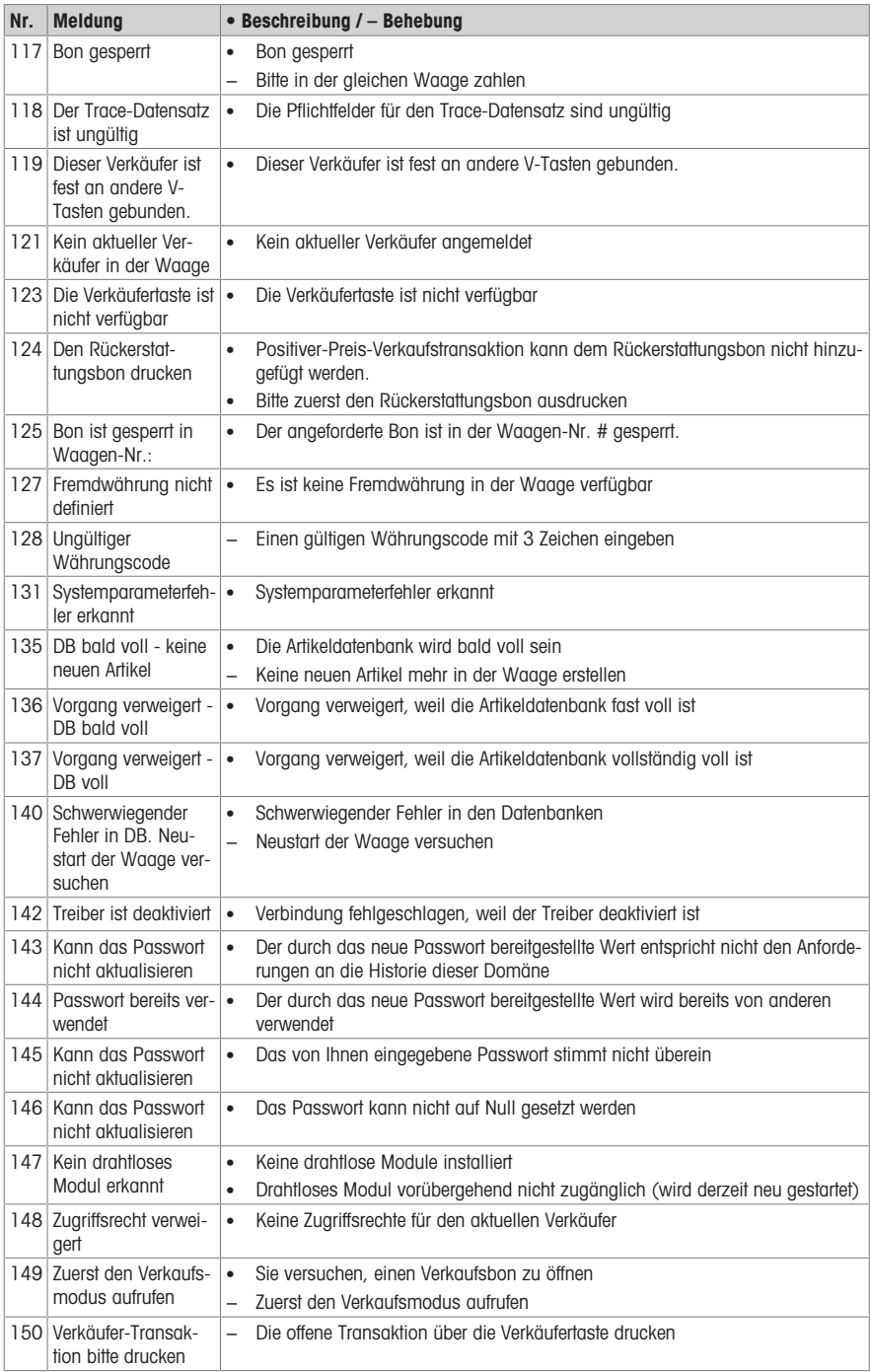

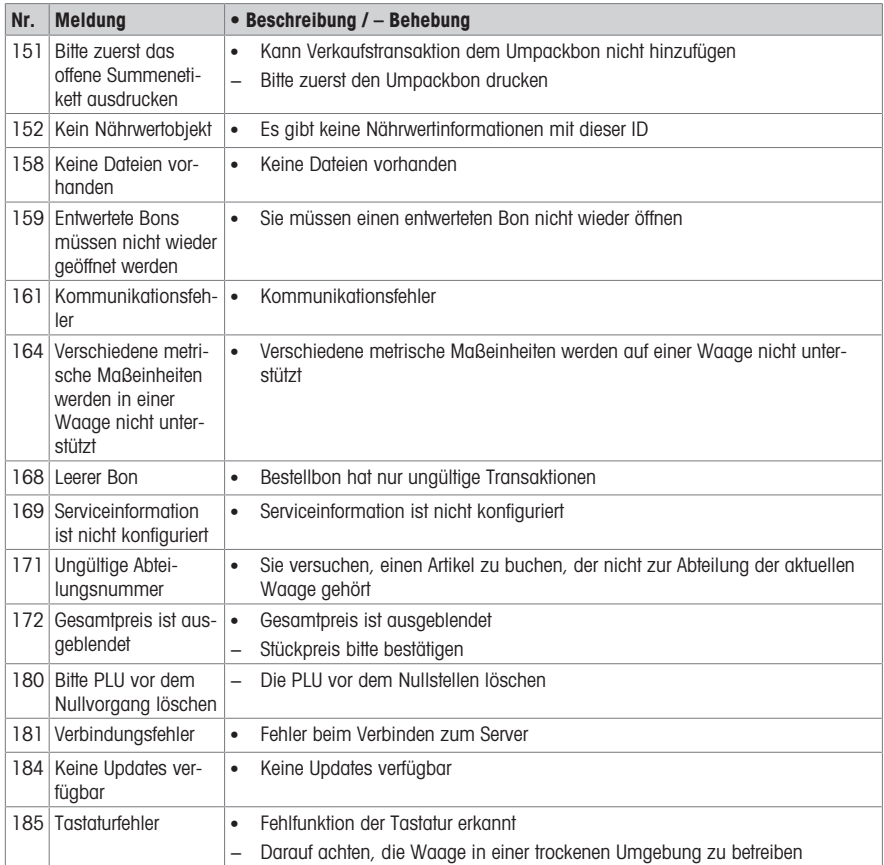

# 6 Technische Daten

 $\bullet$ Die verfügbaren Kapazitäten hängen vom jeweiligen Land ab.

```
Т
```
## 6.1 bPlus-U2

#### Waagendaten

 $3/6$  kg Zweiintervall, e =  $1/2$  g, Mindestlast 20 g  $6/15$  kg Zweiintervall,  $e = 2/5$  g, Mindestlast 40 g 15 / 30 kg Zweiintervall,  $e = 5 / 10$  g, Mindestlast 100 g 12 kg,  $e = 2$  g, Mindestlast 40 g

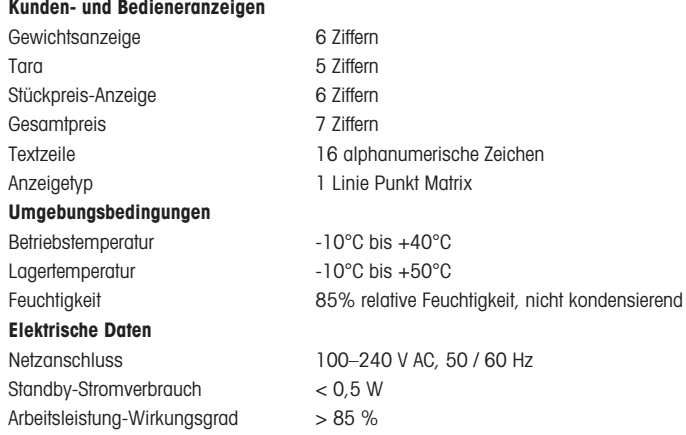

# 6.2 bPlus-C2

#### Waagendaten

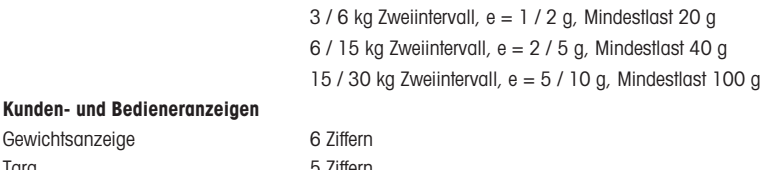

# Gewichtsanzeige Tara 5 Ziffern Stückpreis-Anzeige 6 Ziffern Gesamtpreis 7 Ziffern Textzeile 16 alphanumerische Zeichen Anzeigetyp 1 Linie Punkt Matrix Umgebungsbedingungen Betriebstemperatur -10°C bis +40°C Lagertemperatur -10°C bis +50°C Feuchtigkeit 85% relative Feuchtigkeit, nicht kondensierend Elektrische Daten Netzanschluss 100–240 V AC, 50 / 60 Hz Standby-Stromverbrauch < 0,5 W Arbeitsleistung-Wirkungsgrad > 85 %

# 6.3 bPlus-T2

Waagendaten

 $3/6$  kg Zweiintervall, e =  $1/2$  g, Maximallast 6 kg  $6/15$  kg Zweiintervall, e =  $2/5$  g, Maximallast 15 kg 15 / 30 kg Zweiintervall, e =  $5$  / 10 g, Maximallast 30 kg

# Anzeige

 $6.4$ 

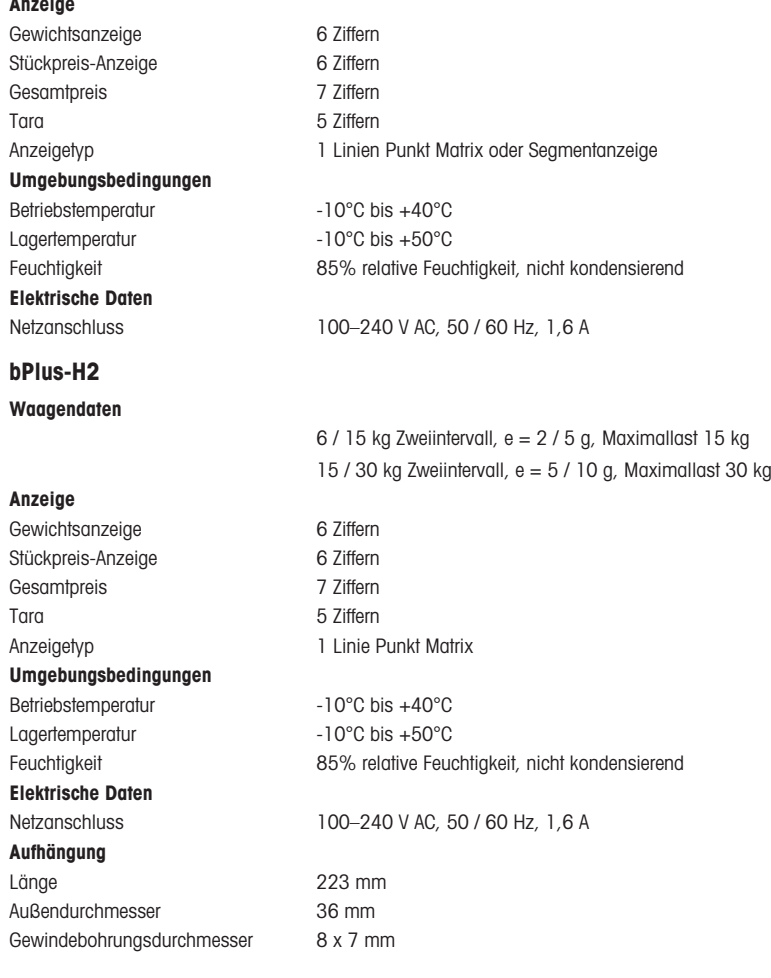

### 6.5 Konformitätserklärung

Die Erfüllung folgender Normen wird durch die entsprechende Kennzeichnung auf dem Produkt angezeigt.

Dieses Produkt erfüllt die Richtlinie Elektromagnetische Verträglichkeit 2014/30/ EG, die Niederspannungsrichtlinie 2014/35/EG und die Richtlinie zu nicht automatischen Wägeinstrumenten 2014/31/EG. Die vollständige Konformitätserklärung ist online verfügbar unter

# $\epsilon$

<http://www.mt.com/retail-manuals>

#### 6.6 Optionen/Zubehörteile

 $\blacksquare$ 

Wenn Sie Ihrer Waage Optionen/Zubehörteile hinzufügen möchten, wenden Sie sich bitte an Ihren Handelsvertreter.

www.mt.com

Für mehr Information

Mettler-Toledo GmbH Im Langacher 44 8606 Greifensee, Switzerland www.mt.com/contact

Technische Änderungen vorbehalten. © Mettler-Toledo GmbH 09/2020 30628035G de

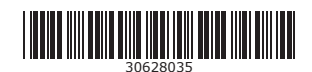